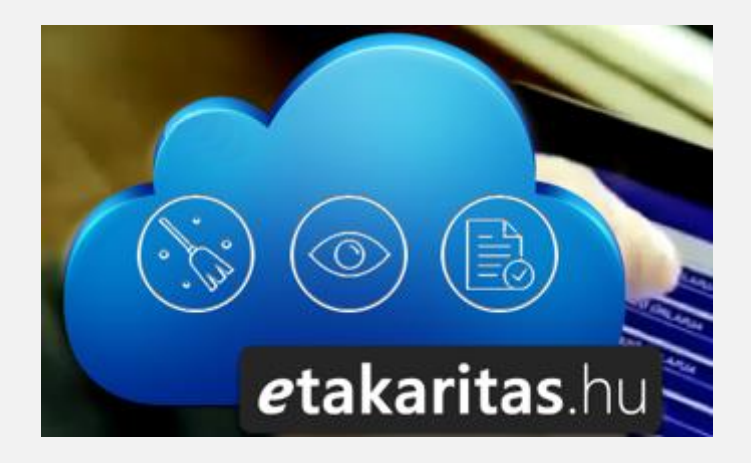

# FELHASZNÁLÓI KÉZIKÖNYV

Etakaritas.hu

# KÉZIKÖNYV

## NAPLÓKITÖLTŐK, ELLENŐRŐK ÉS MEGRENDELŐK RÉSZÉRE

VERZIÓ:22\_07\_V01

# ETAKARÍTÁS -FELAHSZNÁLÓI KÉZIKÖNYV Tartalomjegyzék

#### **1. eTAKARÍTÁS**

- 1.1 BEVEZETÉS
- 1.2 A ETAKARÍTÁS CÉLJA
- 1.3 JOGI KÖZLEMÉNY
- 1.4 RENDSZERKÖVETELMÉNYEK

#### **2. ELSŐ LÉPÉSEK**

- 2.1 TELEPÍTÉS
- 2.2 BEJELENTKEZÉS ÉS FUTTATÁS
- 2.3 A NYITÓLAP ÉS A MENÜ BEMUTATÁSA
- 2.4 SZINKRONIZÁLÁS
- 2.5 KILÉPÉS

#### **3. AZ APPLIKÁCIÓ FUNKCIÓINAK BEMUTATÁSA**

- 3.1 NAPLÓZÁS
	- 3.1.1 MEGNYITÁS, SZŰRÉS ÉS SZÍNKÓDOK
	- 3.1.2 NAPLÓVÁZKITÖLTÉSE
	- 3.1.3 NAPLÓVÁZ MENTÉSE

#### 3.2 FELADATOK

- 3.2.1 FELADATOK GENERÁLÁSA NAPLÓSORBÓL- TAKARÍTÓ FELHASZNÁLÓ
- 3.2.2 FELADATOK GENERÁLÁSA EGYÉNI FELADAT LÉTREHOZÁSA
	- 3.2.2.1 FELADATOK GENERÁLÁSA EGYÉNI FELADAT LÉTREHOZÁSATAKARÍTÓ FELHASZNÁLÓ

3.2.2.2 FELADATOK GENERÁLÁSA – EGYÉNI FELADAT LÉTREHOZÁSAELLENŐR ÉS CSOPORTVEZETŐ

3.2.2.3 FELADATOK GENERÁLÁSA – NAPLÓSORBÓL LÉTREHOZÁS -ELLENŐR

3.2.2.3.1NAPLÓVÁZ SORÁNAK ELUTASÍTÁSÁBÓL LÉTREJÖVŐ FELADAT

3.2.2.3.2NAPLÓVÁZ SORÁNAK ELUTASÍTÁSÁBÓL LÉTREJÖVŐ FELADATTAKARÍTÓ FELHASZNÁLÓ DEDIKÁLT FELADATA

- 3.3 NAPLÓVÁZAK ELLENŐRZÉSE-ELLENŐR FUNKCIÓK
- 3.4 MEGRENDELŐ FUNKCIÓK BEMUTATÁSA

#### **4. A WEB FUNKCIÓINAK BEMUTATÁSA**

- 4.1 A NYITÓ OLDAL ÉS REGISZTRÁCIÓ
	- 4.1.1 ADMIN ÉS FELHASZNÁLÓK
- 4.2 EGYSÉGEKKEL VÉGEZHETŐ MŰVELETEK LÉTREHOZÁS, TÖRLÉS, MÓDOSÍTÁS
- 4.3 FELHASZNÁLÓVAL VÉGEZHETŐ MŰVELETEK- LÉTREHOZÁS, MÓDOSÍTÁS, TÖRLÉS
- 4.4 NAPLÓVÁZ MŰVELETEK, TULAJDONSÁGOK, LÉTREHOZÁS, TÖRLÉS, SZERKESZTÉS
	- 4.4.1 NAPLÓVÁZ TULAJDONSÁGOK ÉS BEÁLLÍTÁSI LEHETŐSÉGEK

- 4.4.2 NAPLÓVÁZ LÉTEHOZÁSA, SZERKESZTÉSE, TÖRLÉSE
- 4.5 TAKARÍTÓ FELHASZNÁLÓ FUNKCIÓK
	- 4.5.1 NAPLÓZÁS ÚJ NAPLÓ LÉTREHOZÁSA
	- 4.5.2 NAPLÓZÁS LEZÁRATLAN NAPLÓK
	- 4.5.3 ELLENŐRIZENDŐ ÉS MEGRENDELŐI NAPÓK BETEKINTÉS FUNKCIÓ
	- 4.5.4 ARCHÍC NAPLÓK
	- 4.5.5 FELADATOK
	- 4.5.6 GYORS SEGÍTSÉG FELHASZNÁLÓI KÉZIKÖNYV
	- 4.5.7 BEJELENTKEZETT EGYSÉG ÉS ELŐFIZETÉS ÉRVÉNYESSÉGE, APPLIKÁCIÓ LINKJE
- 4.6 ELLENŐR FELHASZNÁLÓ FUNKCIÓK
	- 4.6.1 ELLENŐRIZENDŐ NAPLÓK
	- 4.6.2 FELADATOK
	- 4.6.3 MEGRENDELŐ ELFOGADÁSRA VÁRÓ NAPLÓK
	- 4.6.4 NAPLÓK SZERKESZTÉSE
	- 4.6.5 ARCHÍV
	- 4.6.6 REPORT
	- 4.6.7 SETTINGS
	- 4.6.8 GYORS SEGÍTSÉG
	- 4.6.9 BEJELENTKEZETT EGYSÉG ÉS ELŐFIZETÉS ÉRVÉNYESSÉGE, APPLIKÁCIÓ LINKJE
- 4.7 MEGRENDELŐI FELHASZNÁLÓ FUNKCIÓK
	- 4.7.1 MEGRENDELŐI ELLENŐRIZENDŐ NAPLÓVÁZAK
	- 4.7.2 NAPLÓK SZERKESZTÉSE
	- 4.7.3 ARCHÍV NAPLÓK
	- 4.7.4 REPORT
	- 4.7.5 SETTINGS
	- 4.7.6 GYORS SEGÍTSÉG
	- 4.7.7 BEJELENTKEZETT EGYSÉG ÉS ELŐFIZETÉS ÉRVÉNYESSÉGE, APPLIKÁCIÓ LINKJE
- 5. **AJÁNLATKÉRÉS, SEGÍTSÉG, TECH SUPPORT**

#### 1. eTAKARÍTÁS

#### 1.1 BEVEZETÉS

Ez a kézikönyv útmutatóként szolgál a eTAKARÍTÁS digitális takarítási felügyeleti rendszer megismeréséhez, és az ehhez kapcsolódó Android applikációk használatához.

#### 1.2 A ETAKARÍTÁS CÉLJA\_\_\_\_\_\_\_\_\_\_\_\_\_\_\_\_\_\_\_\_\_\_\_\_\_\_\_\_\_\_\_\_\_\_\_\_\_\_\_\_\_\_\_\_\_\_\_

Rendszerünk, az eTakarítás lehetővé teszi Önnek, hogy a megrendelt és aktuálisan folyó takarításokat valós időben, munkafolyamatokra lebontva, tisztán online nyomon kövesse. Egyedülálló módon lehetőséget biztosítunk a kölcsönös értékelésre, így növelve tovább a felek közti bizalmat

#### 1.3 JOGI KÖZLEMÉNY

A rendszerben található előre feltöltött sablon naplók tartalma és jogszabályi hivatkozásainak valós és időszerű megjelenítése, felülvizsgálata minden esetbe a felhasználó feladata és felelősége. A sablon naplók architektúrájuknál fogva alkalmasak különböző területek auditálási feladatainak lefedésére, de azok tartalma minden esetben felülvizsgálatot, ellenőrzést igényel a használója részéről. A sablon naplók felhasználásából eredő esetleges károkért, veszteségért, hibás riportért felelőséget a software üzemeltetője és tulajdonosa nem vállal.

#### 1.4 RENDSZERKÖVETELMÉNYEK

A [ETAKARÍTÁS](https://safetyinspector.eu/#/) weboldal bármely széles körben elterjedt böngészőben fut és működik. ( Google Chrome, Opera, Microsoft Edge, Mozzila Firefox, Safari)

A ETAKARÍTÁS optimalizált felülete bármely mobil eszköz böngészőjében is megjelenik, és ott használni lehet, de a felhasználói élmény jelentősen csökkenhet a weboldal funkciójából fakadóan.

Android rendszerű készülékek esetén a 6.0 és ennél újabb verzió az, amit támogatott.

A ETAKARÍTÁS applikáció futtatásához, a bejelentkezés és szinkronizálás idejéig internet elérés szükséges. Maga az auditálás történhet offline módban, de a szinkronizálás ( lezárás és feladás ) folyamatához aktív internet kapcsolat szükséges.

#### 2. ELSŐ LÉPÉSEK

#### 2.1 TELEPÍTÉS

A telepítésre két lehetősége is van.

1, Androidos készülékek böngészőjén lépjen be a felhasználónevével és jelszavával az ETAKARÍTÁS oldalra, és a nyitó oldalon a lap alján megtalálja azt az eTakarítasV1\_1.apk kiterjesztésű file-t, amelyet a készülékére telepíteni kell.

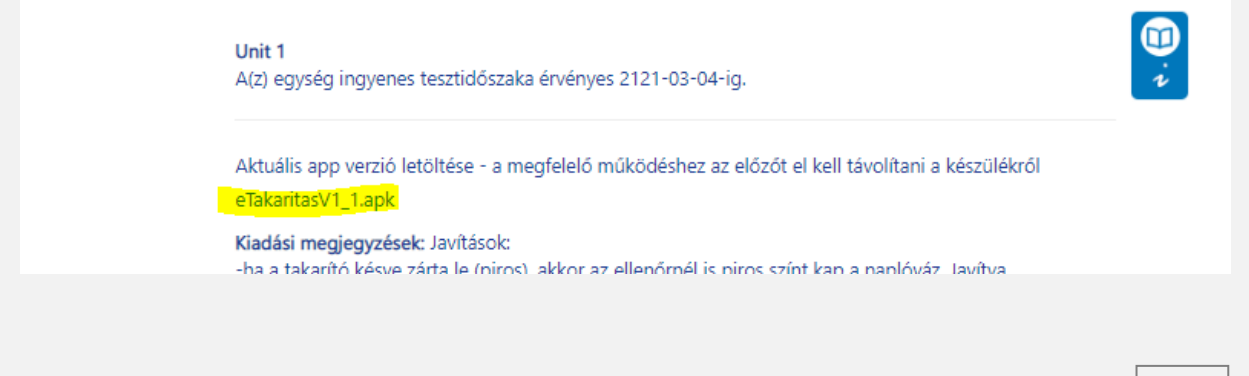

Kattintson rá, és a készülékén engedélyezzel a telepítést, amely nagyjából 30-60 másodpercet fog igénybe venni.

2, A számítógépén nyissa meg a böngészőjét és az etakarítas.hu oldalra történő bejelentkezés után az eTakarítasV1\_1.apk linkre kattintva töltse le az alkalmazást. Ezután csatlakoztassa androidos készülékét a számítógépéhez ( vezetékkel a legjobb) és másolja át a letöltött elemet a készüléke " Letöltések" mappájába. Ezután a készülékén nyissa meg a "Letöltések" mappát, vagy az "Alkalmazások" mappát és indítsa el az applikáció telepítését.

#### 2.2 BEJELENTKEZÉS ÉS FUTTATÁS

A bejelentkezéshez regisztrált felhasználóval kell rendelkeznie. A bejelentkezés kétféle módon történhet: 1, Felhasználónév és jelszó megadásával

2, QR kód beolvasásával. Minden regisztrált felhasználónk rendelkezik QR kóddal, amit a regisztráció alkalmával generál számára a rendszer.

Amennyiben nem rendelkezik regisztrá cióval, itt elindíthatja annak folyamatát. A " Regisztrálok" gombra kattintás után átirányítjuk a honlapunk regisztrációs felületére, ahol pár perc alatt beregisztrálhat, és azonnal megkezdheti a szolgáltatás használatát.

Az applikációban a weben létrehozott takarítási utasításokat és szerkesztett naplóvázakat és feladatokat tudja kezelni.

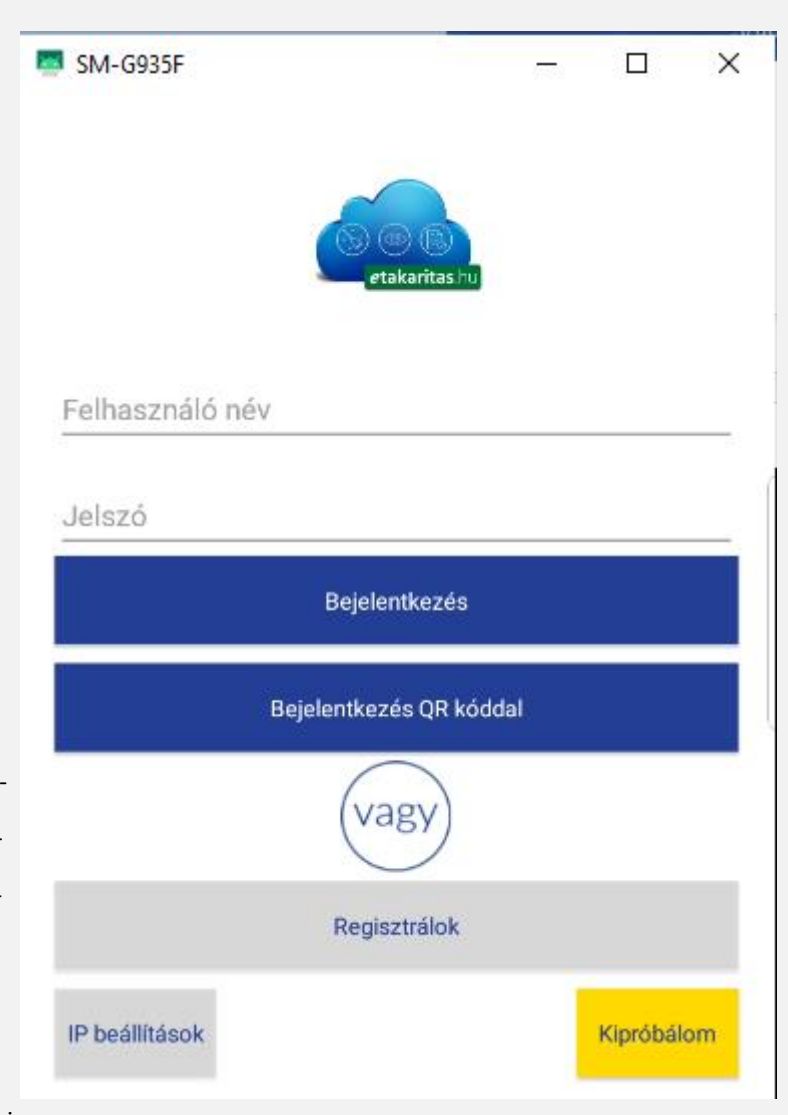

#### 2.3 A NYITÓLAP ÉS A MENÜ BEMUTATÁSA

A menü bejelentkezés után elérhető a bal felső sarokban található hamburger ikon megnyitásával. A menürendszer a több belső oldalon történő navigálást biztosítja. A menüsor bal oldalról érkezik a képernyőre és az alábbi pontokat és funkciókat látja el

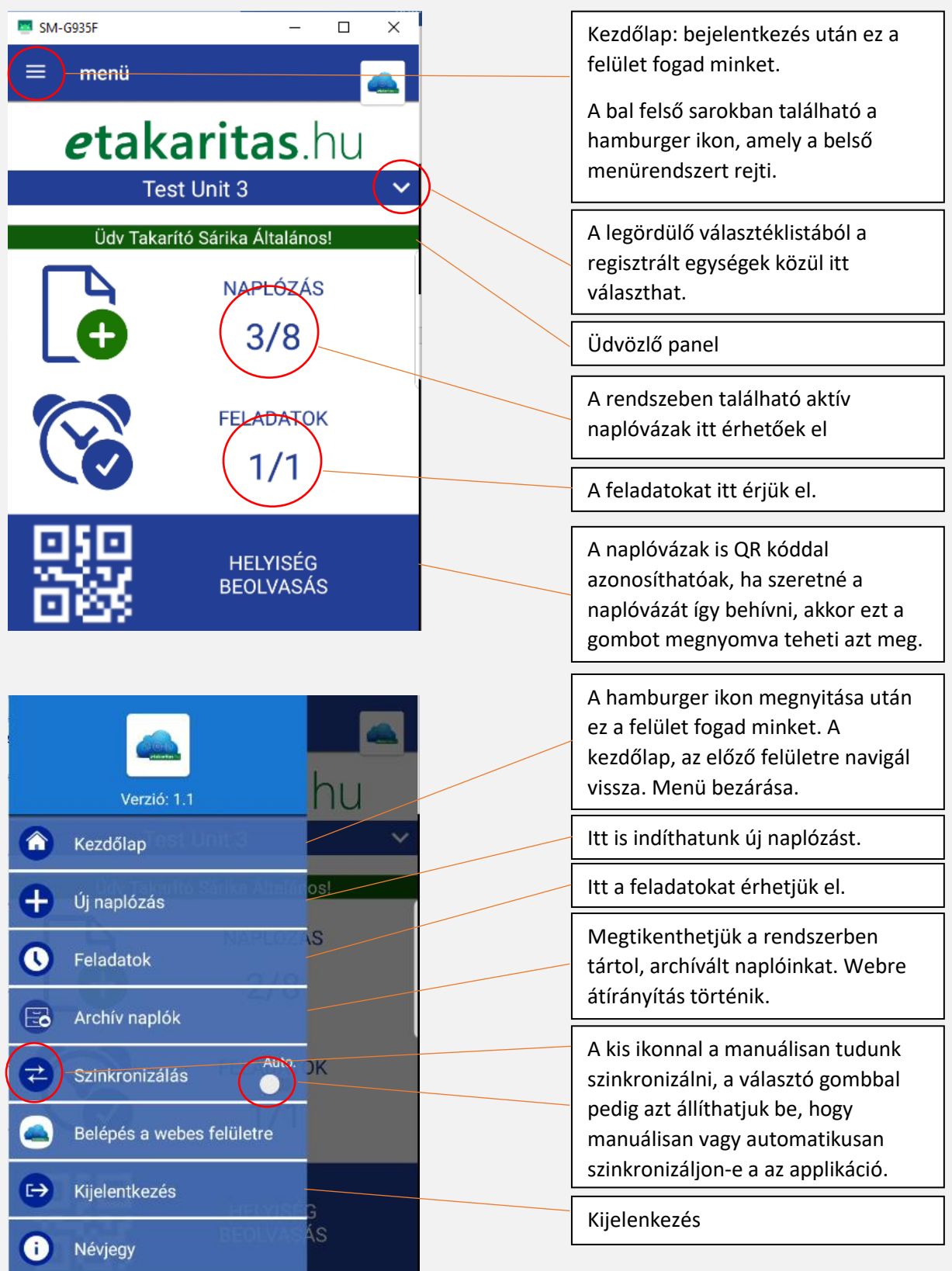

#### 2.4 SZINKRONIZÁLÁS

Az applikációban választható a manuális és az automatikus szinkronizálás.

Az automatikus szinkronizálás folyamatos és aktív internet kapcsolat esetén működik. Minden elvégzett és lezárt naplózás után, vagy lezárt vagy szerkesztett feladat után az applikáció szinkronizál a szerverrel, vagyis az adatokat azonnal továbbítja.

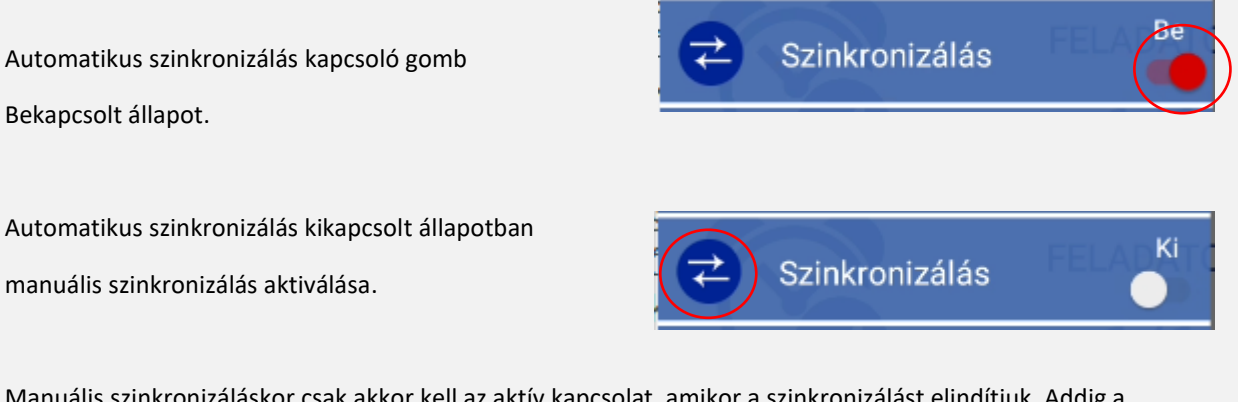

Manuális szinkronizáláskor csak akkor kell az aktív kapcsolat, amikor a szinkronizálást elindítjuk. Addig a készüléken az applikáció offline módban üzemel. Naplózásnál javasoljuk ezt a módot választani, mert így a színkódos naplómegjelenítés segít az időzített, sima, nyitott és lezárt naplók gyors és egyszerű megkülönböztetésében, szűrésében.

#### <u>2.5 KILÉPÉS</u>

A kilépés nem jelent automatikus szinkronizálást. Ha azt szeretnék, hogy az elvégzett munkáról a szerver tájékoztatás kapjon az applikációból, akkor mielőtt kijelentkezünk vagy bezárjuk az applikációt, szinkronizáljunk. Kilépés után az applikáció a bejelentkezési felületre visz, de előtte egy megerősítő üzenetet kapunk a kilépés tényével. Kijelentkezni is csak online módban lehet úgy, mint bejelentkezni. Ha csak bezárjuk az appot, akkor a rendszer nem jelenti ki a felhasználót.

#### 3. AZ APPLIKÁCIÓ FUNKCIÓINAK BEMUTATÁSA

<u>3.1 NAPLÓZÁS</u>

#### 3.1.1 MEGNYITÁS, SZŰRÉS ÉS SZÍNKÓDOK

A "naplózás" funkciót a belépés utáni nyitóoldalon és a Menü "Új naplózás" pontjából érhetjük el.

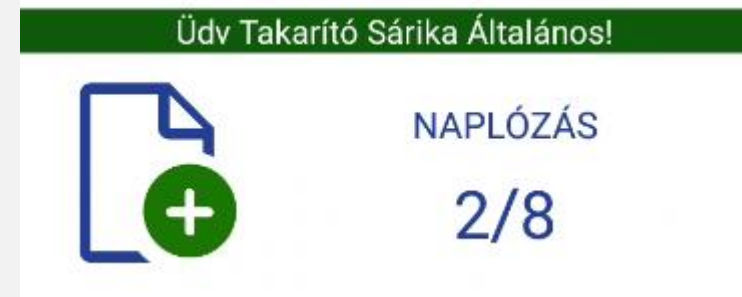

A megjelenített számok a "/" jel

előtt az időzített naplókra utal,

a "/" jel után a teljes naplók számára. Ikonra kattintás után a naplóvázak listáját látjuk magunk előtt. Ezek színkóddal vannak megkülönböztetve egymástól.

A színek a naplóvázak státuszára utalnak, erről a felület alján található ikonra kattintva kaphatunk felvilágosítást.

A "minden napló" ikon a lap alján megnyitja azt a kis szűrő felületet, amely segítségével szelektálhatjuk a megtekinteni kívánt naplókat, és egyben a színkód magyarázatát is itt találjuk. Bármelyikre kattintva a szűrés megjeleníti a kiválasztott naplókat, amennyiben van olyan elérhető.

 $\equiv$ menü **VÁLASSZON NAPLÓT**  $\leftarrow$ válasszon lista szűrőt  $\alpha$  $\mathbf{m}$  minden napló időzített, határidős naplók lejárt határidős naplók m időzített, még inaktív naplók lezáratlan naplók lezárt naplók minden napló

" Kiválasztás után a kiválasztott naplók megjelenítése<sup>"</sup>

≡

menü

**VÁLASSZON NAPLÓT** 

A naplóváz kitöltése és lezárása után- még a szinkronizálás előtt- az színe szürkére változik. Ez azt jelenti, hogy ki lett töltve és le lett zárva, a szürke naplókkal nem tudunk tovább dolgozni, azok készen állnak a szinkronizálásra. A képen látható sötétkék napló nem időzített és nem kitöltött státusszal rendelkezik. Ez azt jelenti, hogy ki lehet tölteni.

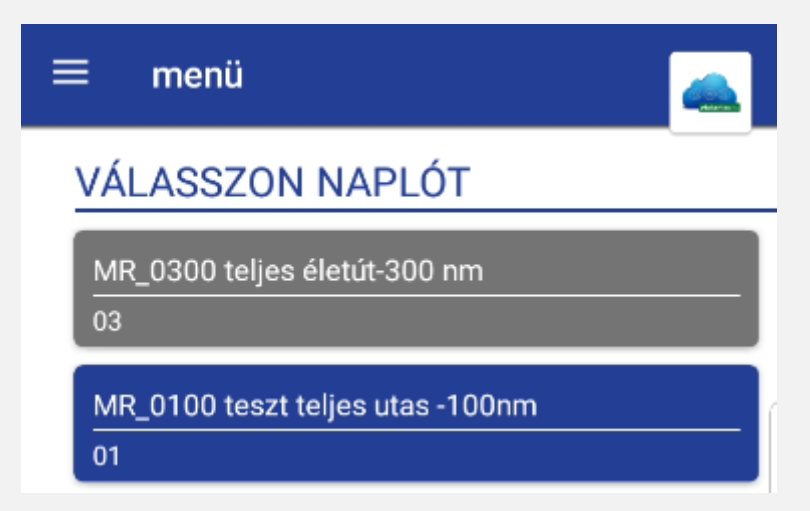

Az időzített naplók esetében a világos zöld szín az időzített de még nem aktív naplóvázat jelenti. A sötétzöld naplóváz a már kitölthető, időzónában található naplót jelenti. Amikor ugyan ez a napló piros színűvé válik, az azt jelenti, hogy lejárt, és az időzítés határideje elmúlt és a naplóváz nem lett kitöltve. A naplóváz kitölthető lejárt állapotában is, erről a rendszer az archív példányban piros színű dátum és időmegjelöléssel tájékoztat.

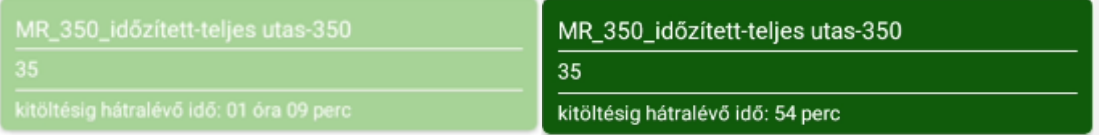

#### 3.1.2 NAPLÓVÁZ KITÖLTÉSE

A naplóváz bannerjébe belekattintva belépünk a weben megszerkesztett felületbe, és elkezdhetjük a naplóváz kitöltését.

Ezek az úgynevezett naplóváz sorok, amelyek a vizsgálati kérdéseket tartalmazzák, logikájukat tekintve 12 féle lehet belőlük. Mindegyikhez ( kivétel a külső aláírás) rendelhető kötelező fényképe és aláírás az igazoláshoz. ( Fényképből többet is kérhetünk. ) A rendszer jelzi, hogy ha valamely elem kötelezően töltendő vagy hozzáadandó.

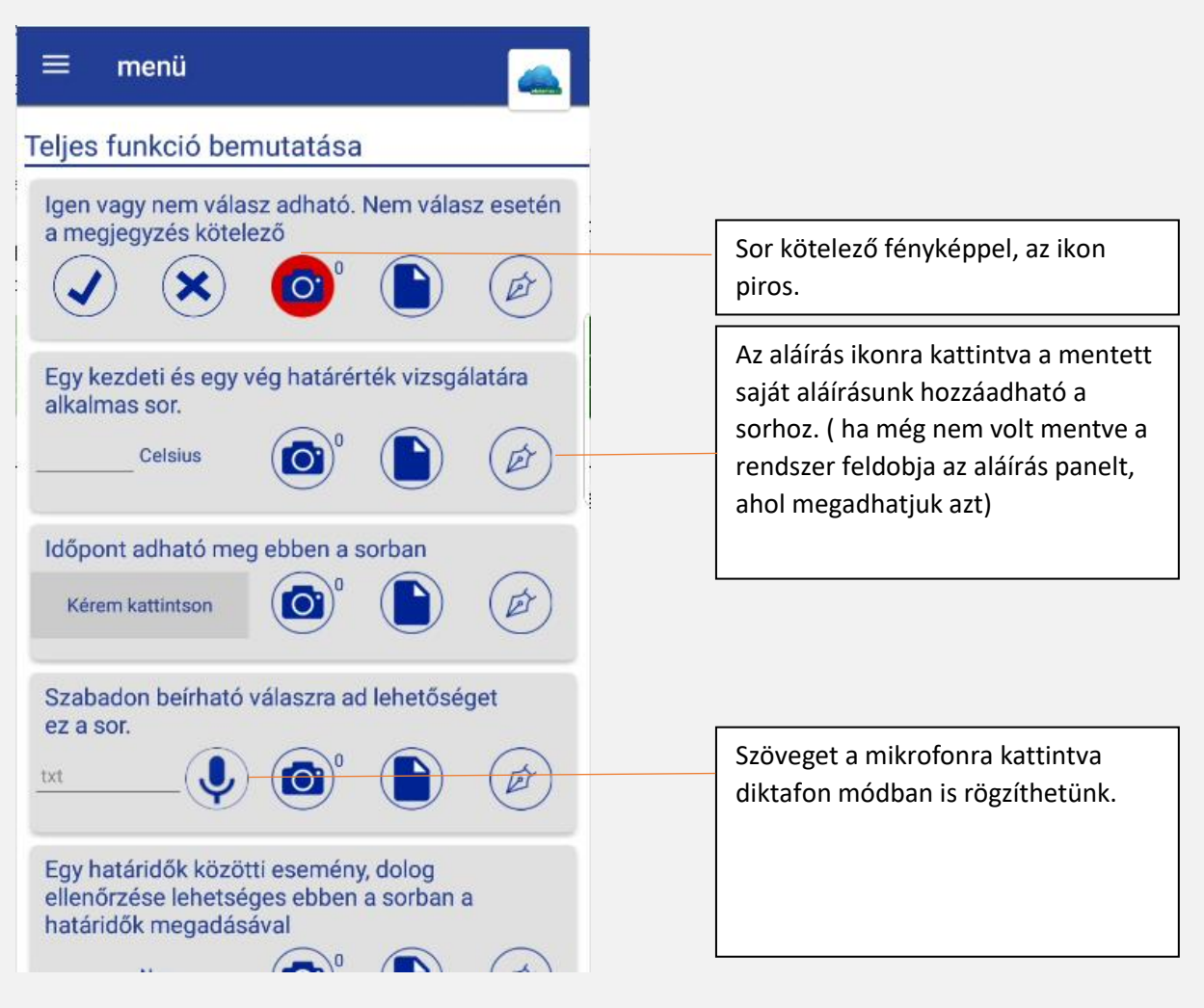

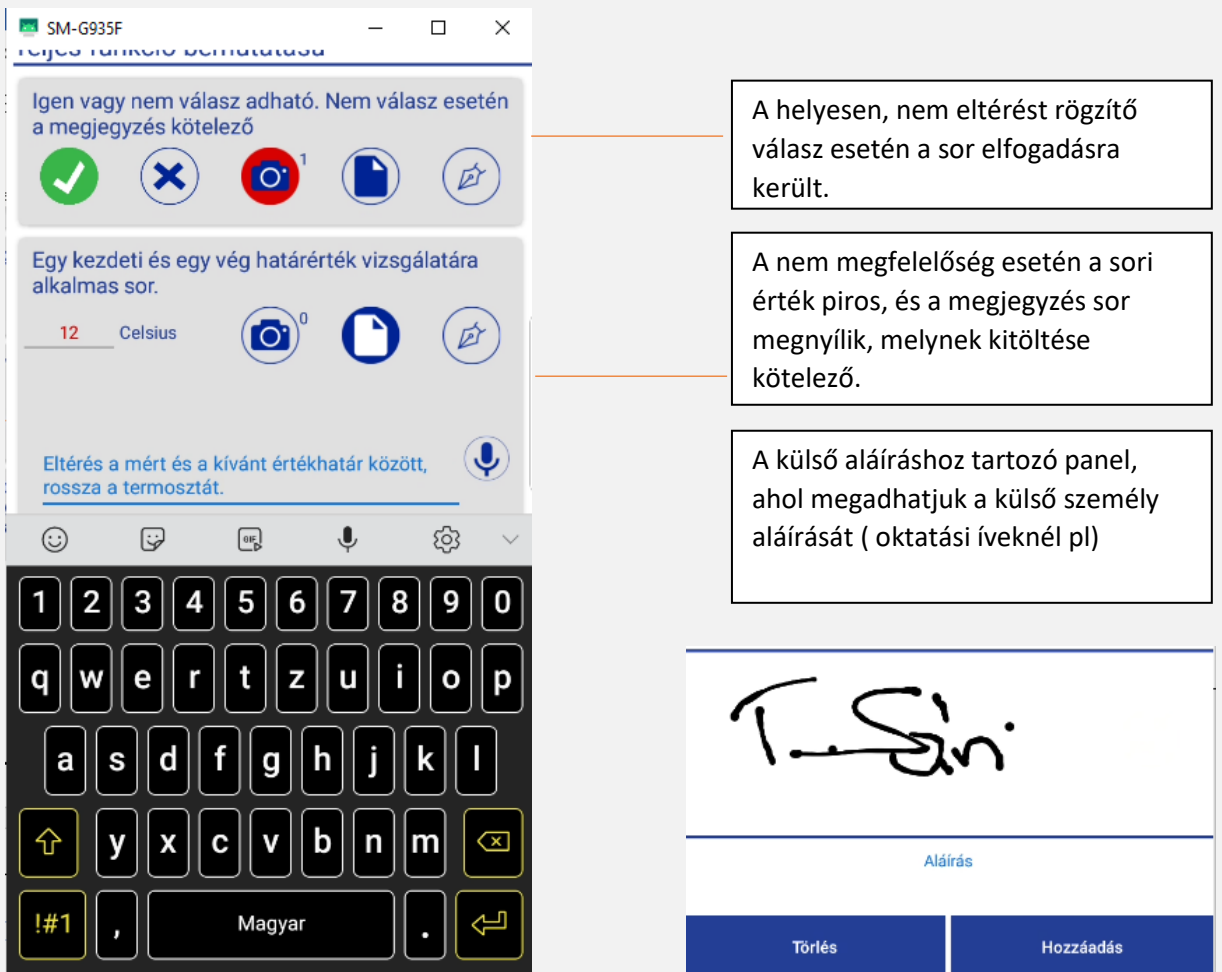

Amennyiben a naplóvázat úgy szerkesztettük, hogy annak "fejléce" van amelyet ki kell tölteni, akkor az a következő képen jelenik meg:

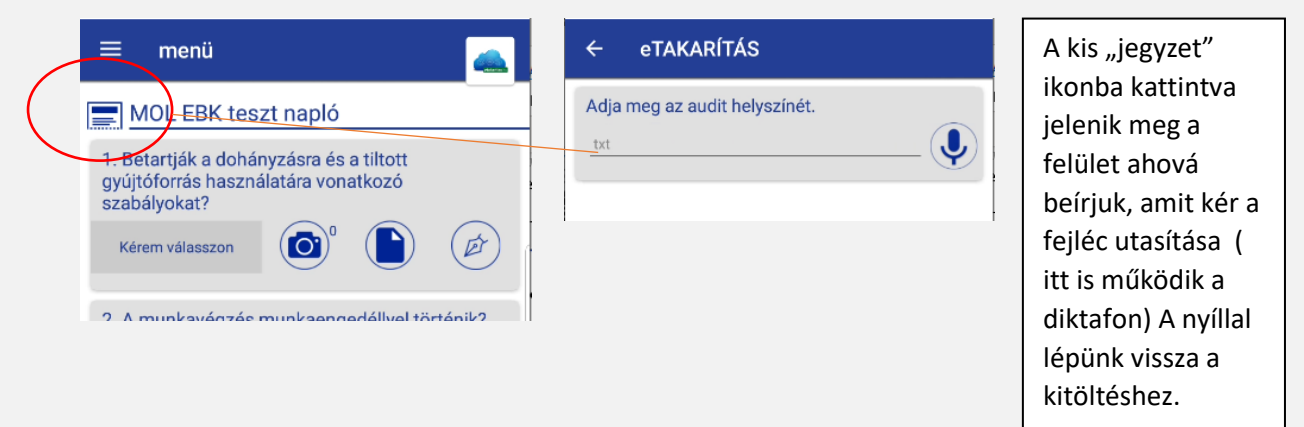

#### 3.1.3 NAPLÓVÁZ MENTÉSE

Miután a naplóvázban minden kérdésre választ adtunk, és az elutasítások, eltérések rögzítésekor megnyíló megjegyzés sorokat is kitöltöttük, a "Lezárás, napló feladása" gombbal a naplóvázat lezárhatjuk. A rendszer a gomb megnyomásakor egy ellenőrzést végez, hogy minden kötelező kitöltésre jelölt naplósor illetve megjegyzés ki van-e töltve.

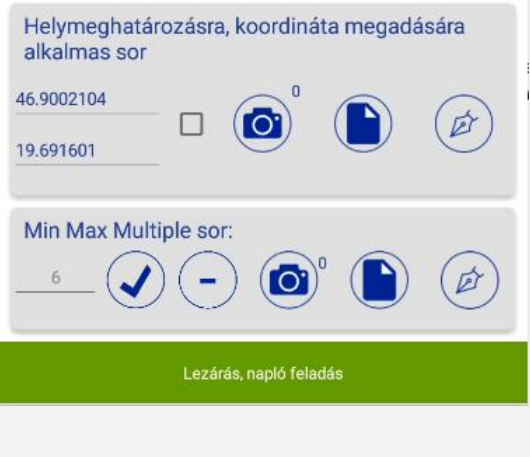

Ha maradt olyan sor amit nem töltöttünk ki, a rendszer figyelmeztet, és a sor piros jelölést kap.

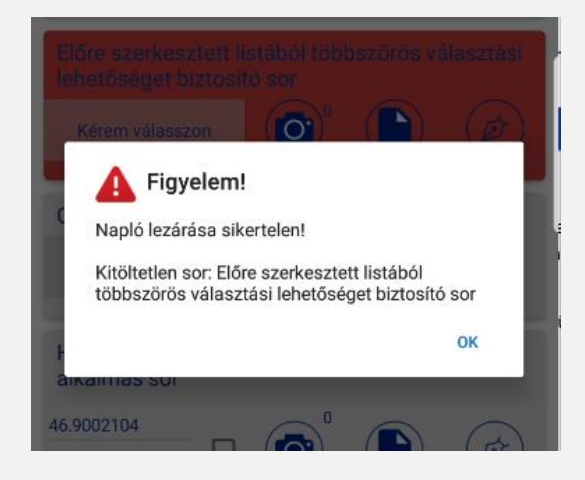

Ha mindent kitöltöttünk akkor a rendszer engedi a lezárást.

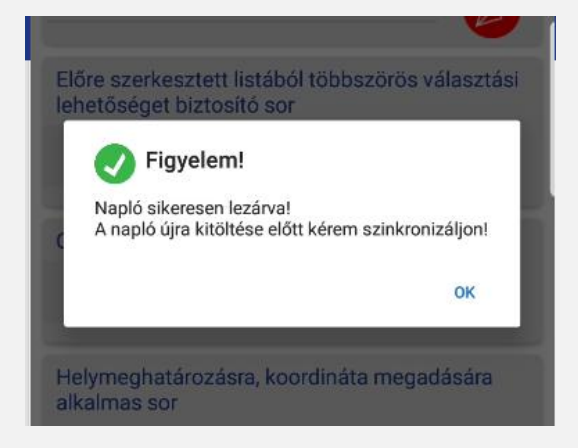

Ilyenkor lehetőségünk van szinkronizálni, ha a naplóváz azonnali feltöltését szeretnék, de ha más naplóvázak kitöltésével folytatjuk inkább, akkor a rendszerben a naplóváz szürke alapszínnel lesz megkülönböztetve a többi naplóváztól.

#### 3.2 FELADATOK

#### 3.2.1 FELADATOK GENERÁLÁSA – NAPLÓSORBÓL- TAKARÍTÓ FELHASZNÁLÓ

Miután lezártunk egy naplóvázat, amely elutasított vagy nem megfelelőséggel lezárt naplósort tartalmazott, úgy a rendszer automatikusan a megjegyzésekből feladatot hoz létre, amely feladat dedikálása, felülvizsgálata a takarító-csoportvezető és az ellenőr jogkörű felhasználók feladata.

A naplóváz lezárása után egyből a feladat-kezelő panelre visz a rendszer, ahol eldönthetjük, hogy mi legyen a feladattal.

Takarító jogkörrel rendelkező felhasználók dátumot és besorolást adhatnak a feladathoz, és ha meg tudják oldani akkor le is zárhatják, míg csoportvezető és ellenőr jogú felhasználók a feladatot dedikálhatják, lezárhatják, szerkeszthetik, nyomon követhetik annak életútját.

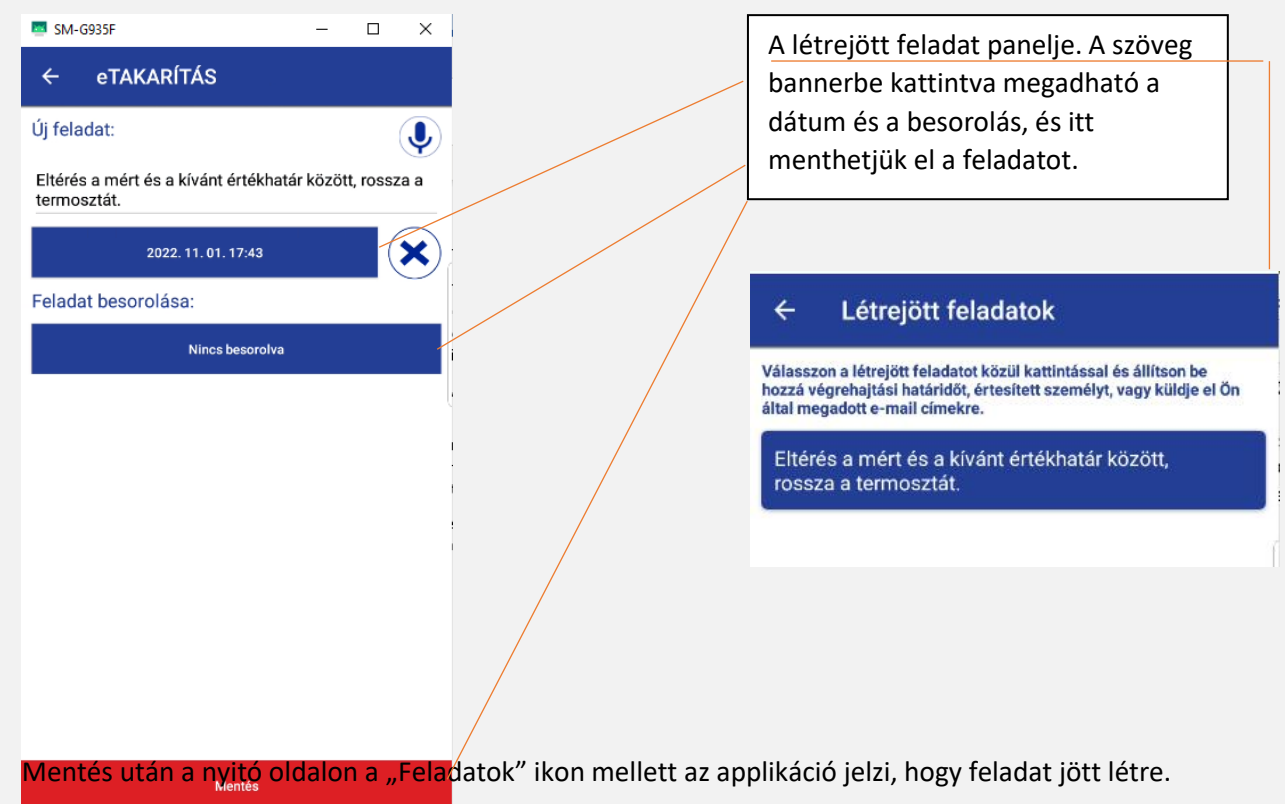

Az "/" előtti szám a megoldásra váró feladatok számát jelöli, még a "/" jel utáni az összes feladat számát.

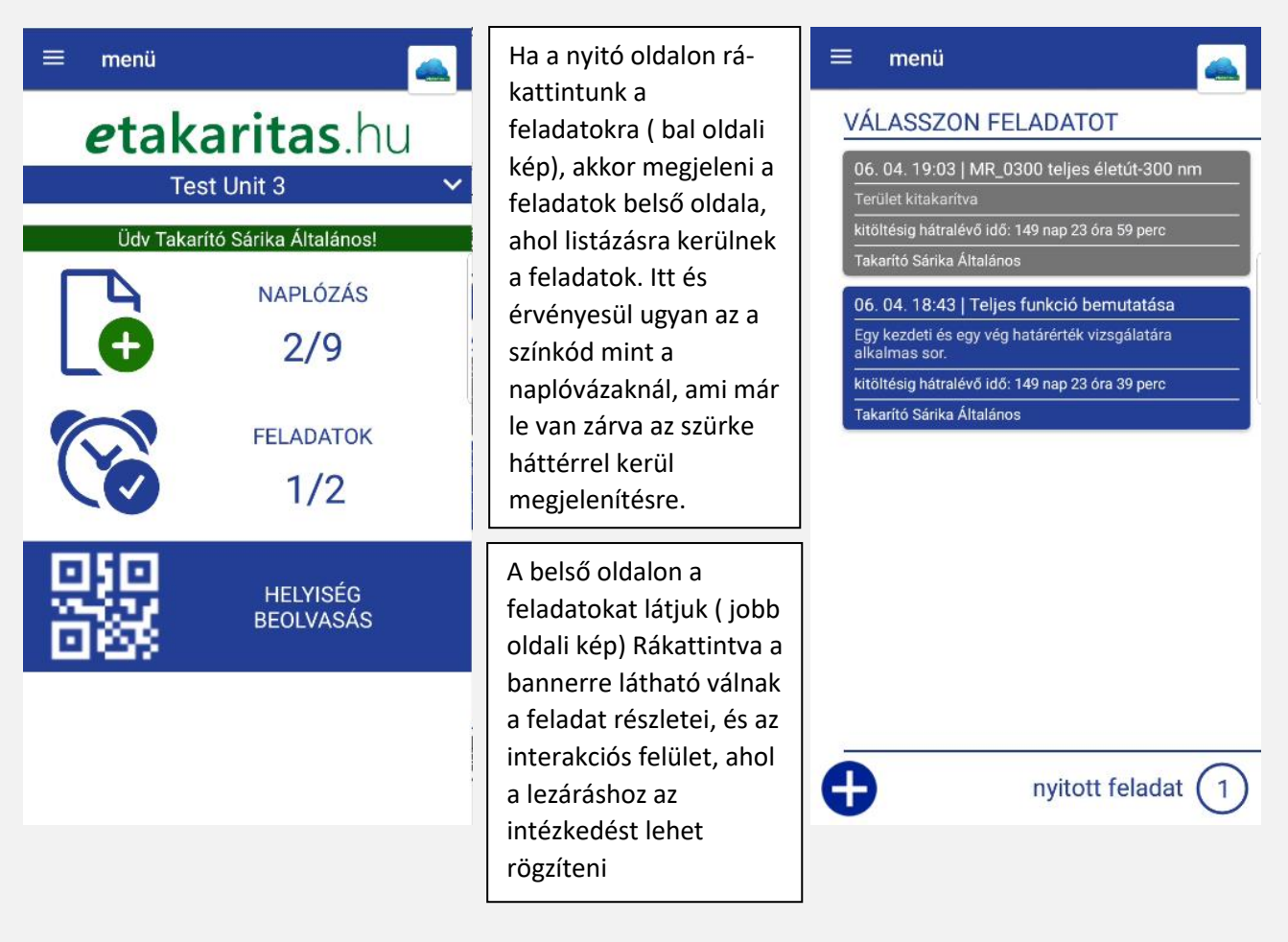

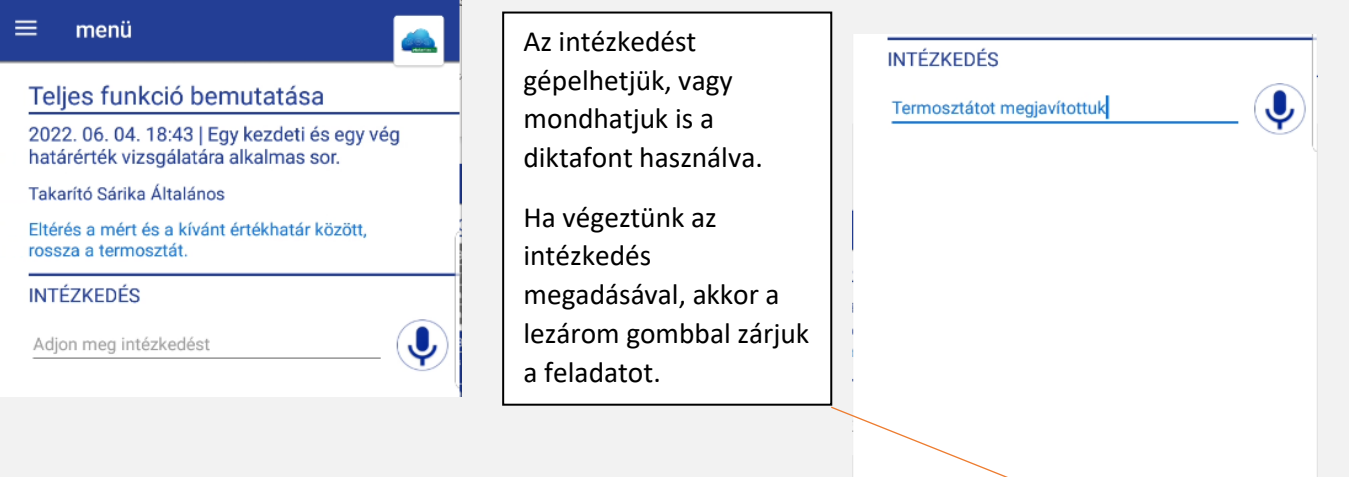

Feladat lezárása után a feladat felületen maradunk, ahol

van lehetőségünk "visszanyitni" a feladatot. Innen a

hamburger menü/kezelőfelület megnyomásával jutunk vissza

a nyitó oldalra.

#### 3.2.2 FELADATOK GENERÁLÁSA – EGYÉNI FELADAT LÉTREHOZÁSA

Minden felhasználó képes egyénileg is feladatot létrehozni. A feladatok belső oldalon, bal alsó sarokban található " +" jel megnyomásával egy panel jelenik meg.

A feladatok magadása azonban másként történik a takarító felhasználónál mint az ellenőrnél.

### 3.2.2.1 FELADATOK GENERÁLÁSA – EGYÉNI FELADAT LÉTREHOZÁSA\_TAKARÍTÓ FELHASZNÁLÓ

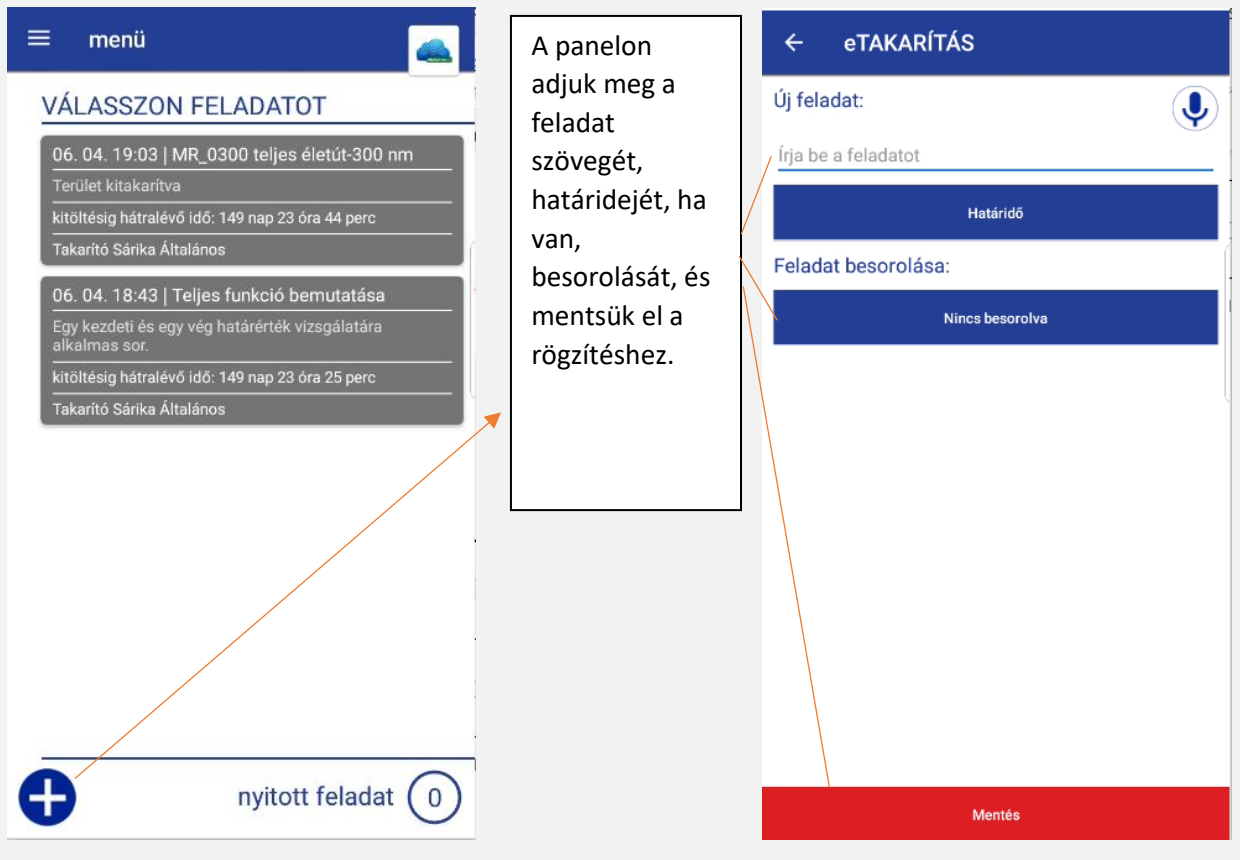

Lezárom

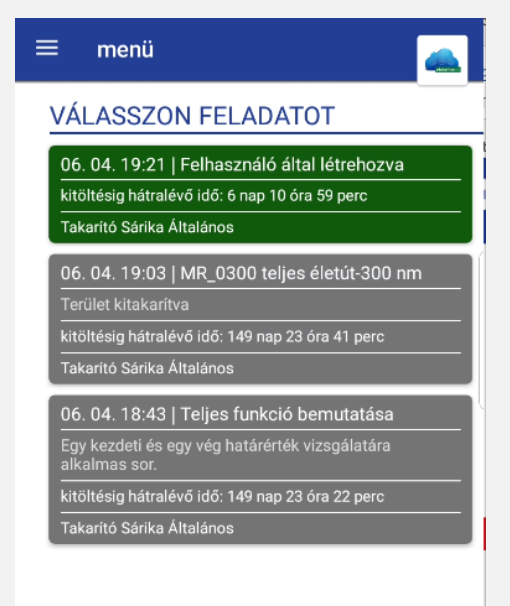

Miután mentettük a feladatot, az zöld színnel fog megjelenni. Ezt a feladatot szinkronizálás után a rendszer továbbítja a csoportvezetős és az ellenőr felé, és a takarítónál az a továbbiakban nem lesz látható.

Amennyiben az ellenőr vagy a csopvez úgy dönt, hogy dedikálja a feladatot ugyan annak a takarítónak, akkor ismét megjelenik a feladat.

A képe azt láthatjuk, hogy 2 lezárt feladat, és egy újonnan létrehozott feladat van a takarító rendszerében. Szinkronizálás után a státusz megváltozik, és a 3 feladat eltűnik a takarító felületéről.

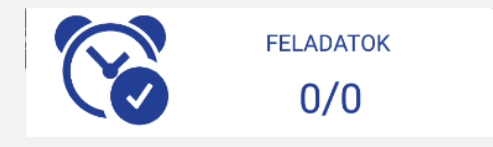

# 3.2.2.2 FELADATOK GENERÁLÁSA – EGYÉNI FELADAT LÉTREHOZÁSA\_ELLENŐR ÉS

### CSOPORTVEZETŐ

Szinkronizálás utáni státusz:

Az ellenőr bejelentkezés után látja a hozzá beérkező feladatokat és az ellenőrzésre váró naplóvázakat, amelyek a takarítók által lettek lezárva.

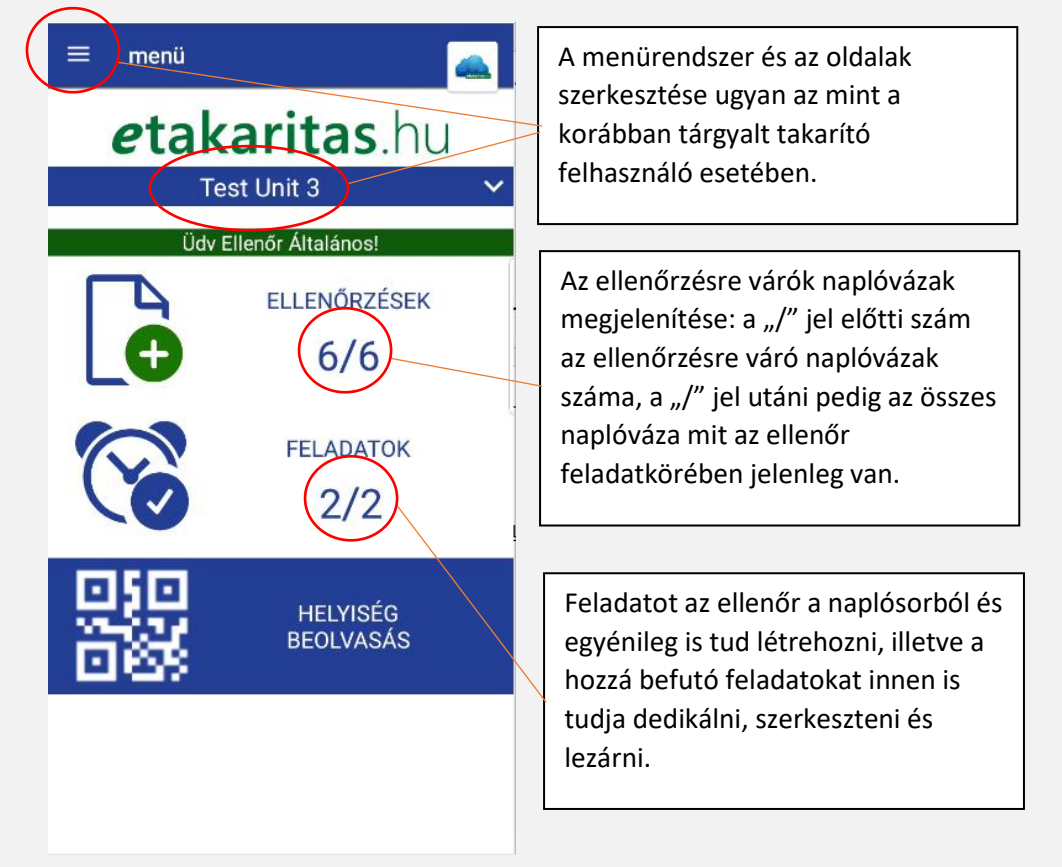

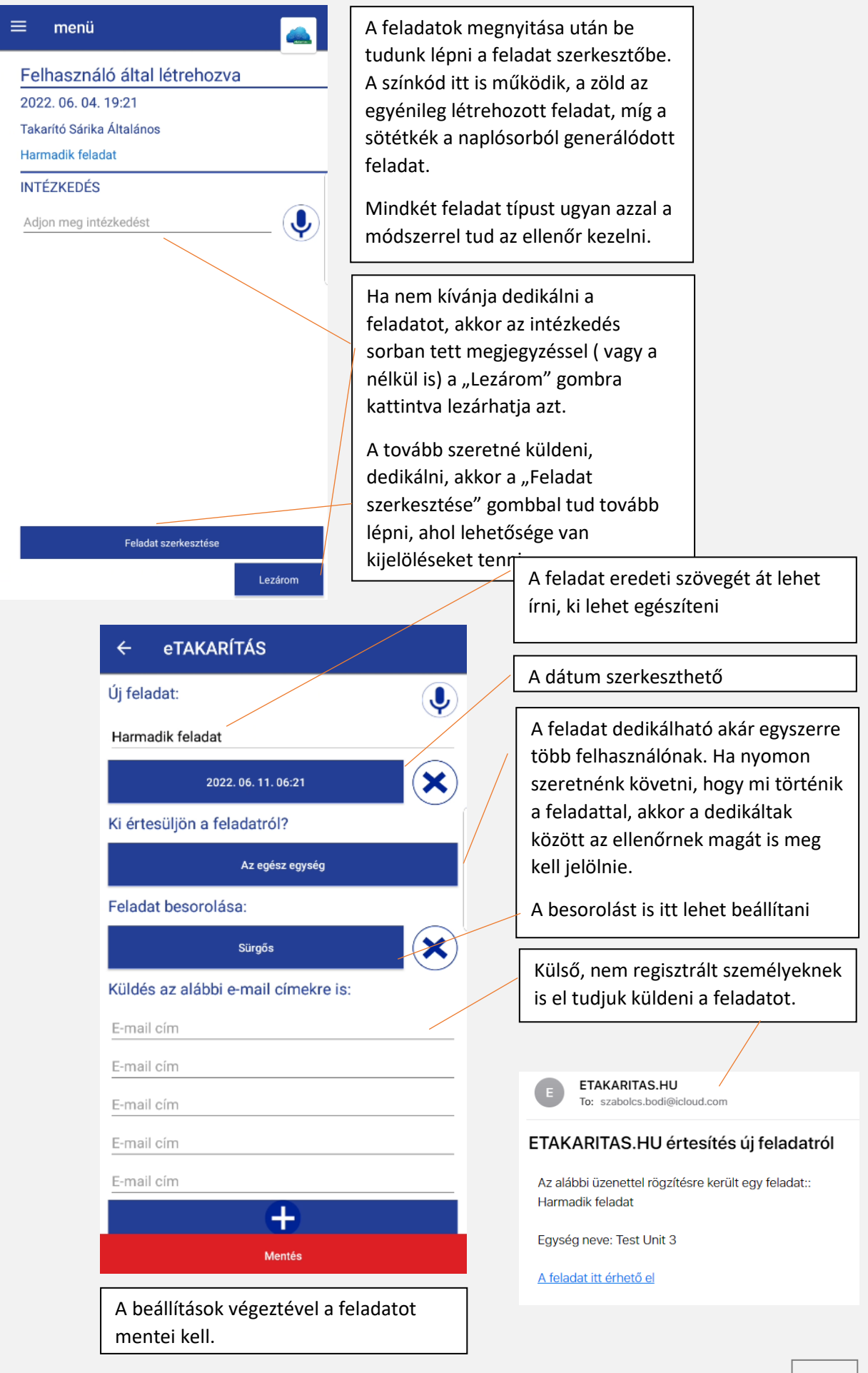

Mentés után eggyel visszalép a rendszer, ahol ha szeretnénk le tudjuk zárni a feladatot mégis a dedikálás helyett. Ha nem lezárni szeretnénk, hanem a beállításoknak megfelelően elküldeni, akkor a hamburger menü/kezelőfelület gombokat kell használnunk a kilépéshez.

Szinkronizálás után kerül a feladat tovább küldésre, illetve végleges lezárásra.

A dedikált feladatot ezek után kapják meg mindazok, akik a választék listában kipipálásra kerültek, illetve akinek az email címe meg lett adva.

A címzettek a feladatot a korábban említett módon le tudják zárni- megjegyzés megadással vagy anélkül. Lezárás után a feladat " Lezárt" státuszba kerül, és az mindazok számára elérhető marad megtekintésre ( vagy akár visszanyitásra is) akik a feladat kezelésében érintettek voltak.

#### 3.2.2.3 FELADATOK GENERÁLÁSA – NAPLÓSORBÓL LÉTREHOZÁS - ELLENŐR

Az ellenőr a naplóváz ellenőrzés folyamán elutasíthat a takarító által jónak ítélt eredményt, munkát, vagy tovább küldheti az eleve elutasított sort, vagy felülírhatja takarító véleményét és az elutasított sort elfogadhatja és jónak ítélheti.

Ezek az eshetőségek mind a feladatkezelésben is szerepet játszanak.

#### 3.2.2.3.1 NAPLÓVÁZ SORÁNAK ELUTASÍTÁSÁBÓL LÉTREJÖVŐ FELADAT

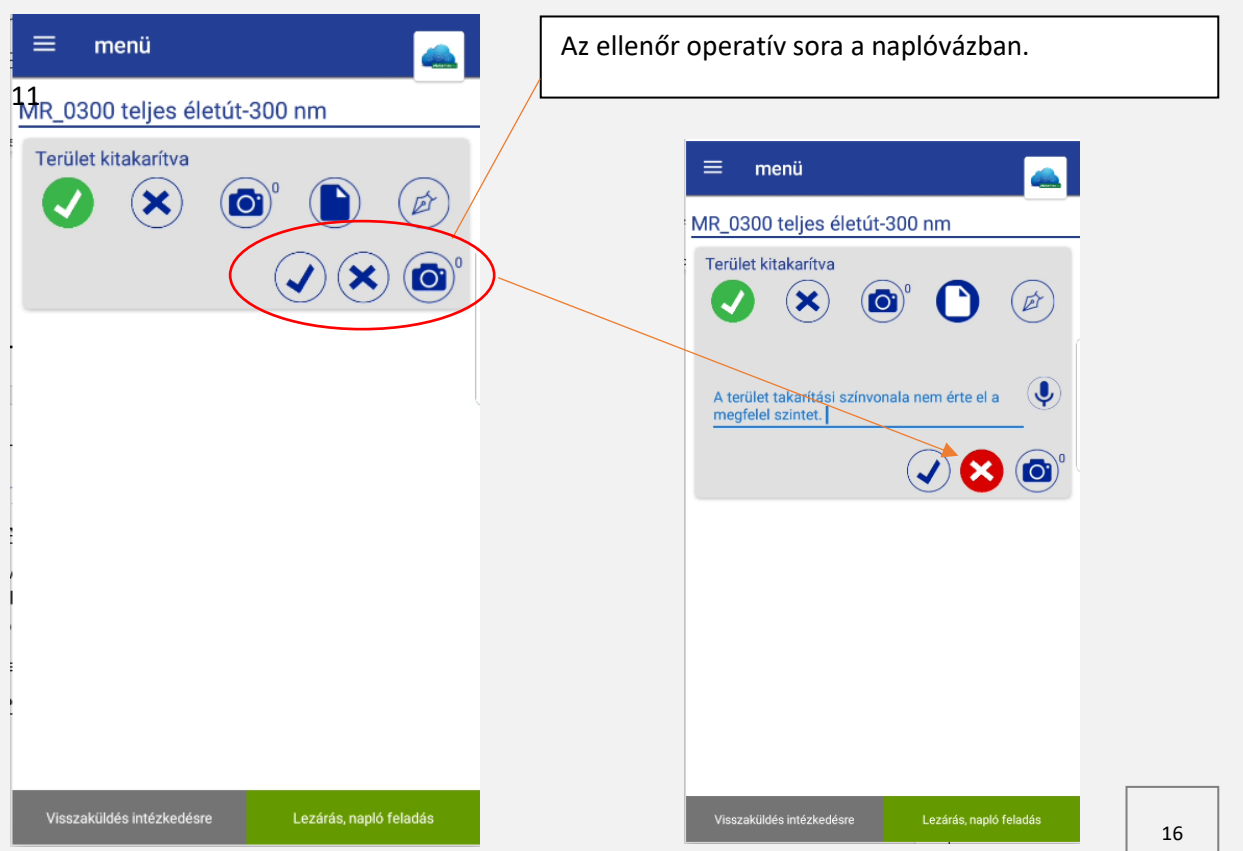

Az ellenőr dönthet úgy, hogy a nem megfelelő eredménnyel kitöltött naplóvázat visszaküldi a takarítónak ismételt munkavégzésre. Ekkor a naplóváz tartalmazni fogja az ellenőr megjegyzését. Ha ellenőr ugyan annak a takarítónak dedikálja a feladatot, akkor takarító egy feladatot is kap külön, amely erre a naplóváz sorra hivatkozik.

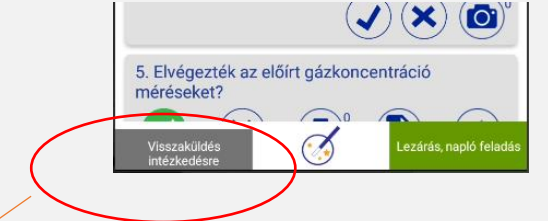

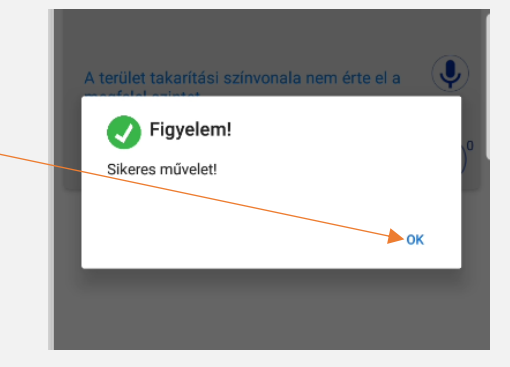

Az intézkedésre visszaküldött napló jóváhagyó üzenete.

A naplóváz visszaküldés után azonnal a feladatszerkesztő

felület nyílik meg, ahol a feladatot szerkeszthetjük,

mielőtt szinkronizálnánk.

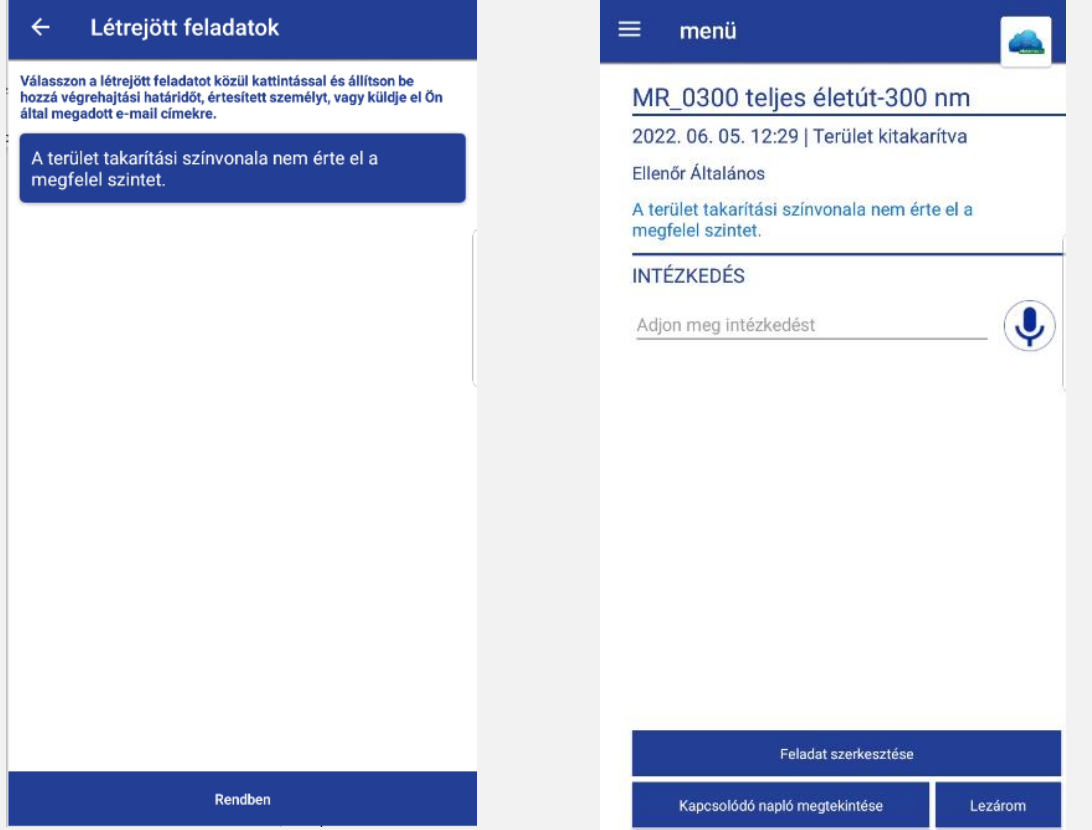

A bannerba kattintva lépünk a feladatok részletezése felületbe, ahol a szerkesztés, lezárás és kapcsolódó napló funkciók érhetőek el.

A szerkesztői felületen van lehetőség a feladat dedikálására, email címre küldésére, besorolására, határ idejének megadására.

Dedikálásnál az ellenőr saját magát is bejelölve a későbbiekben nyomon tudja követni a feladat alakulását. Ennek hiányában a dedikált személyen kívül más nem fogja a feladatot látni mentés után.

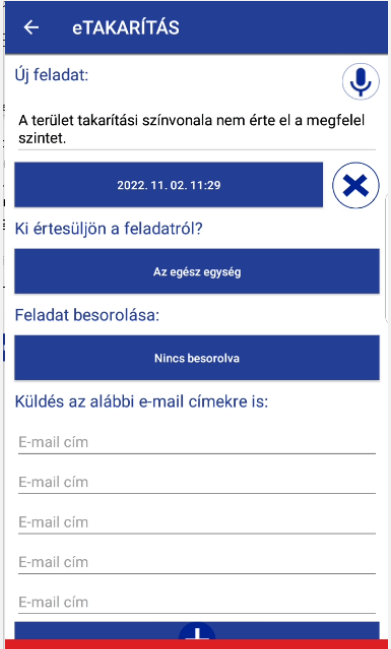

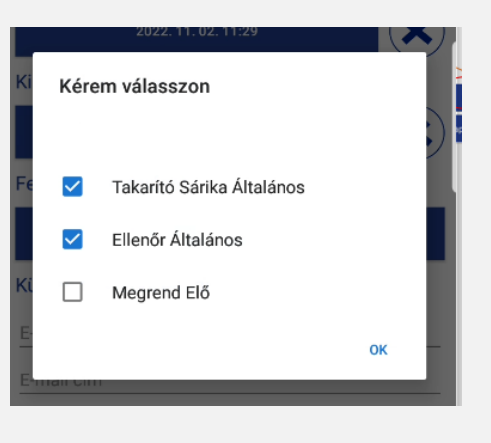

Mentés után egyet lép vissza a rendszer, ahol a feladat szövegét még módosíthatjuk. A kilépéshez a hamburger menüt használjuk, amiben a szinkronizálást elvégezhetjük, hogy a feladat eljusson a kijelölt emberekhez. Amennyiben az ellenőr saját magát is bejelölte, úgy képes lesz nyomon követni a feladat életútját. Szinkronizálás után úgy tűnhet, mintha nem történt volna semmi, mert a feladat ugyan úgy ott van sötétkék háttérrel, de a valóságban a kiválasztott többi felhasználó megkapták a feladatot.

### 3.2.2.3.2 NAPLÓVÁZ SORÁNAK ELUTASÍTÁSÁBÓL LÉTREJÖVŐ FELADAT\_TAKARÍTÓ FELHASZNÁLÓ DEDIKÁLT FELADATA

A takarítónál megjelenő feladat kezelése nyitott feladattól a lezárt feladatik.

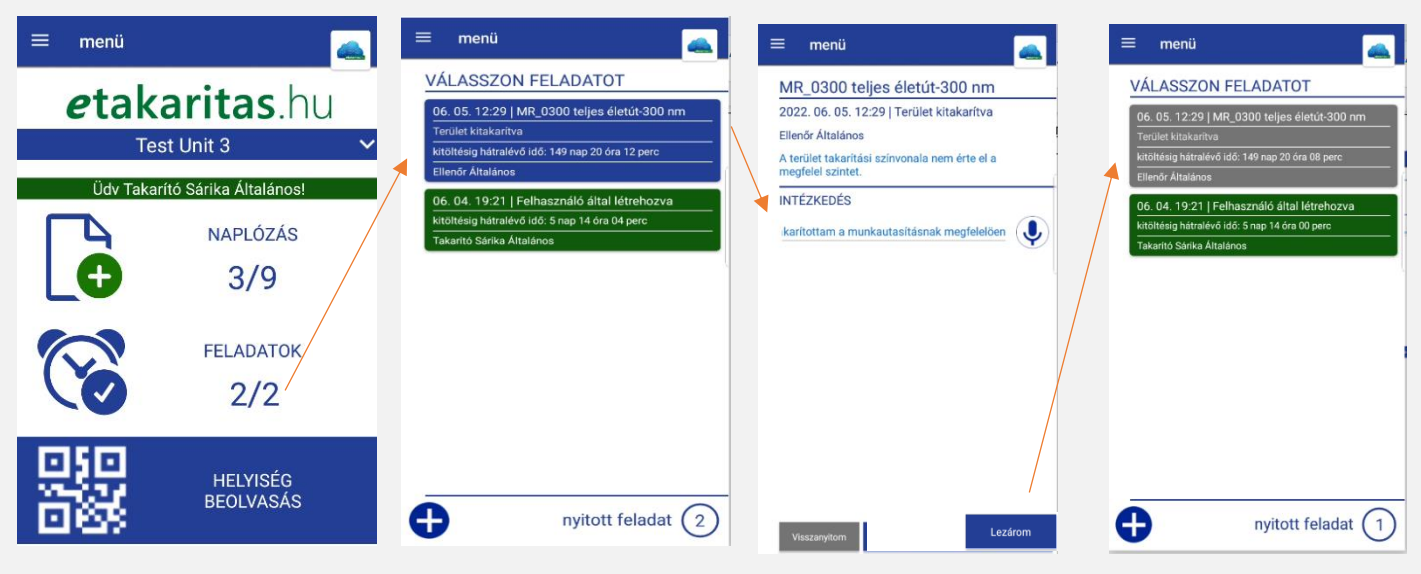

A második nyitott feladat lezárása ( zöld színe utal, hogy ez egyénileg létrehozott feladat volt és nem naplósorból generálódott)

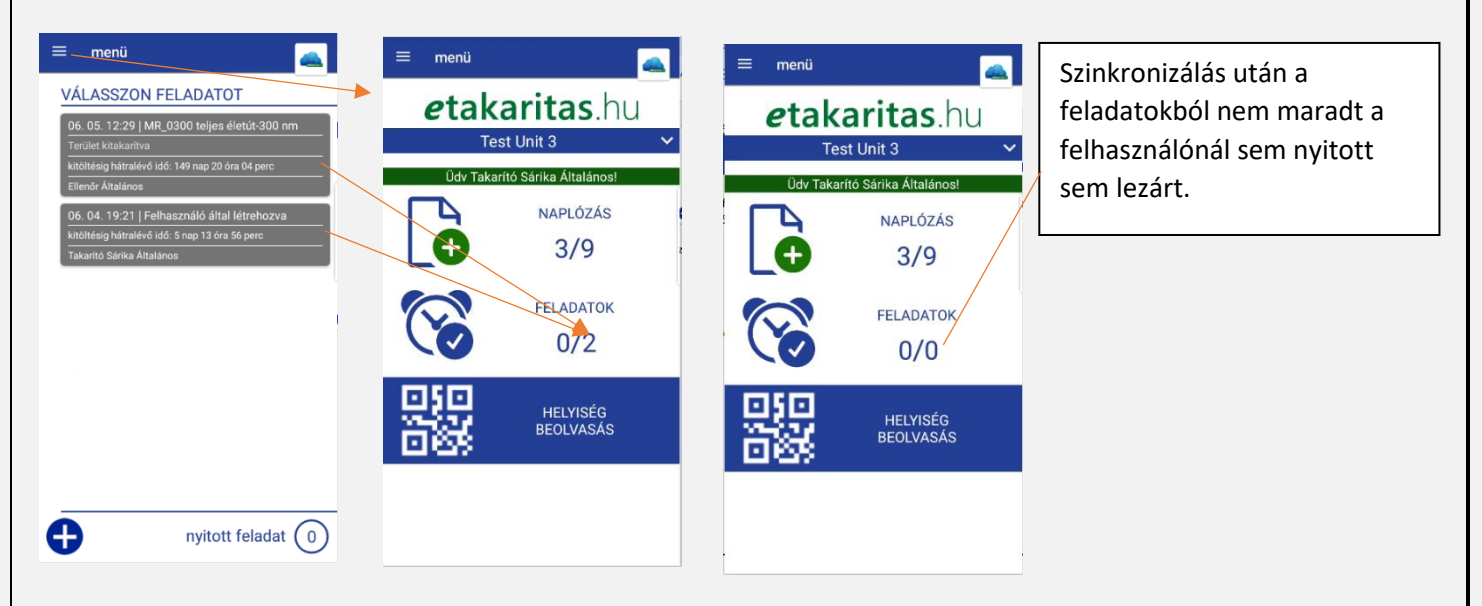

### 3.3 NAPLÓVÁZAK ELLENŐRZÉSE-ELLENŐR FUNKCIÓK

A 2.2 pontban leírtak szerinti bejelentkezés után az ellenőr a takarító felhasználóhoz szinte teljesen megegyező nyitó oldal fogadja. A menürendszer ugyan az, a funkciók, színkódok, egységválasztó választék lista, mind a már korábban megismert elrendezéssel és funkcióval bír. Egy lényeges különbség van, ez pedig az "ELLENŐRZÉSEK" elnevezésű ikon a " "NAPLÓZÁS" helyett.

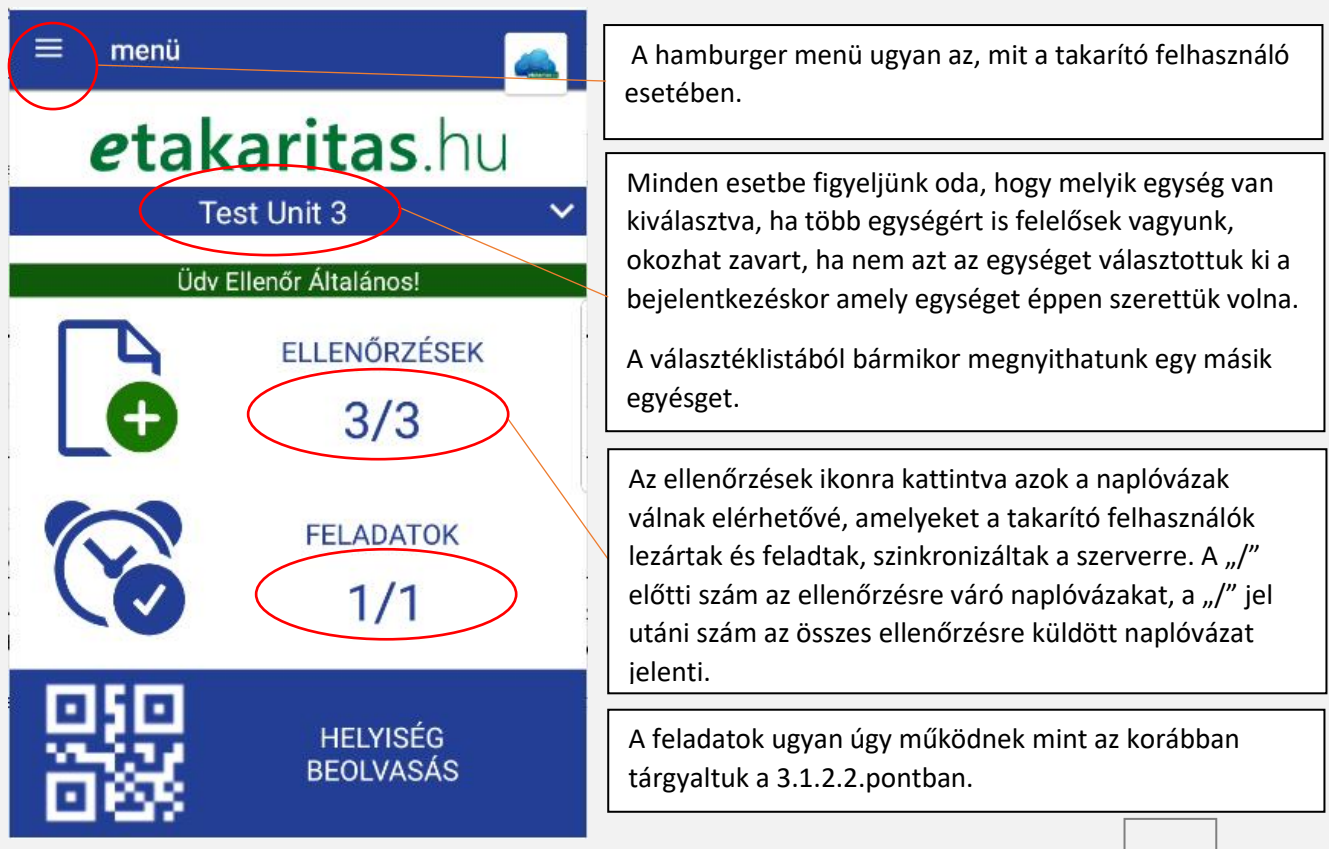

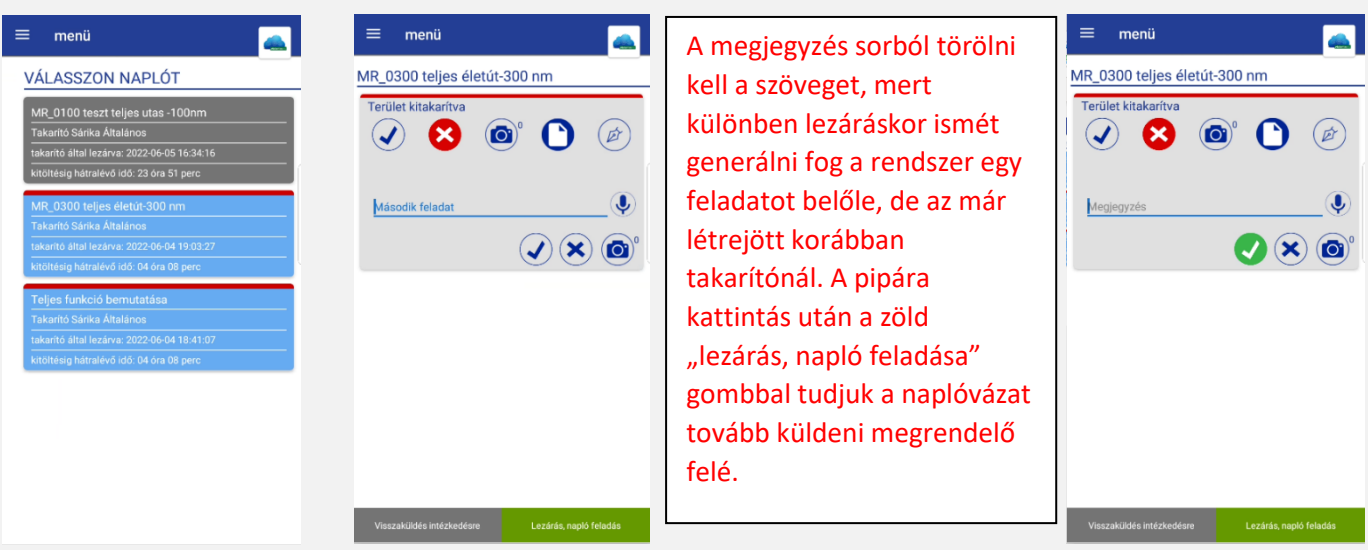

Az ellenőrzések menübe belépve

világoskék naplóvázakat látunk. A hibával, eltéréssel lezárt naplóvázakat a rendszer egy piros felső jelölő vonallal látja el. Ezek a takarító felhasználóktól érkeztek így. Lépések az ellenőrzéshez és a lezáráshoz. Az ellenőrzött naplóváznak szürke az alapszíne. Elutasítás: 3.2.2.3.1 pontban bemutatva.

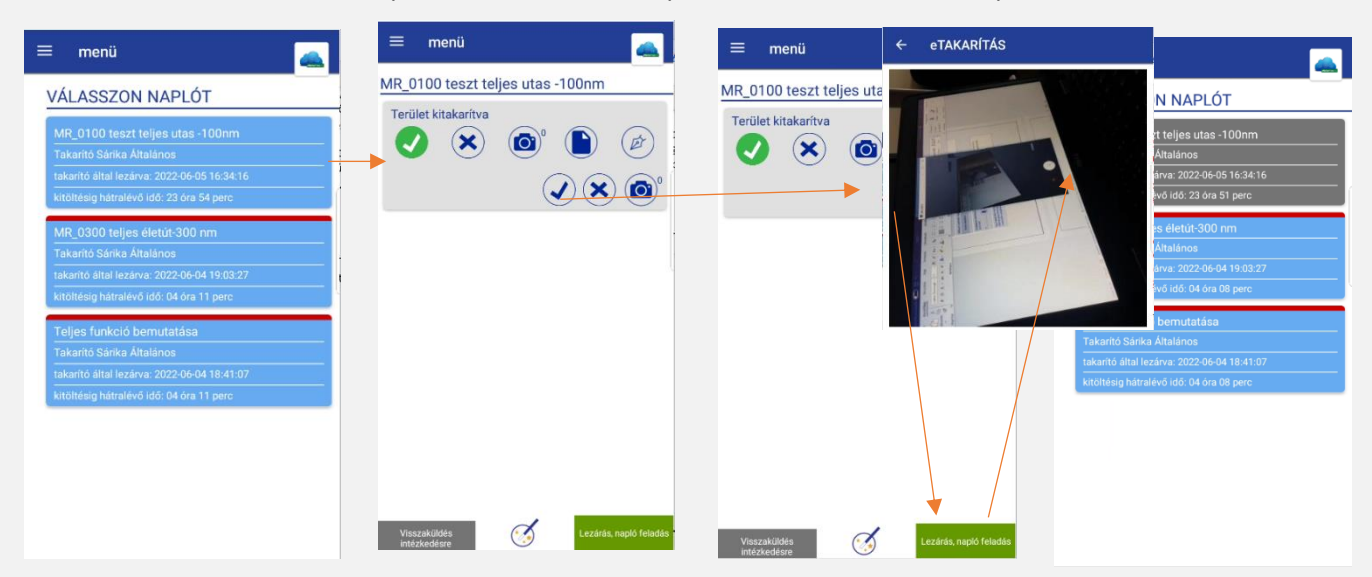

Naplóváz fényképes ellenőrzéssel. Lehet úgy szerkeszteni a naplókat, hogy azok kötelezően kérjék az igazoló fényképet nem csak takarítótól, de akár ellenőrtől is. A fényképek a következő képen kell kezelni.

A zöld háttér a fénykép ikonon jelöli, hogy kötelező a fénykép hozzáadása. Belekattintás után a felső részbe kattintva a takarító által felöltött képeket lehet megtekinteni. A média hozzáadása folyamat pedig ugyan az mint a takarító felhasználó esetében. A hozzáadott kép mennyiségét egy kis szám jelöli a kilépés után a fénykép ikon felett.

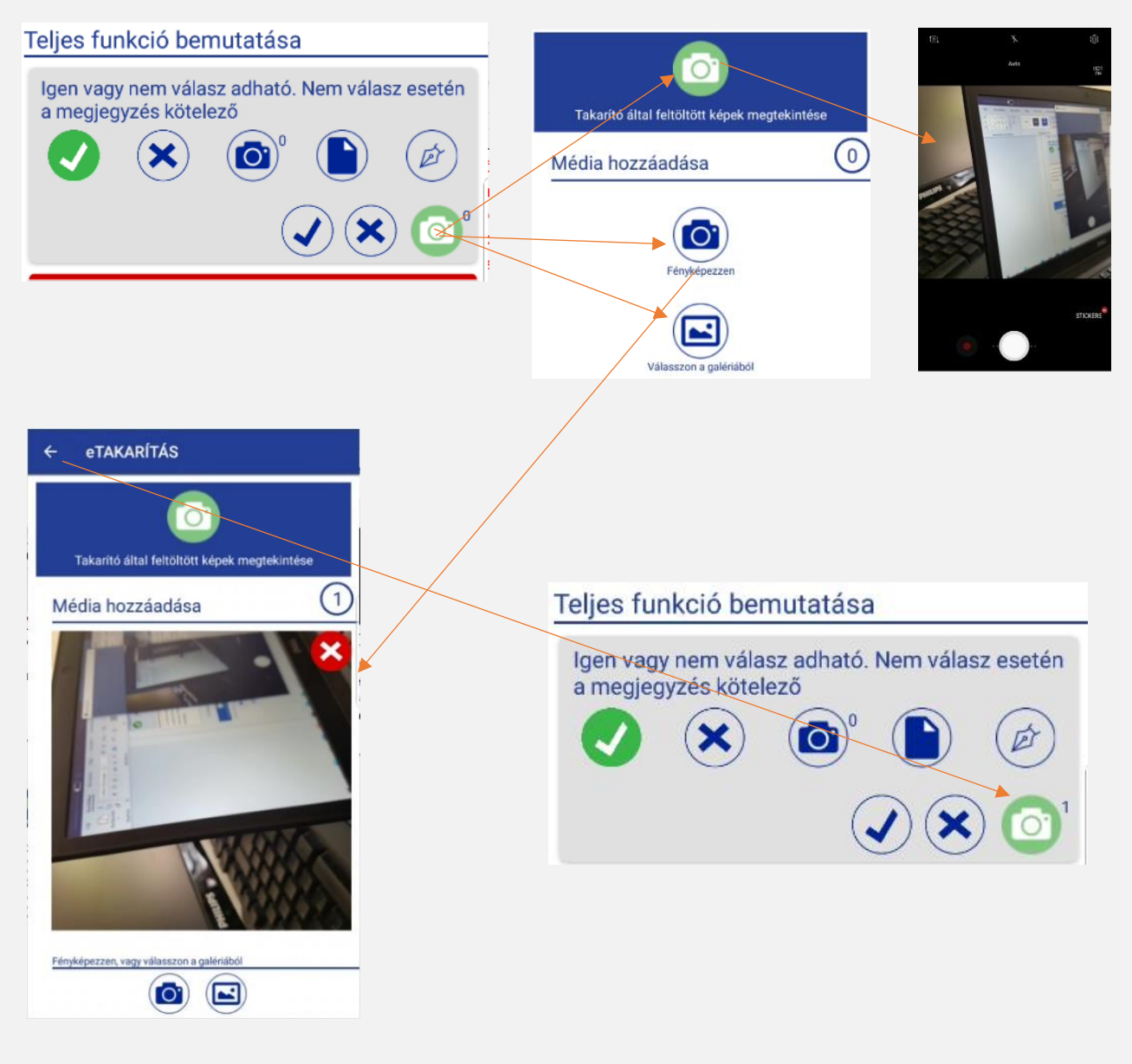

#### 3.4 MEGRENDELŐ FUNKCIÓK BEMUTATÁSA

Belépés a felületre ugyan úgy történhet felhasználónév és jelszó megadásával, vagy QR kód beolvasásával.

A megrendelői felület kinézetét tekintve ugyan olyan, mint az előző felületek, de funkcióját tekintve korlátozottabb. A megrendelői felhasználók nem képezik operatív részét a takarítás felügyeletnek. Betekintési joguk van a megrendelőknek, amit kicsit kibővítettünk jóváhagyási/ láttamozási funkcióval. A megrendelő felhasználók elérik az archív naplókat, és ha akarunk adhatunk nekik a management riporthoz is hozzáférést.

Nem érthető el feladat funkció, vagyis a megrendelő nem kap feladatot, és nem is tud generálni, vagy önállóan létrehozni.

A naplóvázakat meg tudja nyitni, és meg tudja nézni, hogy milyen értékelést adott hozzá az ellenőr és a takarító, csatolhat fényképet, és ha hibát talált elutasíthatja a sort. Ebből viszont nem fog feladat generálódni, de az archív naplóban ott lesz, hogy nem fogadta el a sorba írt eredményt.

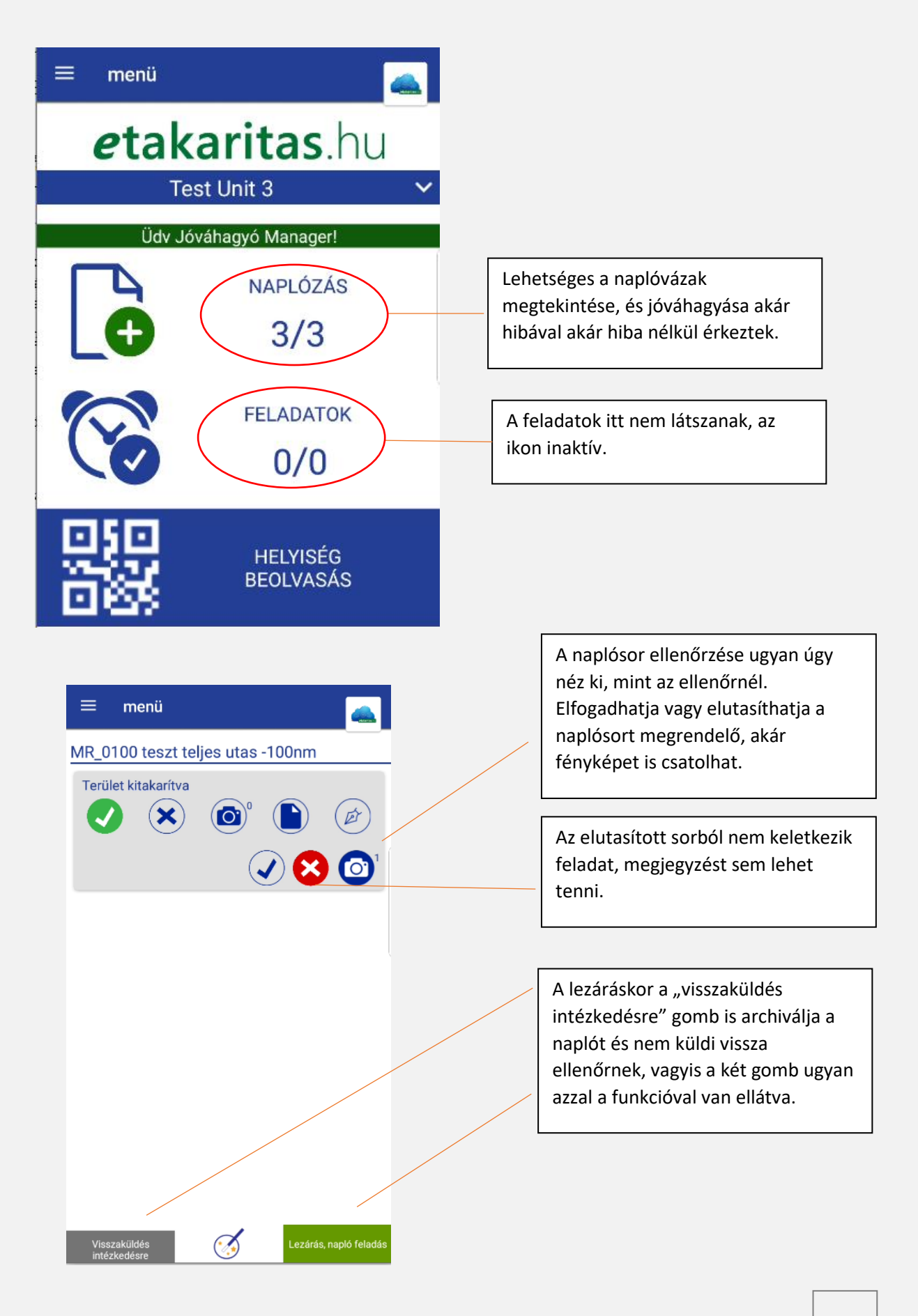

Miután a megrendelő lezárja a naplóvázat, az szinkronizálás után az archív tárolóba kerül, ahol PDF formátumban tölthető le, vagy tekinthető meg. Erről bővebben a web funkciók részben tudhat meg többet.

#### 4. A WEB FUNKCIÓINAK BEMUTATÁSA

#### 4.1 A NYITÓ OLDAL ÉS REGISZTRÁCIÓ

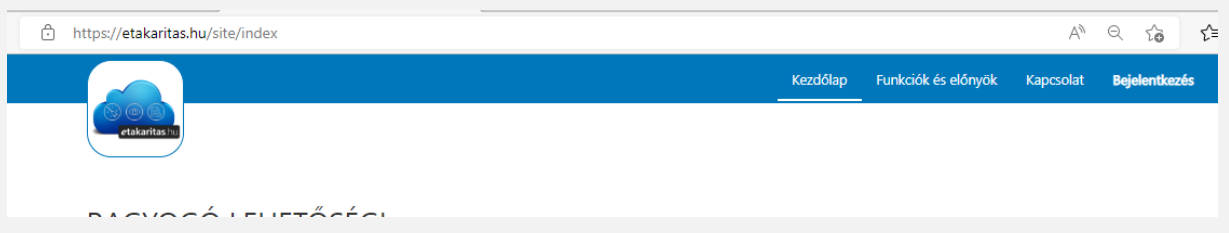

A weboldal az **etakaritas.hu** címen érhető el ( nem kell www). A nyitólapon marketing információk, illetve a felső bannerban a Bejelentkezés található.

Bejelentkezni csak regisztrált felhasználó tud. Regisztrálni a bejelentkezés gombra kattintva lehet a párbeszéd panel alján kiválasztott opcióval.

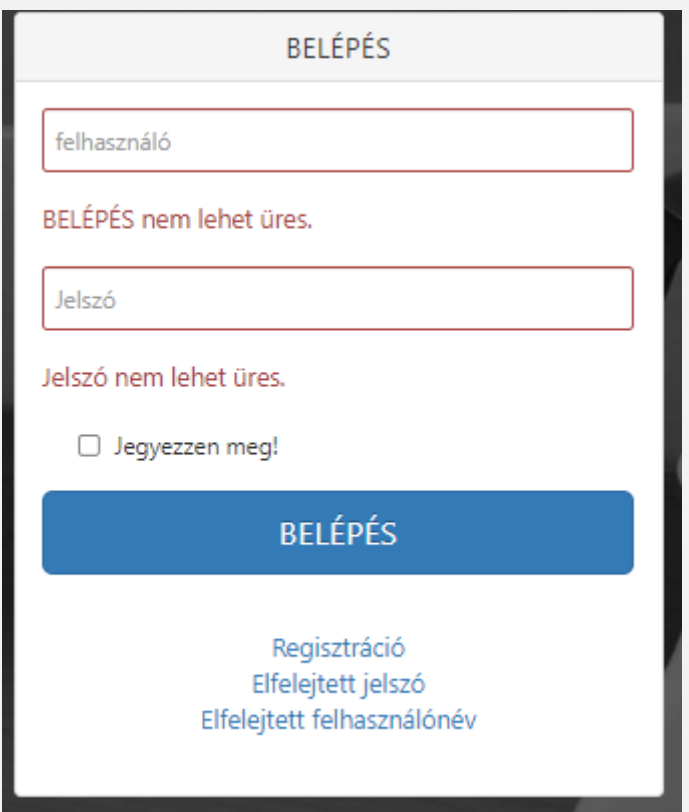

Email címet kell megadni, majd egy jelszót. A rendszer küldeni fog egy visszaigazoló emailt amiben egy linkre kattintva véglegesíteni lehet a regisztrációt. A regisztráció alkalmával felhasználónevet választhatunk, a jelszó változatlan marad, amit megadtunk eredetileg.

### 4.1.1 ADMIN ÉS FELHASZNÁLÓK

Az elsőre regisztrált felhasználó mindig ADMIN jogosultsággal bír, vagyis lényegében minden funkciót birtokol.

A rendszer kiépítéséhez többféle felhasználói joggal és tulajdonsággal rendelkező felhasználót regisztrálhatunk. Egy email címhez nem lehet több felhasználót regisztrálni.

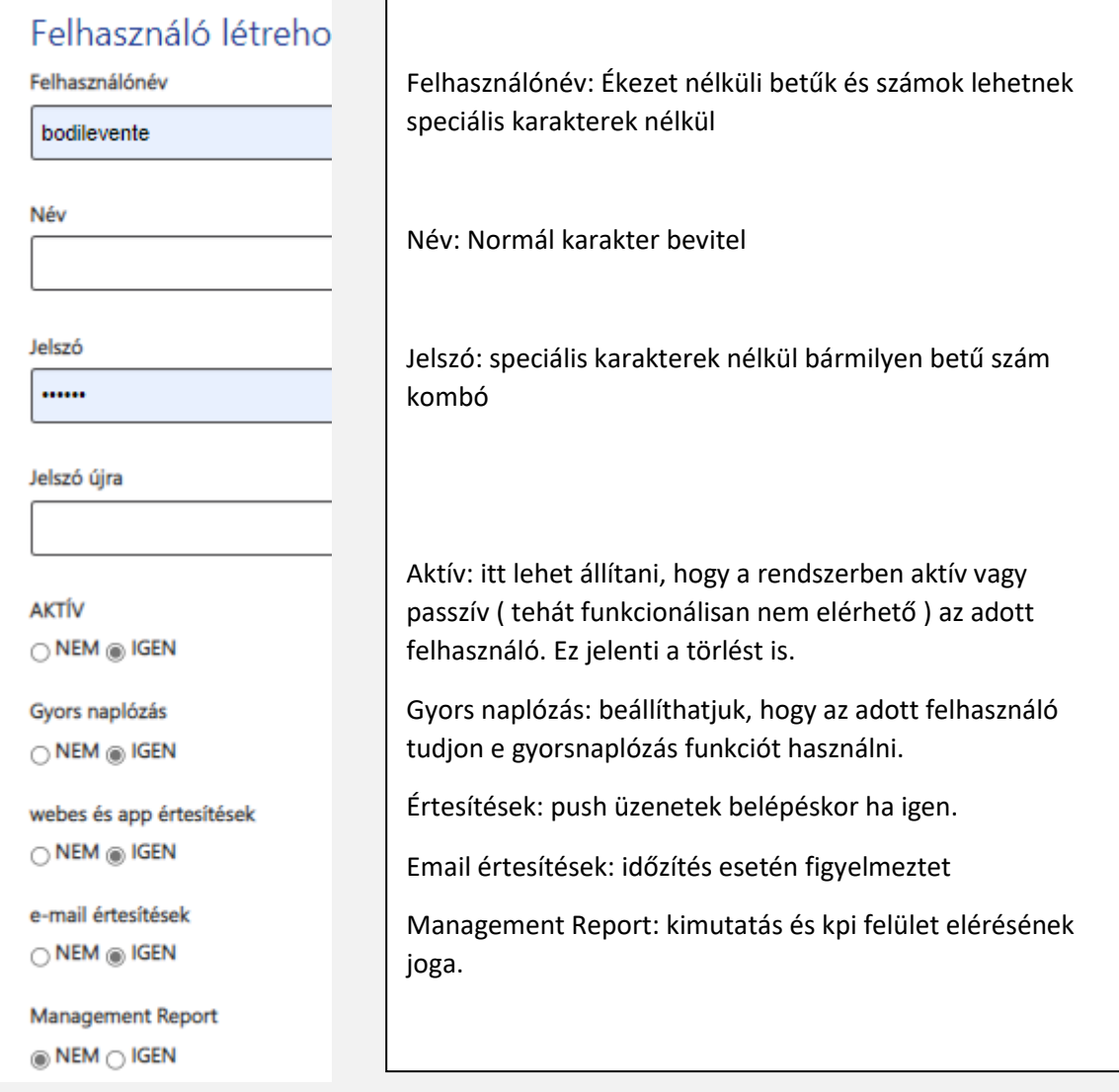

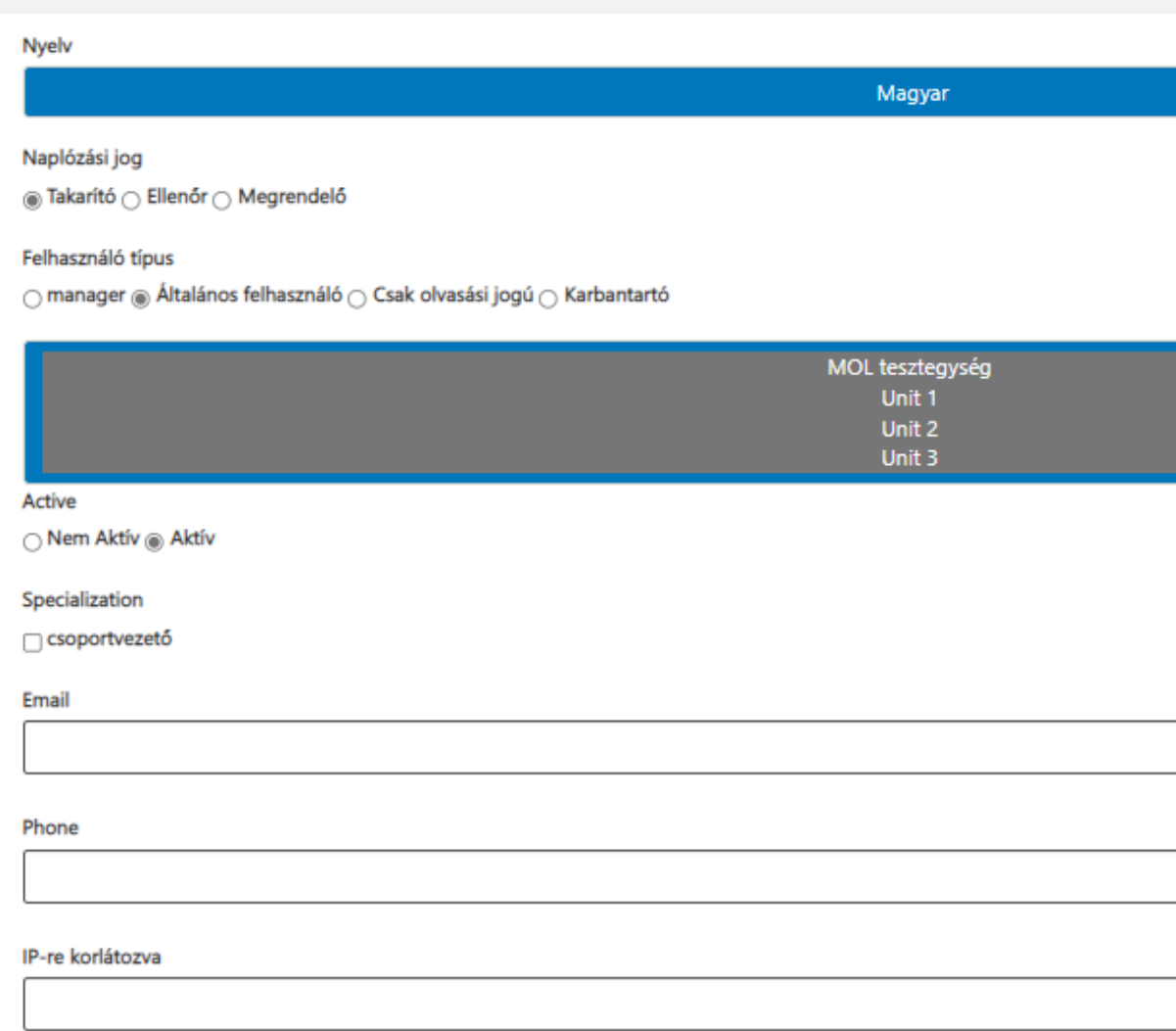

Választható nyelvek listája a felhasználó igénye szerint.

Naplózási jog: a felhasználó funkciója szerint

Takarító – első szint – a naplóváz kitöltéséért felelős

Ellenőr – második szint – a takarító által kitöltött naplóvázak ellenőrzését és felülvizsgálatát végzi, feladatokat kezel

Megrendelő - harmadik szint – a két előző szinten végzett ellenőrzéseket tudja áttekinteni és láttamozni.

Felhasználó típus:

Manager: olyan felhasználó, aki tud naplóvázakat szerkeszteni és naplókkal műveleteket végezni

Általános felhasználó: naplózási joga alapján ér el funkciókat

Csak olvasási jogú és karbantartó – ezek nem aktívak, illetve nincs jelenleg értelmezhető funkciójuk.

#### 4.2 EGYSÉGEKKEL VÉGEZHETŐ MŰVELETEK – LÉTREHOZÁS, TÖRLÉS, MÓDOSÍTÁS

A rendszer kialakítását a legjobb az egységek hozzáadásával, regisztrálásával kezdeni. Az architektúra úgy van kialakítva, hogy az " egység" képezi a rendszer alapján amihez hozzá tudunk rendelni aztán felhasználókat és naplóvázakat.

Egységet csak admin tud létrehozni a nyitóoldalon található "Settings" ikon alatti szerkesztő felületen.

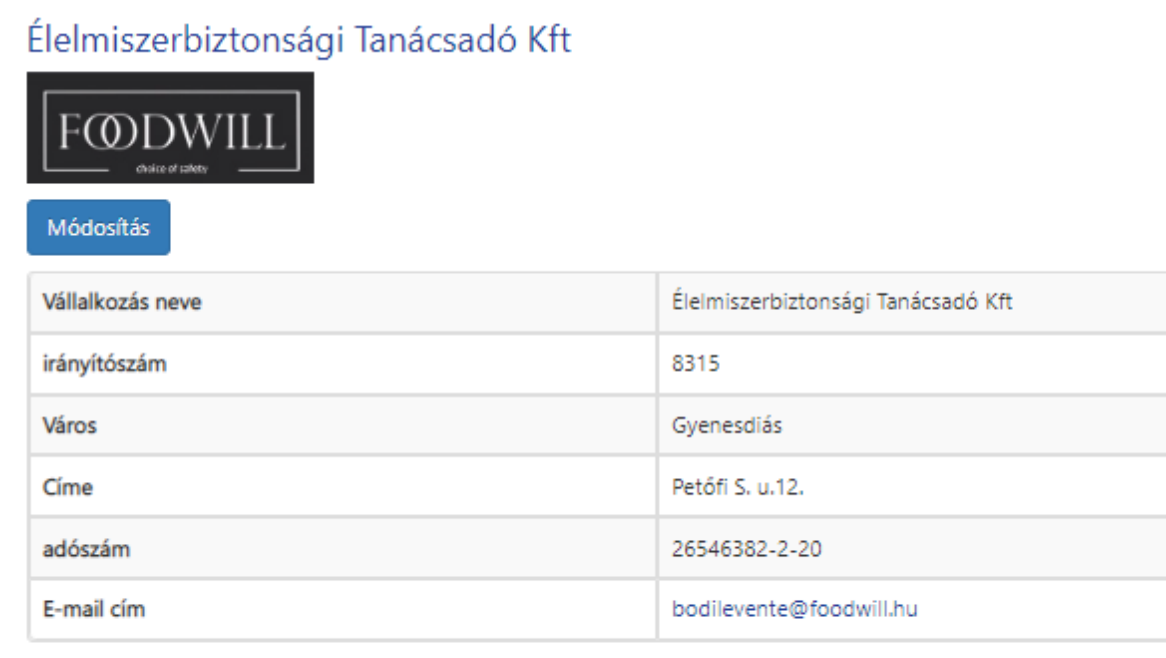

Egységek adatai

A regisztráció után első belépés alkalmával meg kell adni a céges adatokat és ki kell alakítani a céges felületet.

A rendszerben egy egységnek mindenképp lennie kell ahhoz, hogy értelmezhető architektúránk legyen.

Az " egység adatai" gombbal jutunk tovább az egységek szerkesztéséhez.

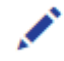

 Ez az ikon mindig a szerkeszthetőséget jelöli, így az adott egység adatait erre az ikonra kattintva tudjuk módosítani.

荋

 A kuka ikon mindig a törlést szimbolizálja, ha nincs szükség az adott elemre, erre kattintva törölhető, inaktiválható.

Egység hozzáadása

Az egység hozzáadása a jobb felső sarokban található gombbal érhető el.

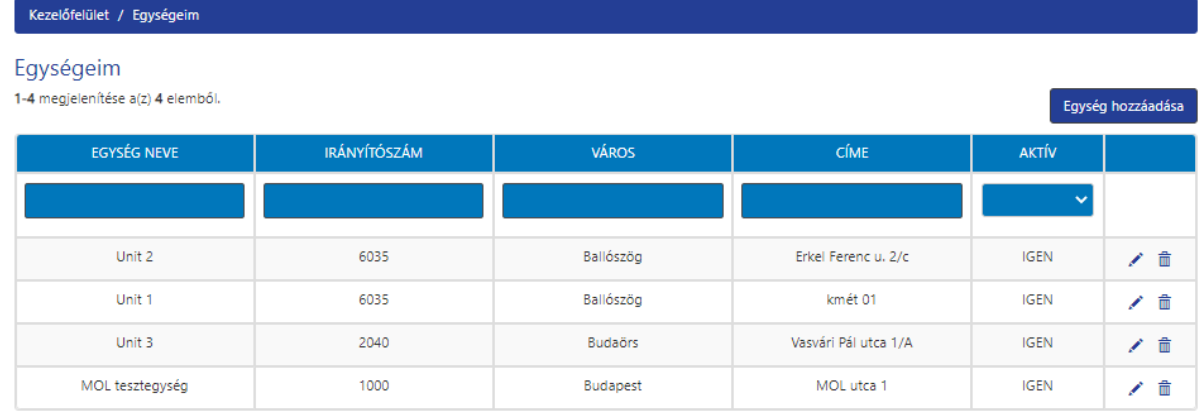

Egység hozzáadása esetén: a megjelenő panelen értelemszerűen töltsük ki az adatokat. Az egységben alkalmazandó ellenőrzési és jóváhagyási ( ellenőr és megrendelő szint) értékelés módját itt tudjuk kiválasztani.

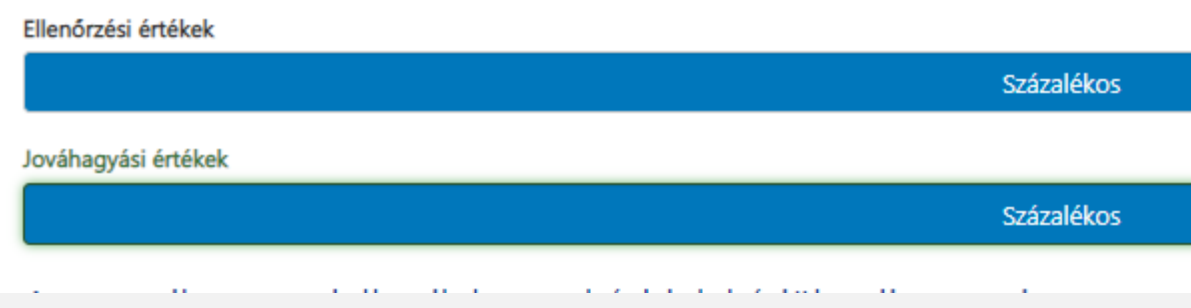

Ez lehet százalékos, ami azt jelenti, hogy az applikációban %-os csúszkával tudjuk megadni az értékelésünk válaszát az elfogadás és elutasítás mellett használt "pipa" és "X" kiegészítéseként. A archív naplóban is %-os lesz az értékelés.

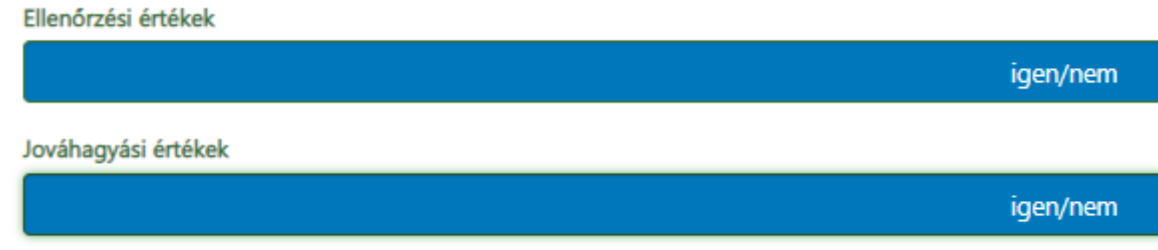

Ebben az esetben pedig "pipa" és "x" jelekkel tudjuk az értékelést megadni. Ebben az esetben az archív naplóban " megfelelt" és " nem felelt meg" értékek fognak szerepelni.

#### 4.3 FELHASZNÁLÓVAL VÉGEZHETŐ MŰVELETEK- LÉTREHOZÁS, MÓDOSÍTÁS, TÖRLÉS

Felhasználóval műveletet végezni csak adminisztrátori és multiadmin jogosultsággal lehet.

A felhasználói felületre a szalagmenüből és a nyitóoldal "Felhasználók" ikonján keresztül jutunk be.

Ezzel az ikonnal belépünk a felhasználó alapadatainak felületére. takarito01

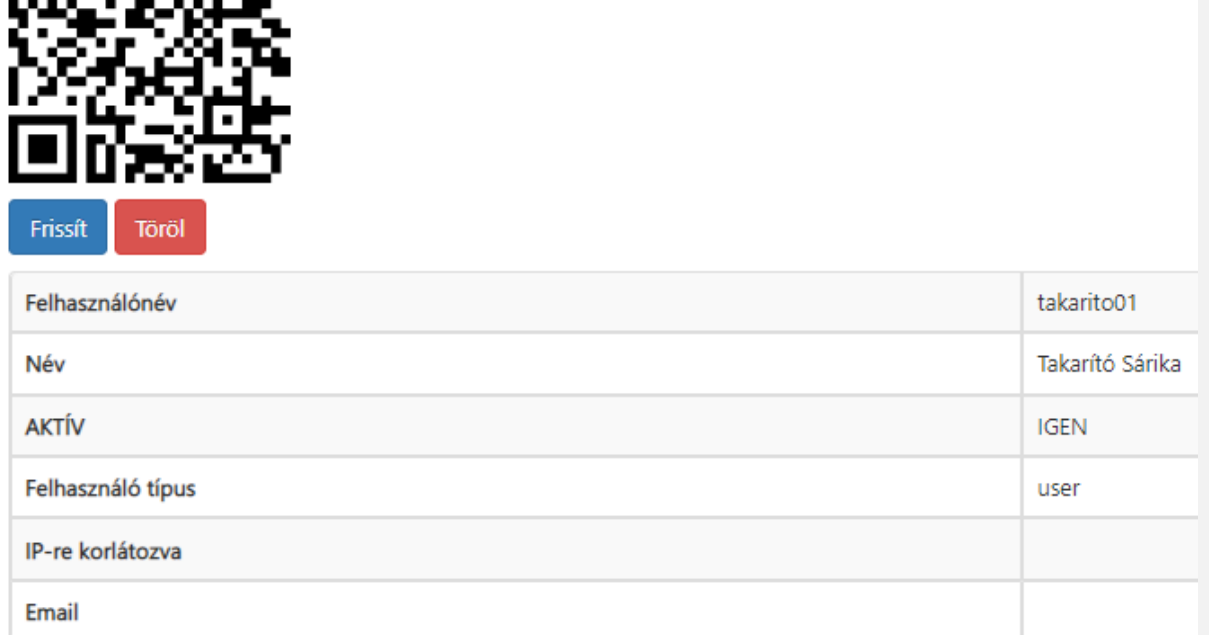

Itt található a QR kód, amivel az applikációban történő belépés lehetséges gyorsan és biztonságosan.

A "Frissít" gombbal módosíthatjuk a felhasználó tulajdonságait. A "Töröl" gombbal pedig inaktiváljuk a felhasználót.

Ezzel az ikonnal direktben eljutunk az alapadatok oldalhoz, ahol módosításokat végezhetünk.

Regisztráció a "Felhasználó létrehozása" gombbal történik. A megjelenő panelt értelemszerűen kell kitölteni.

Ha több egységhez is hozzá szeretnénk rendelni a frissen létrehozott felhasználót, akkor a " CTRL" gomb nyomva tartásával választhatunk ki többet. Ha a későbbiekben új egység kerül a rendszerbe, akkor fontos, hogy a felhasználókat hozzá kell rendelnünk, különben nem fogják elérni az egységbe létrehozott naplóvázakat.

A takarító felhasználó létrehozásánál használhatjuk a "Specialization" – csoportvezető jelölést, ami annyit tesz, hogy a takarítónk is képes lesz a feladatokat az ellenőr felhasználó szintjén kezelni, szerkeszteni, dedikálni. Vagyis úgy fog továbbra is működni, mint egy takarító, de kezelési jogot kap a feladatokhoz.

Specialization

csoportvezető

Törlés: Amennyiben a felhasználó már vett részt naplószerkesztésben, kitöltésben stb, akkor a rendszerből nem lehet törölni, csak inaktívvá lehet tenni. Ezt a státuszt lehet változtatni bármikor. Ha mégis törölni szeretnénk a felhasználókat, akkor a teljes egységet törölni kell, amelyhez felhasználókat regisztráltunk. ( Ezzel minden,d az egységhez csatolt naplóváz és felhasználó is törlődni fog, tehát ezt nagyon körültekintően használjuk!)

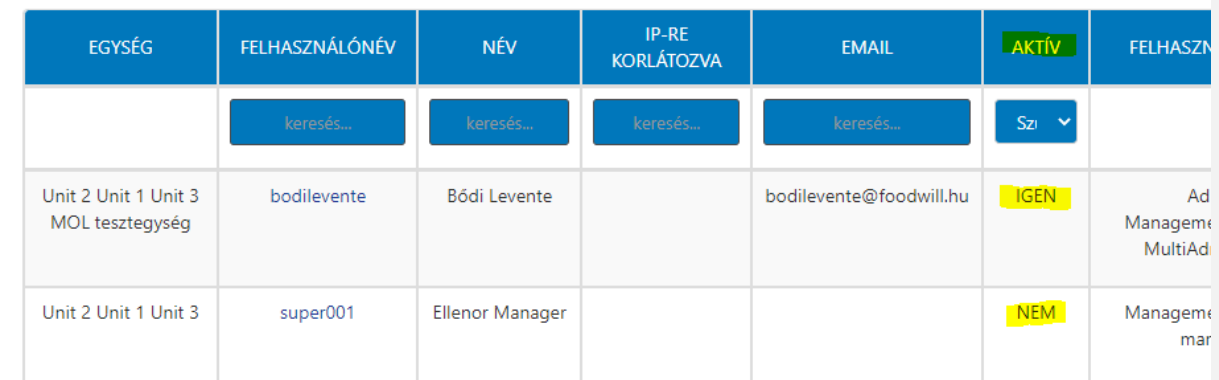

Státuszuk szerint szűrhető a felhasználó: aktív és törölt / nem aktív felhasználók egyaránt látszanak.

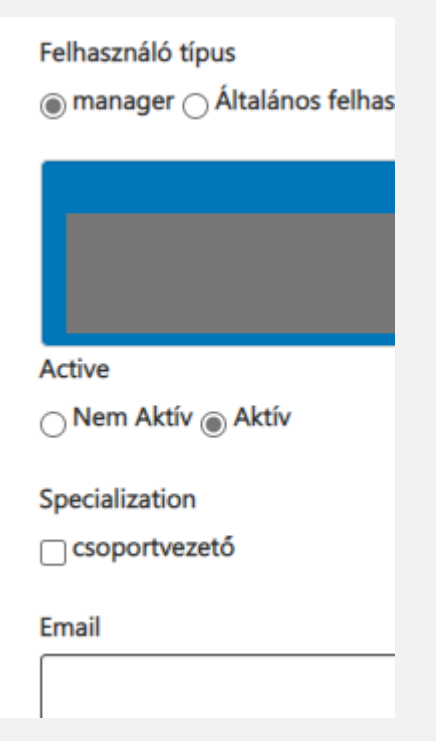

A felhasználó szerkesztői felületen is be tudjuk állítani, hogy Aktív/ Nem Aktív legyen a felhasználó.

### 4.4 NAPLÓVÁZ MŰVELETEK, TULAJDONSÁGOK, LÉTREHOZÁS, TÖRLÉS,

#### SZERKESZTÉS

#### 4.4.1 NAPLÓVÁZ TULAJDONSÁGOK ÉS BEÁLLÍTÁSI LEHETŐSÉGEK

Naplóváz: az az általunk szerkesztett kérdőív, amelyet a munkafolyamatok ellenőrzésére hozunk létre. Ez többnyire egy már létező nyomtatott takarítási utasítás alapján készítjük el, gyakorlatilag megszerkesztve az eredeti dokumentációt a rendszer által kínált digitális környezetben.

A naplóvázak tulajdonságai:

• Egyedi névvel/ címmel ellátható – azonosító és üzenet is rendelhető hozzá.

### Új naplóváz létrehozása

# Cím Teszt naplóváz v 1 **Diary Label**  $Tv_1$ **TÍPUS** napló Üzenet Csak tesztelésre használható

• Egyedi QR kód készül hozzá, így egyedileg azonosítható, és azonnal elérhető scannelés után

### MR teszt\_full nem időzített\_02

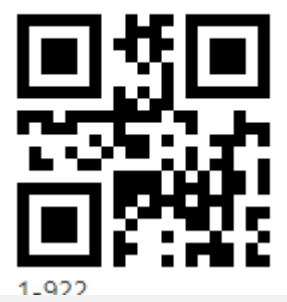

• Egy vagy több egységhez is hozzárendelhető

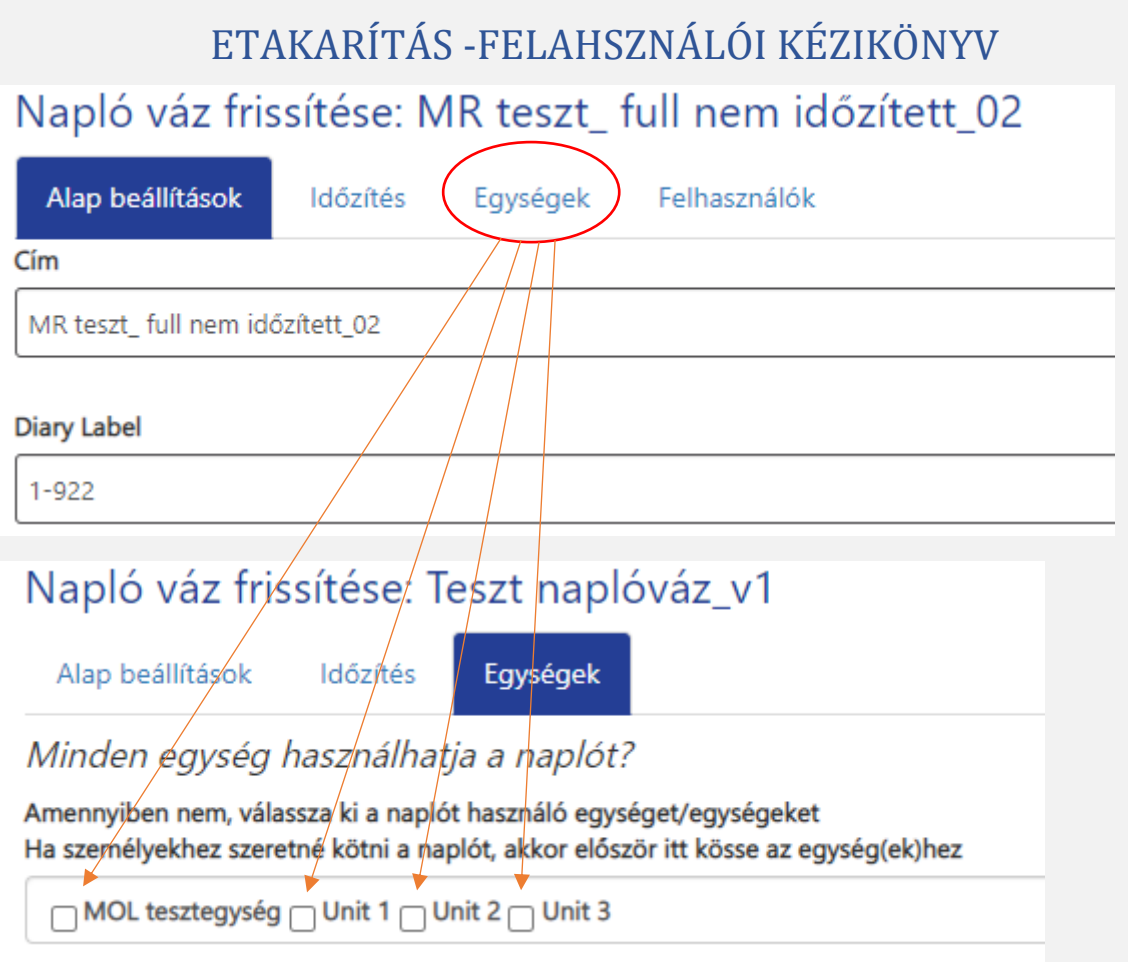

• Az egységhez rendelés után meghatározhatjuk, hogy az egységhez regisztrált mely takarítók érjék el a naplót, kinek legyen hozzáférése hozzá.

### Napló váz frissítése: Teszt naplóváz\_v1

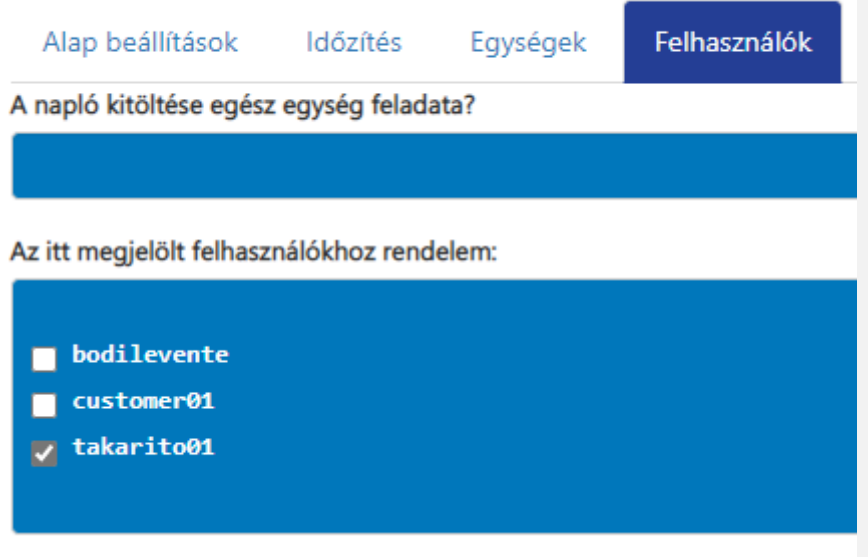

• Az elnevezésen kívül egy extra " fejléc" mező is adható hozzá, ahol további információkat adhatunk meg

### NAPIÓ FEJI ÉC

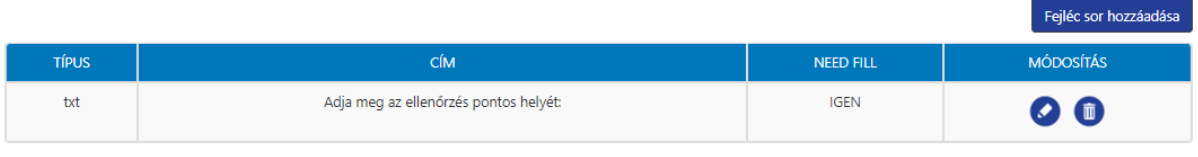

- A naplóváz kitöltésére "turbó" gomb állítható be hozzá.
- A naplóvázak kitöltésre időzíthetőek, megadhatjuk órára pontosan, hogy mikor aktiválódjon egy naplóváz.
- Az ellenőrzés szintjei testre szabhatóak, vagyis beállíthatjuk, hogy az adott naplóvázat ellenőrzésre és megrendelői szemlére is alkalmassá tesszük-e.
- Az ellenőrzésre és megrendelői szemlére szánt időt is állíthatjuk. A rendszer az időtúllépés esetén elfogadja a naplóvázat és küldi tovább.
- Megadható az adott takarítási terület nm-ben, így a management riportban egyértelmű teljesítési adatokat kaphatunk
- Beállíthatjuk, hogy az adott naplóvázból létrejövő feladatnak milyen végrehajtási határideje legyen.

Gyors naplózás engedélyezett?

**IGEN** Megadja a naplóból létrejövő feladat alapértelmezett határidejét? Ez az érték kerül a műszaknaplóba, ha naplózáskor a felhasználó nem ad meg ettől eltérő értéket **NEM** Ellenőrizhető? **IGFN** Adja meg a napló alapértelmezett ellenőrzési határidejét  $24$ hour Megrendelő ellenörizheti? **IGEN** 

Adja meg a napló alapértelmezett Megrendelői ellenörzés határidejét

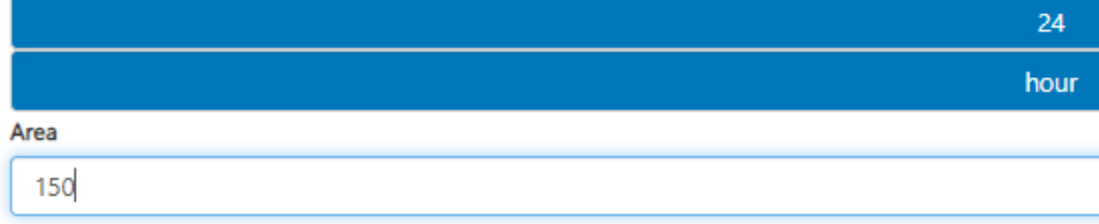

• A naplóvázban található tartalom soronként, 2 dimenzióban szerkeszthető, összesen 12 féle kérdés típus közül választhatunk, és határértéknél pedig 11 mértékegység áll rendelkezésre.

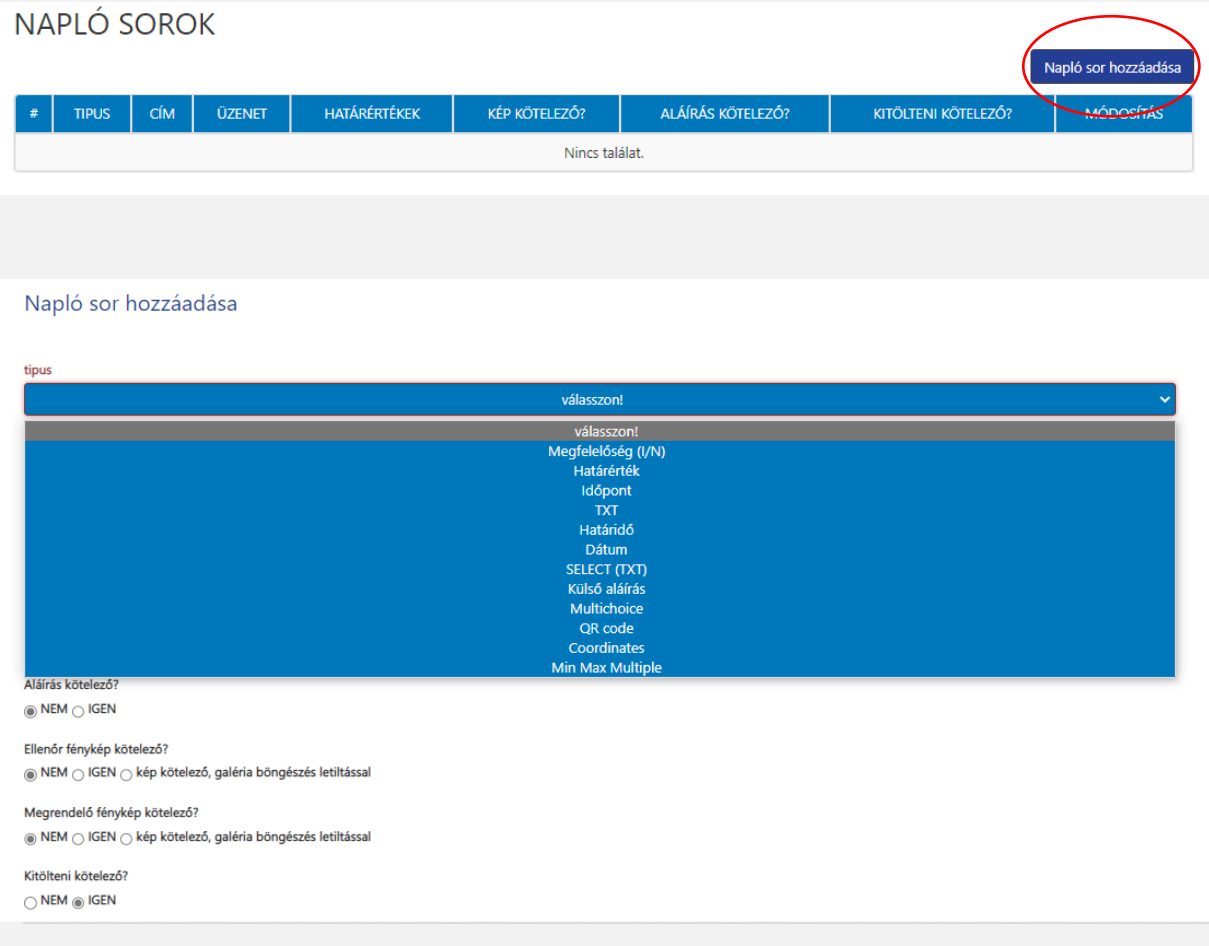

- A naplóvázak soraihoz kérhetünk kötelező aláírást, kötelező fényképet, ellenőr által kötelező fényképet, megrendelő által kötelező fényképet
- Állítható, hogy az adott naplóváz sora kötelezően kitöltendő legyen-e vagy sem.

### Napló sor hozzáadása

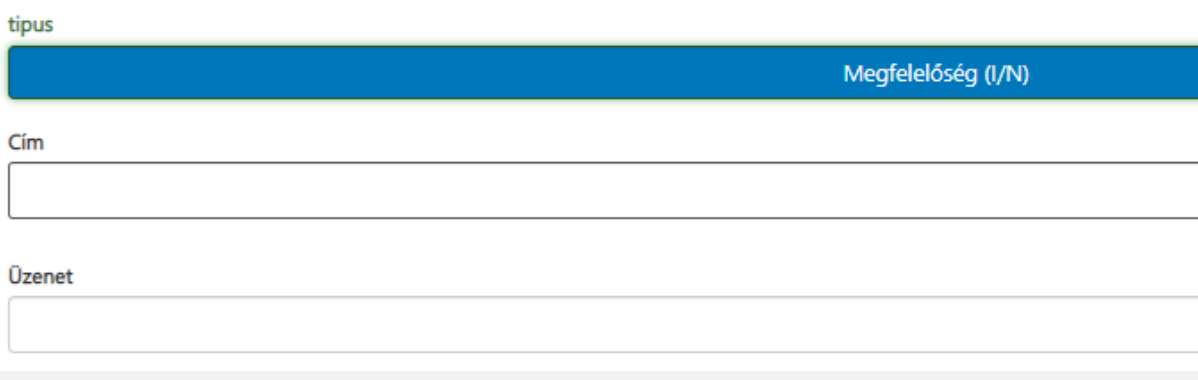

• Megadható specifikus üzenet amely az adott sorra vonatkozik

### 4.4.2 NAPLÓVÁZ LÉTEHOZÁSA, SZERKESZTÉSE, TÖRLÉSE

1 Naplóvázat készíthetünk teljesen "nulláról" az " Új naplóváz létrehozása" ikon alatt vagy, egy már létező naplóváz másolásával létrehozott inaktív naplóvázból a "Naplók szerkesztése" ikon alatt.

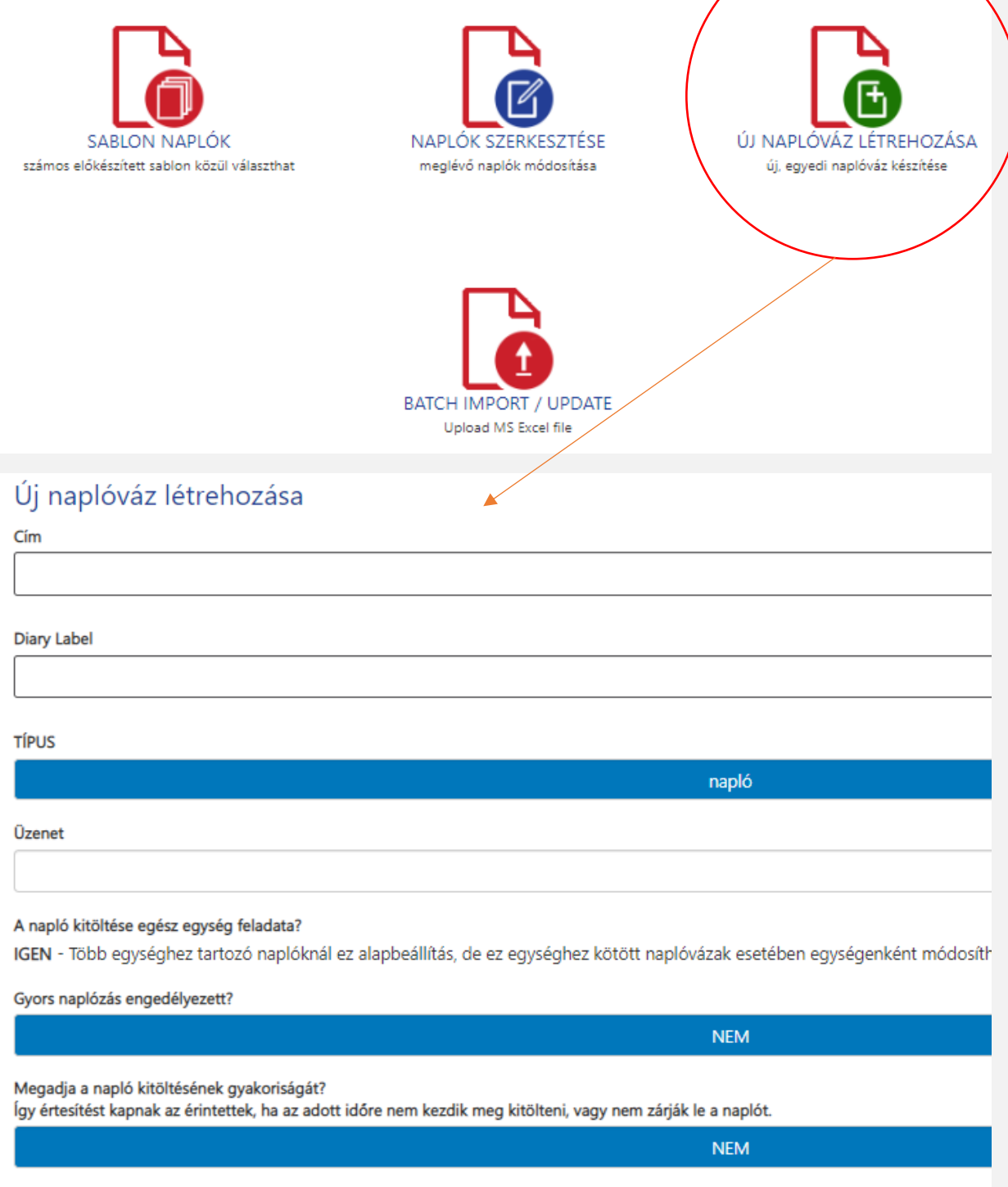

2 A tulajdonságok és beállítások pontban leírtak szerint tudjuk testre szabni az új naplóváz tulajdonságait. Ha végeztünk a beállítások megadásával, akkor a " Létrehoz" gombra kattintva jön létre az inaktív státuszú naplóváz.

3 Miután a naplóváz létrejött, meg tudjuk adni, hogy melyik egységhez ( akár több is ) tartozzon, illetve a felhasználókat, hogy kik használhatják. Alapértelmezett módon egy adott egység

összes felhasználója eléri a naplóvázat, és a naplóváz külön beállítás nélkül "minden egység" számára elérhető- vagyis minden felhasználó látja és minden egységben megjelenik a naplóváz.

Státuszok:

Az alaptulajdonságok és a naplóváz belső sorai csak az úgynevezett inaktív, vagy aktiválás előtti állapotban szerkeszthetőek, módosíthatóak. Aktiválás után nem módosíthatóak a naplóváz sorai, illetve az egységhez rendelés sem változtatható. Ebből következik, hogy amíg inaktív egy naplóváz, a rendszerben nem is látszik, mint használható, kitölthető naplóváz. Ahhoz aktiválnunk kell, hogy a felhasználók akár a weben akár az applikációban elérjék és tölteni tudják.

4 A naplóváznak legalább egy napló sort tartalmaznia kell. Ezt az "új naplósor hozzáadása" gombbal a tulajdonságoknál leírt módon tehetjük meg.

5 Már meglévő naplóvázból másolással is létre tudunk hozni új naplóvázat, amely szerkeszthető. Ezt a módszert használhatjuk a meglévő naplóváz módosításához, illetve egy hasonló naplóváz alapjaként.

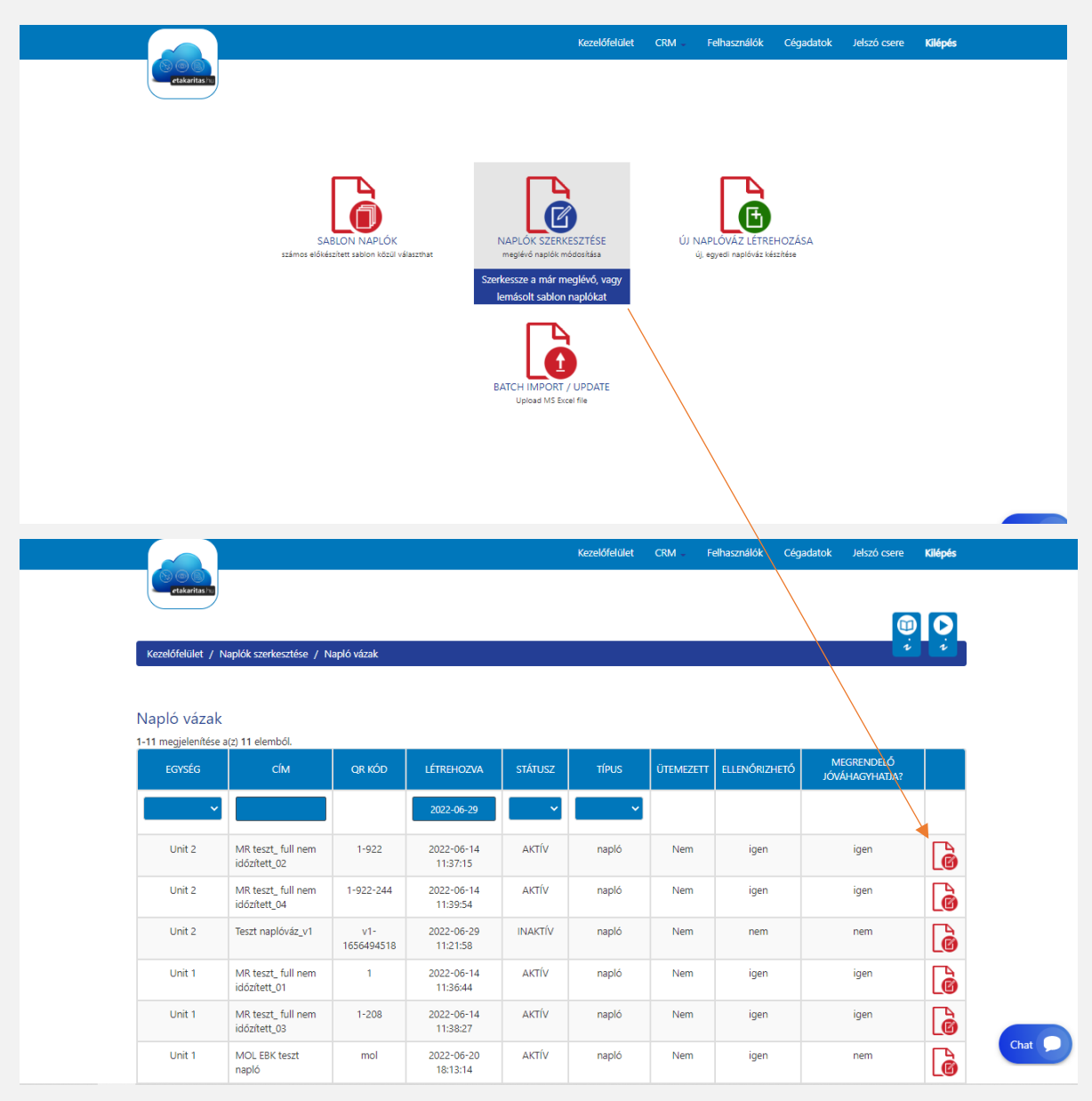

A naplóváz másolása után a rendszer visszaállítja alapra az összes tulajdonságot, tehát időzítések, egységhez rendelések stb ismét beállításra várnak az új inaktív naplóvázban.

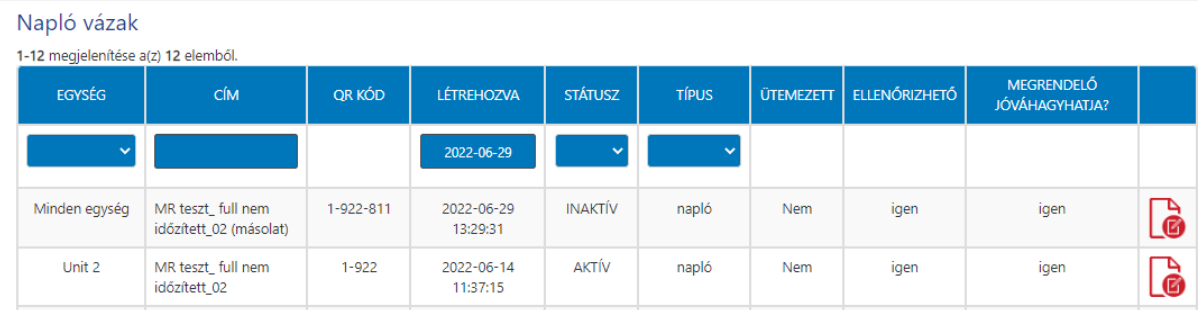

A másolt naplóváz inaktív és egy ( másolat) felirattal ellátott a cím sorban.

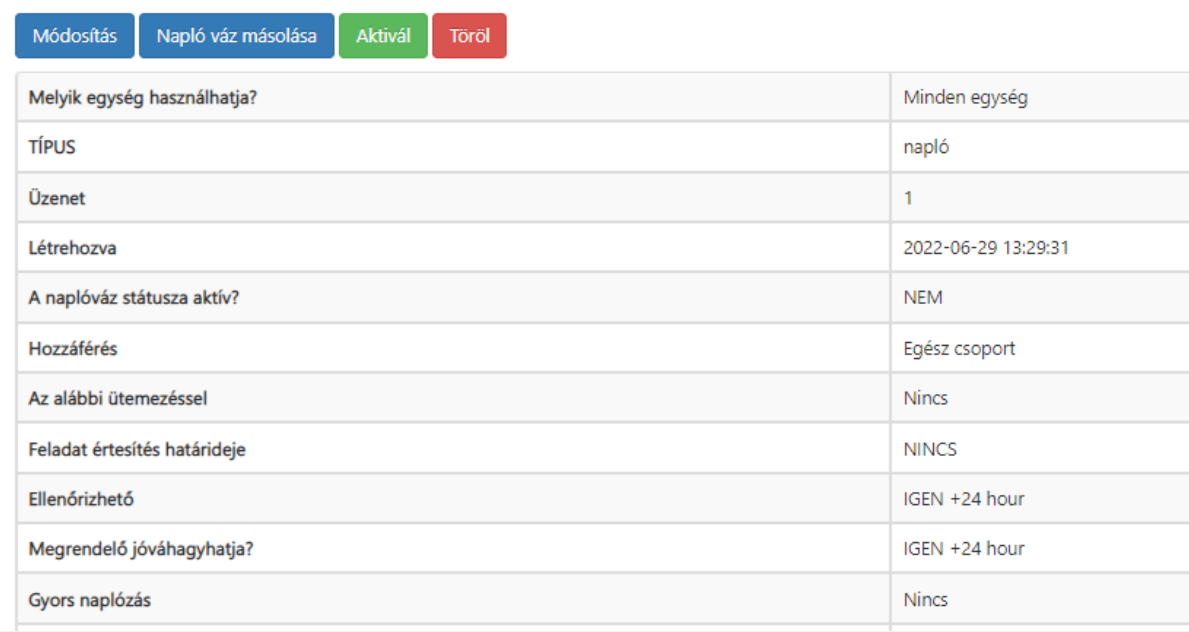

A módisítás gomb alatt lehet beállítani az alaptulajdonságokat, időzítést, egységhez rendelést. Ilyenkor lehet változtatni, szerkeszteni, törölni a naplóváz belső tartalmát képező napló sorokat.

NAPLO SOROK

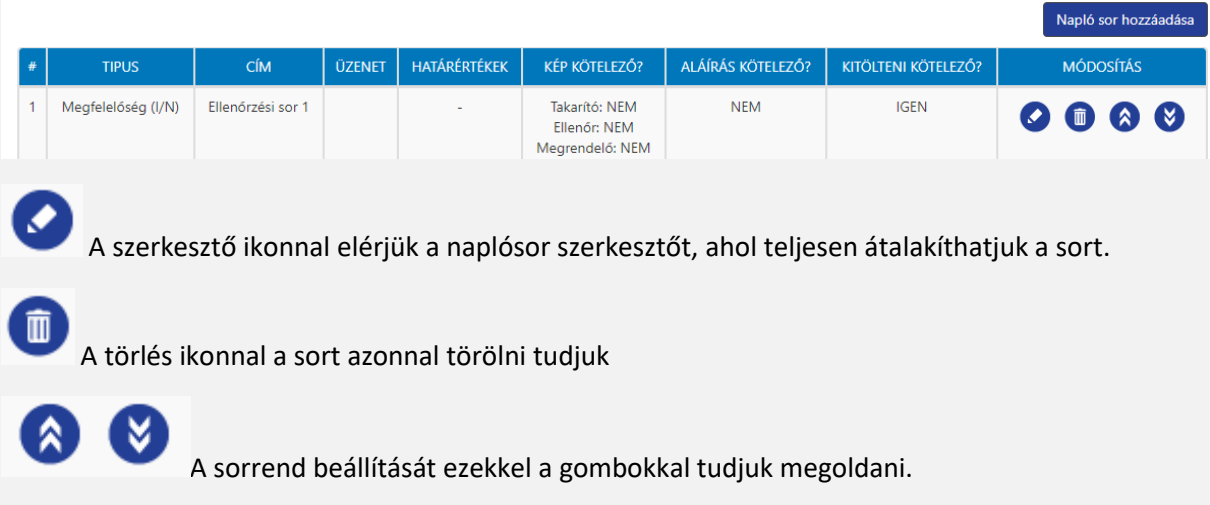

Amennyiben végeztünk a sorok szerkesztésével, és az alaptulajdonságok is beállításra kerültek, a naplóvázat aktiválni kell ahhoz, hogy elérhető legyen. Aktiválás után a naplóváz használatra azonnal kész. Az applikációban egy ki-és bejelentkezés után a naplóváz megjelenik.

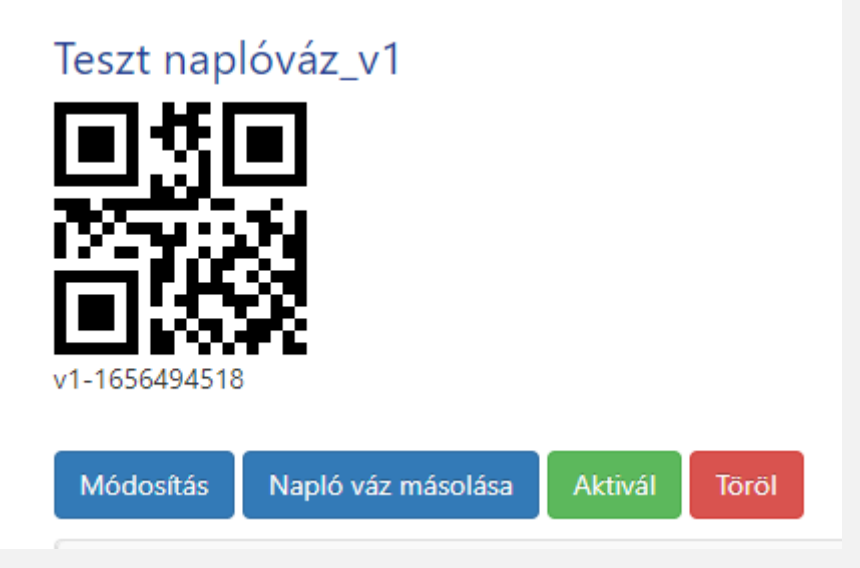

A naplóváz egyedi QR kód azonosítója az applikációval leolvasható, így a naplóváz elérhető kétféle képen. Listából, vagy a kód beolvasásával a bejelentkezés után.

A naplóvázakat a "naplók szerkesztése" menü alatt elérhetjük. Itt többféle módon lehet őket szűrni, keresni.

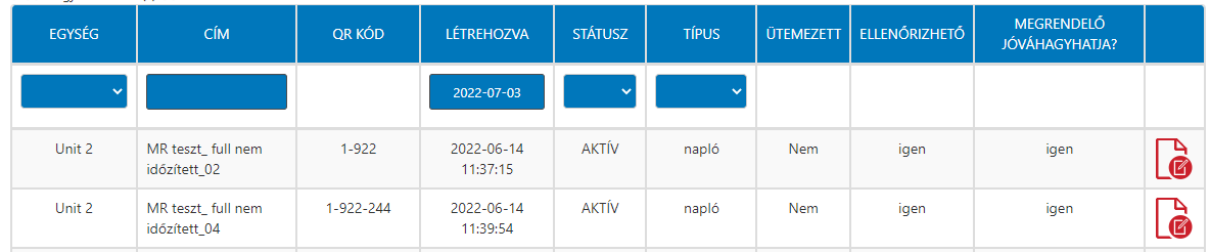

Megjegyzés: Amennyiben eleve bejelentkezünk egy egységben, akkor a nem lesz látható a teljes naplókészlet, amely a cégben létre lett hozva, csak azokat a naplóvázakat fogjuk látni, amelyek az adott egységre készültek.

**UUV DUUI LEVENIE:** 

#### Unit 1

 $17191$  DEMERTINESE AV L 19

Másik egység választása

A "Unit 1" van kiválasztva, így csak a Unit 1 naplóvázait lehet látni.

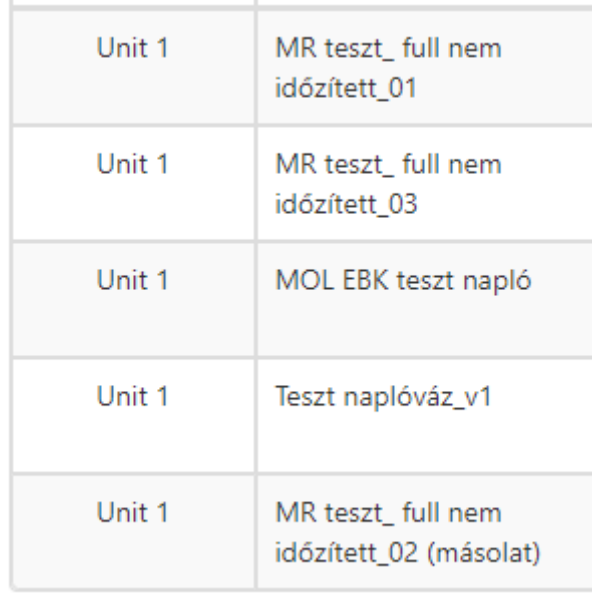

Unit 1 naplóvázak, más így nem is élhető el.

A naplóvázat kétféle módon lehet törölni.

Az inaktív naplóvázat a naplóvázba belépve a " Törlés" gombbal teljesen törölni tudjuk.

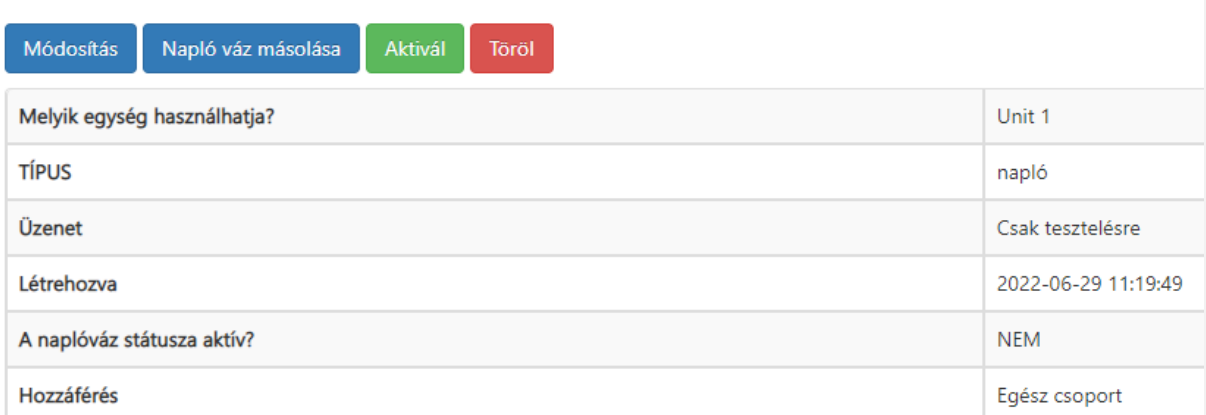

Ez az opció csak az inaktív naplóvázak esetében áll fent. Az így törölt naplóvázak véglegesen eltávolításra kerülnek a rendszerből, nem marad nyomuk és nem lehet őket visszaállítani sem.

A már használt és naplózott naplóvázak esetében a teljes törlés nem lehetséges az archív állomány miatt. Ezért azokat a tényleges törlés helyett gyakorlatilag inaktív állapotba tesszük, bár "törölt" státuszúnak jelöljük őket.

A törlés/ deaktiválást a módosítás gomb alatt találjuk az alapbeállításoknál.

Ezek a naplóvázak természetesen aktívak. Törlés után ha még is szükség lenne rájuk, akkor a törölt státusz alatt megtaláljuk őket, és az aktív státuszt kijelölve ismét elérhetővé tudjuk tenni őket a felhasználók számára.

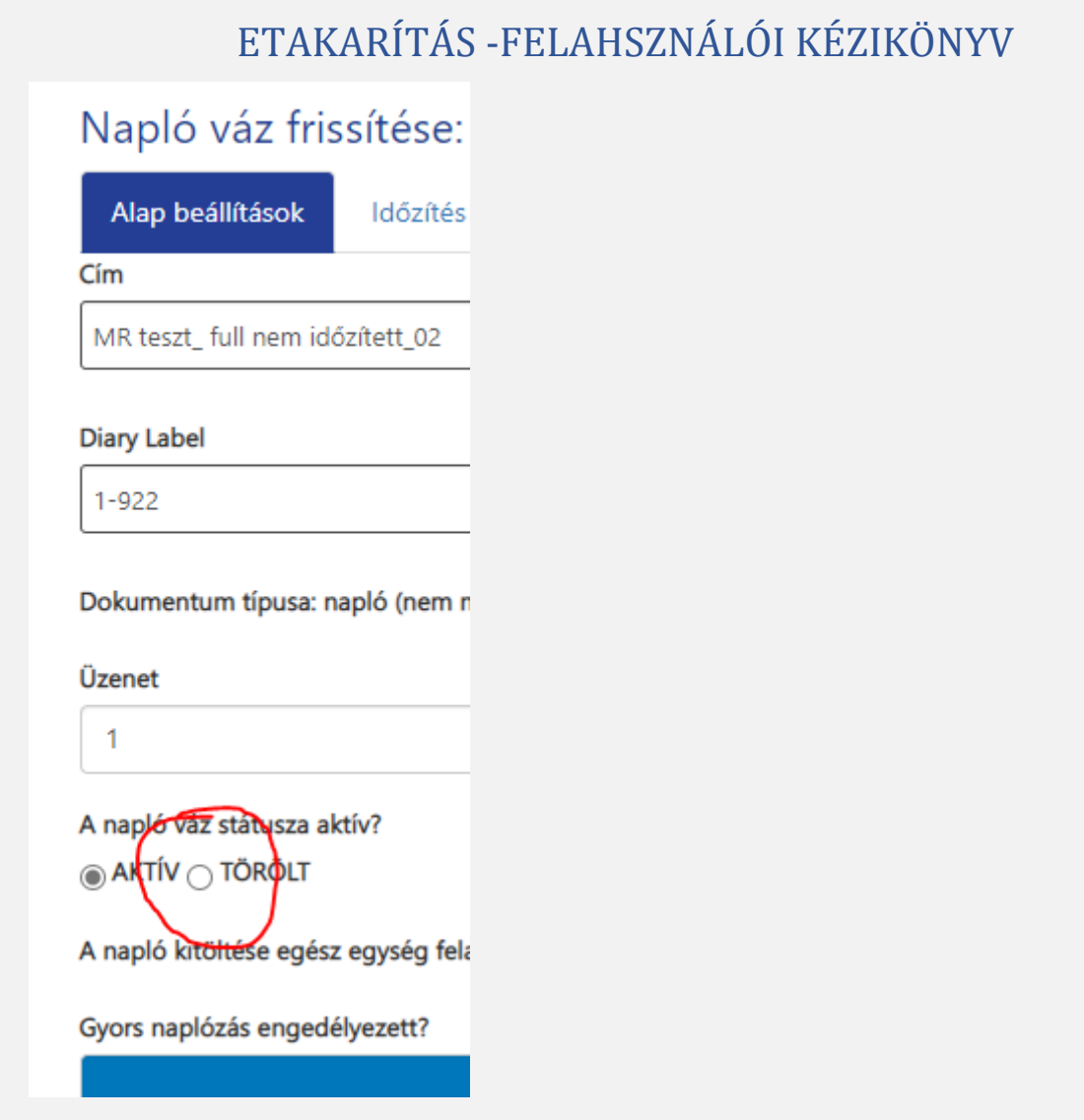

Ha a szűrőt beállítjuk a Törölt státuszra, akkor a rendszerben található deaktivált naplókat látjuk.

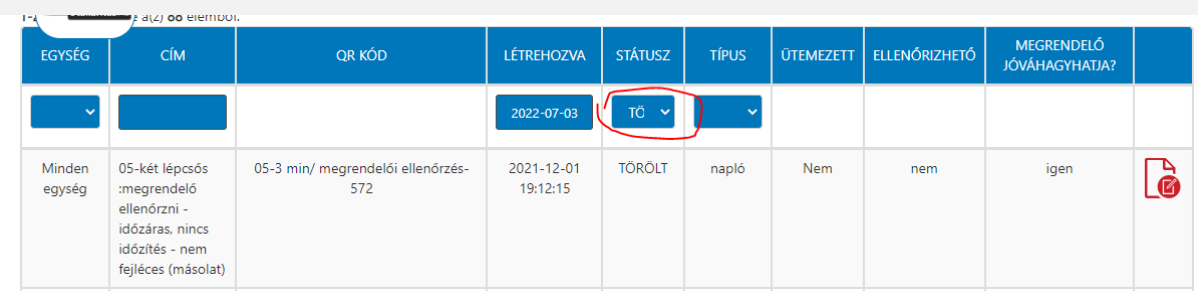

Megjegyzés: az inaktív napló és a törölt naplóváz között az a lényegi különbség, hogy a törölt naplóváz már volt használva legalább egy alkalommal és aktív állapotból lett deaktiválva, míg az inaktív naplóváz még soha nem volt aktiválva és nem rendelkezik egyetlen egy belőle készített archív naplóval sem.

Szerkeszteni és módosítani a naplóvázakat a már korábban tárgyalt módon lehet. Alapvetően két féle módszer létezik. Alaptulajdonságok változtatása és sorok változtatása.

Alaptulajdonságokat a módosítás gomb alatt lehet változtatni. Itt az egységen kívül bármit beállíthatunk aktív naplóváz esetében is.

Sorok változtatásához a már ismertetett napló másolása funkciót kell használnunk.

#### 4.5 TAKARÍTÓ FELHASZNÁLÓ FUNKCIÓK

Mint korábban azt tárgyaltuk, a takarító felhasználó is lehet általános vagy manager típusú. A kettő lényegében abban különbözi, hogy általános felhasználói joggal nem lehet naplóvázakkal művelet végezni, vagyis hiányzik a hozzáférést biztosító ikon.

Általános takarító kezdőoldal.

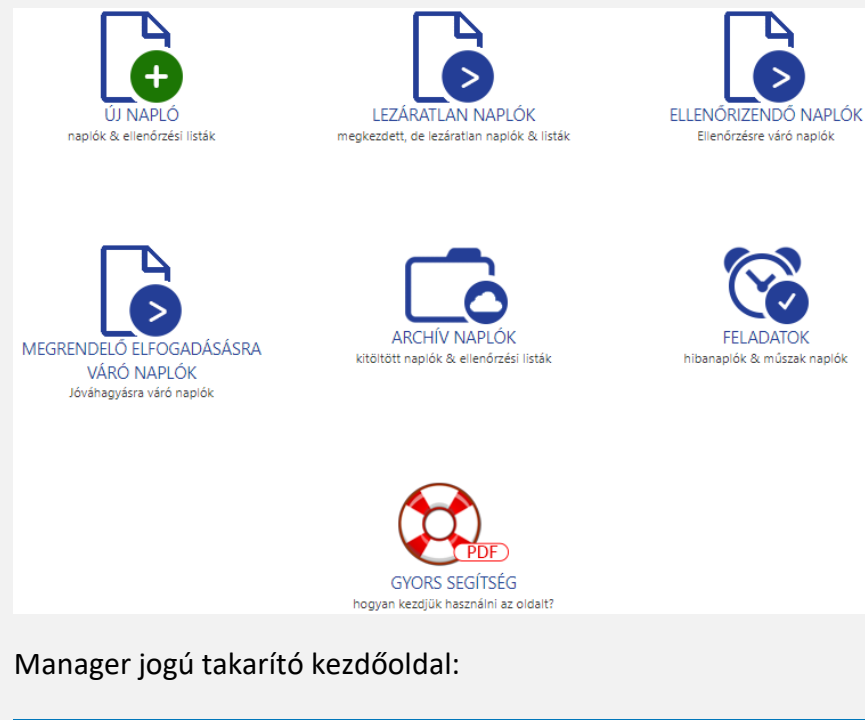

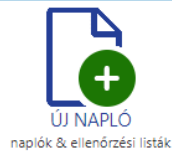

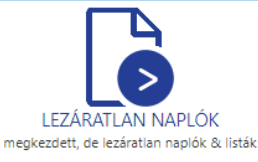

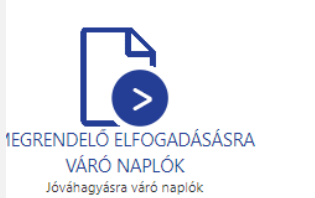

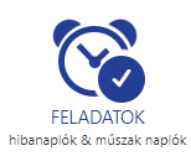

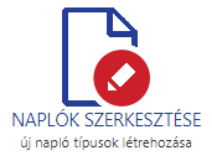

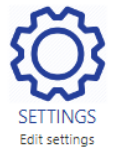

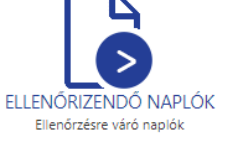

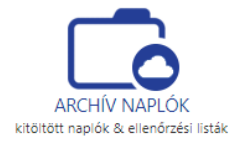

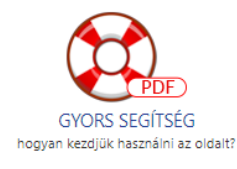

#### 4.5.1 NAPLÓZÁS – ÚJ NAPLÓ LÉTREHOZÁSA\_\_\_\_\_\_\_\_\_\_\_\_\_\_\_\_ \_\_\_\_\_\_\_\_\_\_\_\_\_\_\_\_\_\_\_\_\_\_

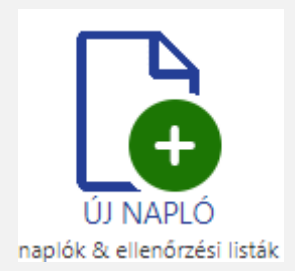

Az ikon alatt lehet megtalálni azokat a naplóvázakat, amiket az adott felhasználó elérhet illetve amiket használhat.

Előszőr az egységet válasszuk ki amelyben a naplózási feladatunk van.

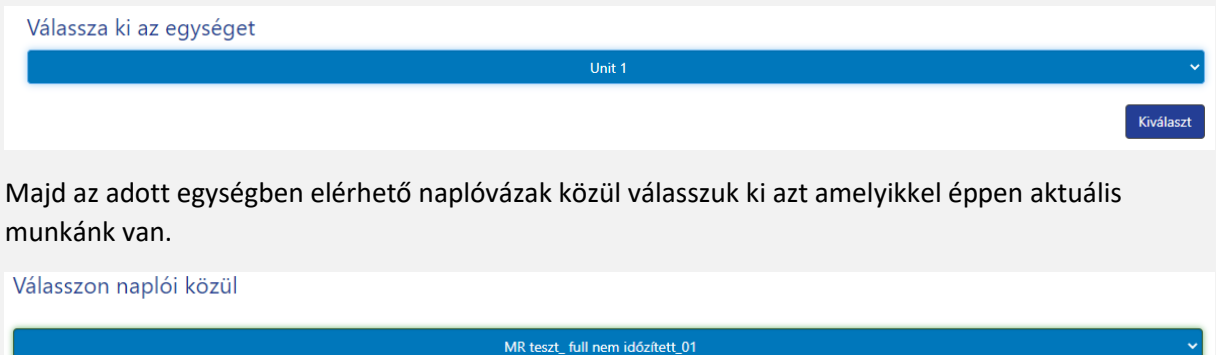

A megnyitás után a naplóváz sorai láthatóvá vállnak, és tetszés szerinti sorrendben elvégezhető a naplóváz kitöltése.

Megjegyzés: fényképet csak galériából lehetséges csatolni, külső aláírást a webes böngészőben nem lehet csatolni, csak mentett belső aláírást. ( az appban lehet elmenteni a felhasználók aláírásait, és azt tudja a rendszer csatolni a bejelentkezett felhasználóhoz)

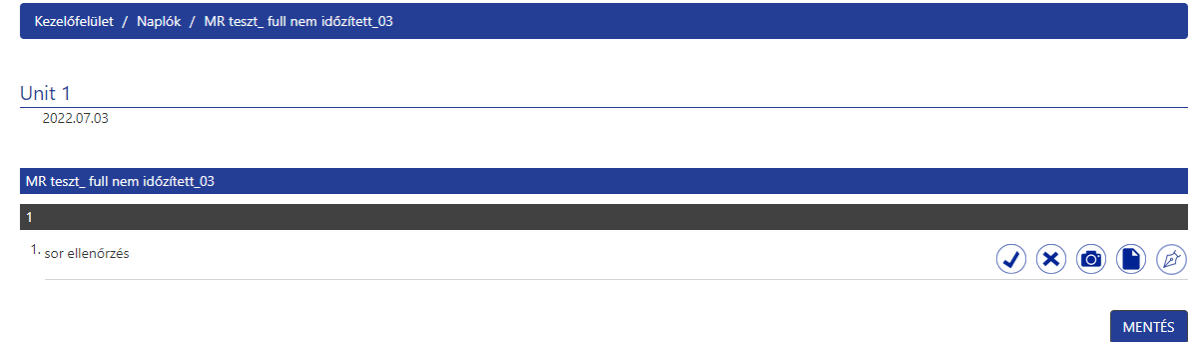

Normál kitöltés mellett a pipára kattintva az ikon zöld lesz, a napló lezárható.

Létrehoz

Ha azonban eltérést találunk, akkor az "x"-re kattintva megjelenik a megjegyzés sor aminek a kitöltése kötelező. Ide kell beírni, hogy mi az eltérés oka.

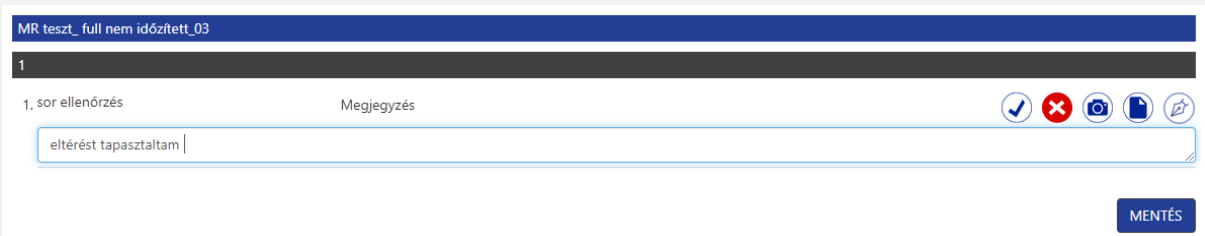

A naplóváz mentése után ebből a megjegyzésből – az applikációnál leírt módon – feladat generálódik.

A létrejövő feladatot a csoportvezető és az ellenőr kapják meg, a továbbiakban ők kezelik azt.

#### 4.5.2 NAPLÓZÁS – LEZÁRATLAN NAPLÓK

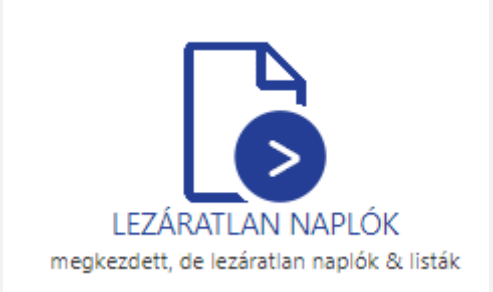

Abban az esetbe, ha egy naplóváz kitöltését nem fejeztük be, vagy az időzített volt és lejárt az időzítés rá – a rendszer megnyitja automatikusan és lezáratlan státuszba kerül- vagy az ellenőr visszadobta a naplóvázat további ellenőrzésre, akkor azok a naplóvázak itt lesznek elérhetőek.

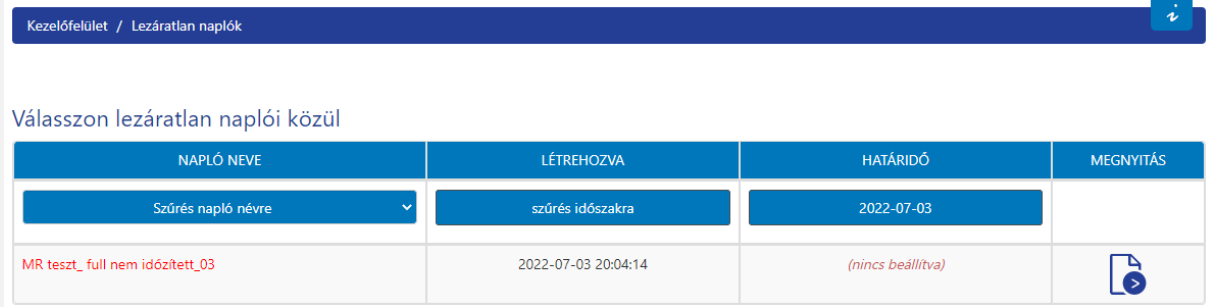

A lezáratlan naplóváz, ha ellenőrtől jön vissza akkor piros karakterekkel jelölt. Kezelése ugyan úgy történik mint a " rendes" naplóvázzal. Megnyitás után szerkeszthető és lezárható.

A naplóvázak funkciója közé tartozik az időzítés. Ha az ellenőrnek meghatározott idő áll a rendelkezésére az ellenőrzés elvégzésére, akkor a beállított idő elteltével a naplóváz tovább megy a következő állomásra. ( vagy megrendelőhöz, vagy archiválódik)

### 4.5.3 ELLENŐRIZENDŐ ÉS MEGRENDELŐI NAPÓK – BETEKINTÉS FUNKCIÓ

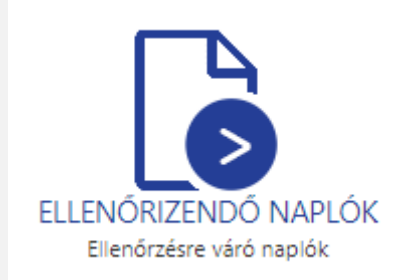

A takarítónak lehetősége van megtekinteni az ellenőr ellenőrzésére váró naplókat a weben. Szerkeszteni nem tudja őket, de meg tudja nézni, hogy milyen értékekkel, adatokkal töltötte ki. Ez eltérés az applikációhoz képest, ez a web plusz funkciója.

Válasszon ellenőrizendő naplók közül

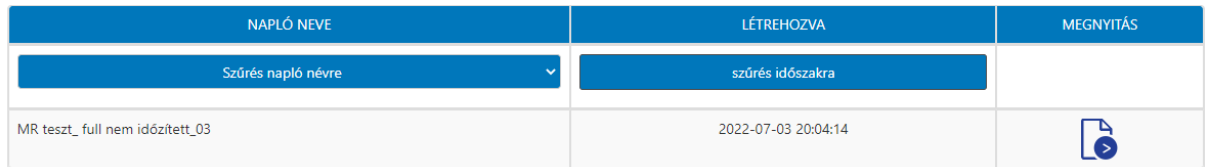

Belépve az ellenőrzésre váró naplóvázba, a szerkesztési funkciók hiányoznak.

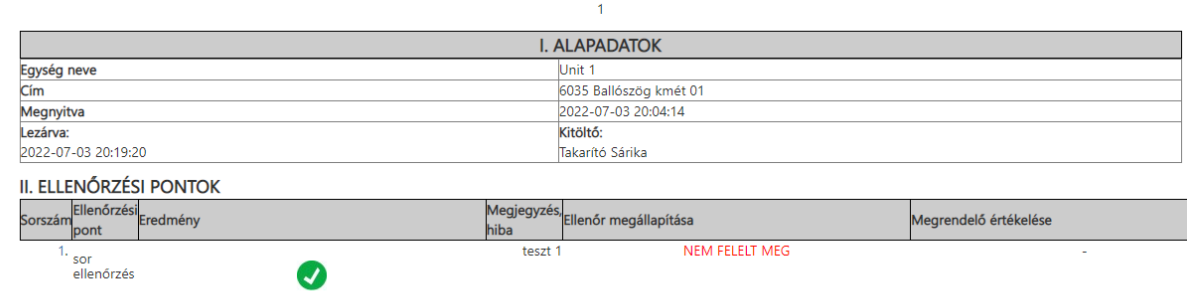

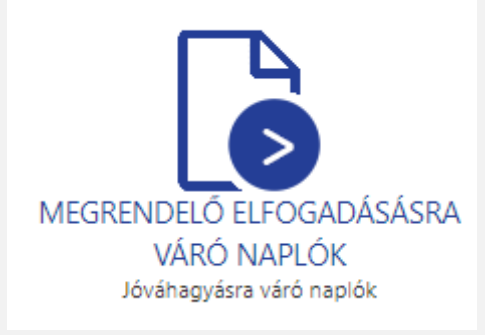

Ugyan csak megtekinthetőek a megrendelő számára továbbított naplóvázak hasonlóan az ellenőrzésre váró naplóvázak esetében. Szerkeszteni ezeket sem lehet.

Visszalépés mindkét esetben a felső navigáló menüsorral vagy a bal oldali menüsorral lehet.

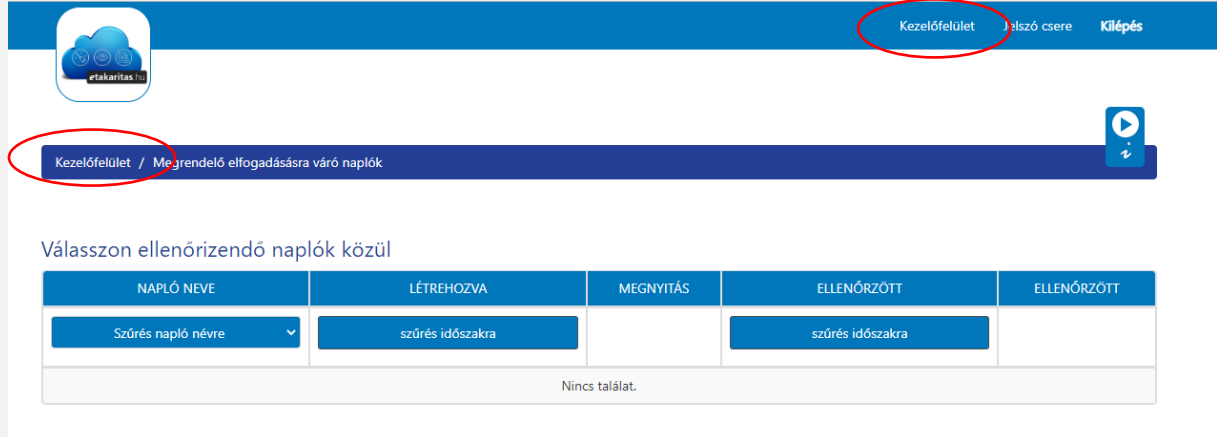

#### 4.5.4 ARCHÍC NAPLÓK

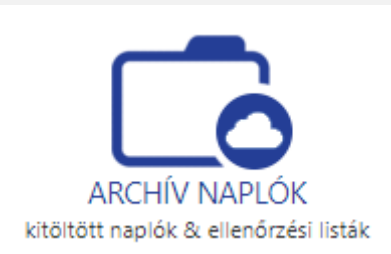

Ez a funkció minden felhasználónál ugyan úgy elérhető, és ugyan úgy konfigurált, vagyis korlátozás nélkül látható a lezárt naplóvázak, amelyek naplókká válnak miután a rendszer archiválja őket. Az életút végén a pdf formátumot kapó naplókat többféle opcióban tölthetjük le.

Az ikonok tájékoztatást adnak, hogy milyen orientáltságban és fényképpel vagy fényképek nélkül szeretnék-e megtekinteni a naplóinkat.

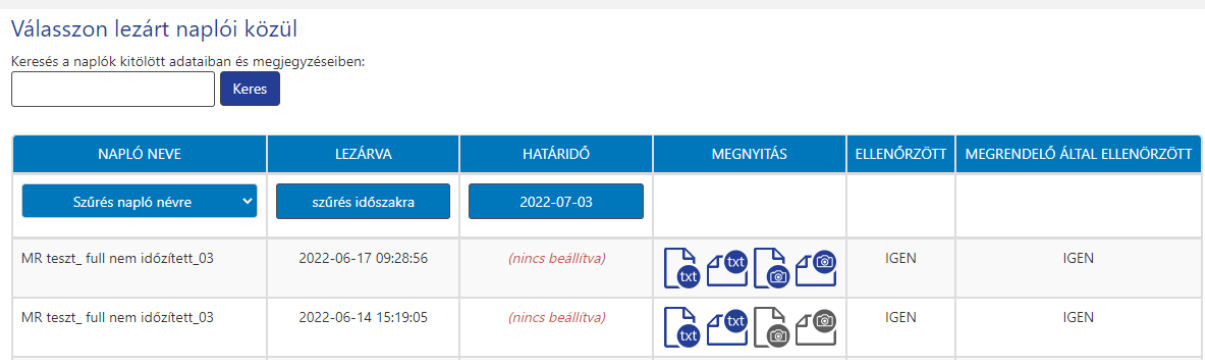

A rendszer jelzi, ha a naplóhoz fénykép is tartozik, a fénykép ikon kék hátterű és nem szürke.

A naplók között 3 féle szűrési lehetőség segítségével kereshetünk, vagy megadhatunk szavakat vagy szótöredékeket a felső kereső sorba, és úgy kereshetünk akár belső tartalomra is.

#### 4.5.5 FELADATOK

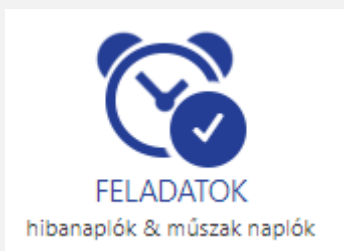

A takarítók rendszeresen kapnak feladatot. A korábban tárgyalt fejezetben láthattuk, hogy feladat önállóan létrehozott, vagy naplósorból generált lehet. Bármelyik típus is, az a feladatok ikon alatt lesz megtalálható.

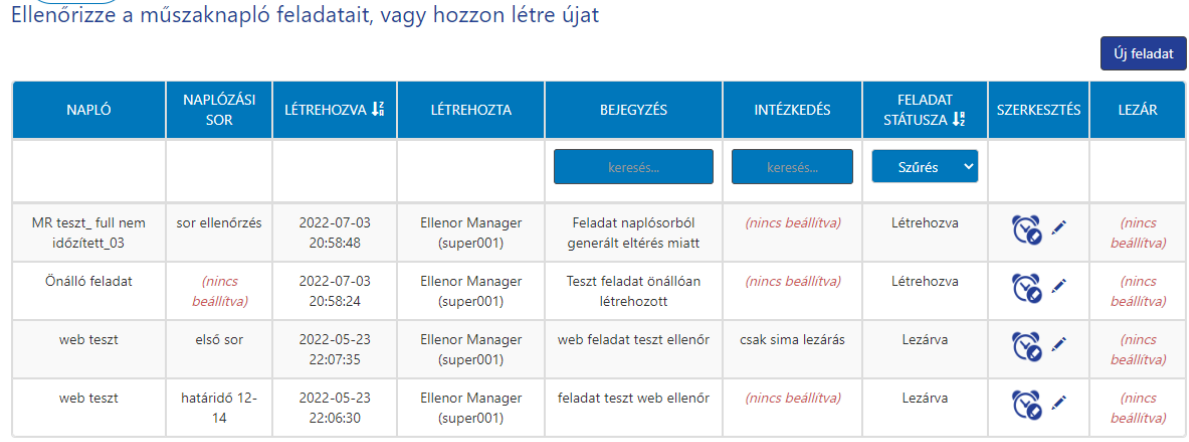

A feladatok kezelő felülete. Egyértelműen látszik, hogy mi jött létre önálló feladatként – vagyis felhasználó hozta létre- és mi az ami naplósorból.

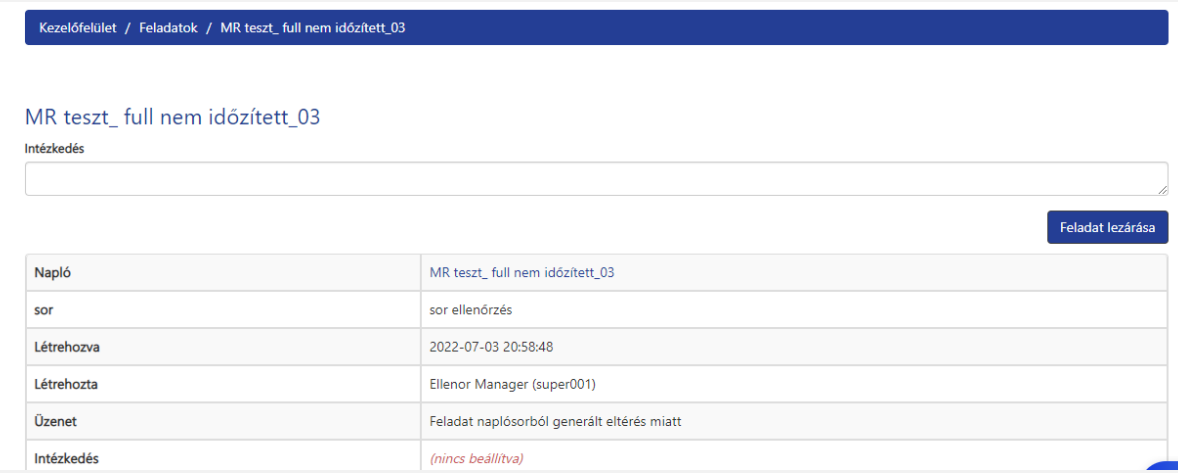

Az óra ikonra kattintva belépünk magába a feladatba, ahol megadhatjuk az intézkedést, és lezárhatjuk a feladatot mint takarító. Az intézkedés lehet egy válasz, egy végrehajtott utasítás ami a managertől érkezett. A feladat intézkedés megadása nélkül is lezárható.

A ceruzára kattintva beállíthatunk egy időzítést a feladat határ idejének.

#### 4.5.6 GYORS SEGÍTSÉG - FELHASZNÁLÓI KÉZIKÖNYV

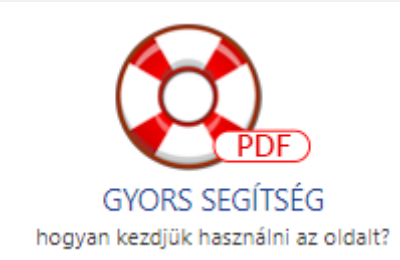

Itt található a felhasználói kézikönyv. Segítséget a[z ugyfélszolgalat@etakaritas.hu](mailto:ugyfélszolgalat@etakaritas.hu) emailcímen is kaphatunk.

### 4.5.7 BEJELENTKEZETT EGYSÉG ÉS ELŐFIZETÉS ÉRVÉNYESSÉGE, APPLIKÁCIÓ LINKJE\_\_\_\_\_\_\_\_\_\_\_\_\_\_\_\_\_\_\_\_\_\_\_\_\_\_\_\_\_\_\_\_\_\_\_\_\_\_\_\_\_\_\_\_\_\_\_\_\_\_\_\_\_\_\_\_\_\_\_\_\_\_\_\_\_\_\_\_\_\_

Unit 1 A(z) egység ingyenes tesztidőszaka érvényes 2121-03-04-ig. Aktuális app verzió letöltése - a megfelelő működéshez az előzőt el kell távolítani a készülékről eTakaritasV1 1.apk Kiadási megjegyzések: Javítások:

-ha a takarító késve zárta le (piros), akkor az ellenőrnél is piros színt kap a naplóváz. Javítva. Módosítások A verifikáló esetén a naplóknál bekerült az apróváló neve, aprováló által lezárva, kitöltésig hátralévő idő.

A lap alján találhatjuk a jelenleg kiválasztott egységünk nevét az előfizetés érvényességének lejártát jelző dátummal.

Az aktuális applikációt is itt találjuk. A eTakaritasV1\_1.apk -ra kattintva indul el az alkalmazás letöltése. Telepítést a korábbi fejezetben tárgyaltuk ( 2.1)

#### 4.6 ELLENŐR FUNKCIÓK

Hasonlóan a takarítóhoz, az ellenőr is lehet általános felhasználó vagy manager felhasználó. A különbség itt is csak annyi, hogy a manager tud naplóvázzal műveleteket végezni. Az ellenőr felhasználók általában a gyakorlat szerint manager jogosultsággal bírnak, hiszen a naplóvázak szerkesztése és kezelése, időzítése, egységhez rendelése az ő feladatuk. Az ellenőr felhasználóknál érdemes a management reprot-ot is engedélyezni, hogy a takarítás szolgáltatáshoz tudjanak kimutatásokat készíteni akár teljesítés igazoláshoz, akár manageri meetingekhez.

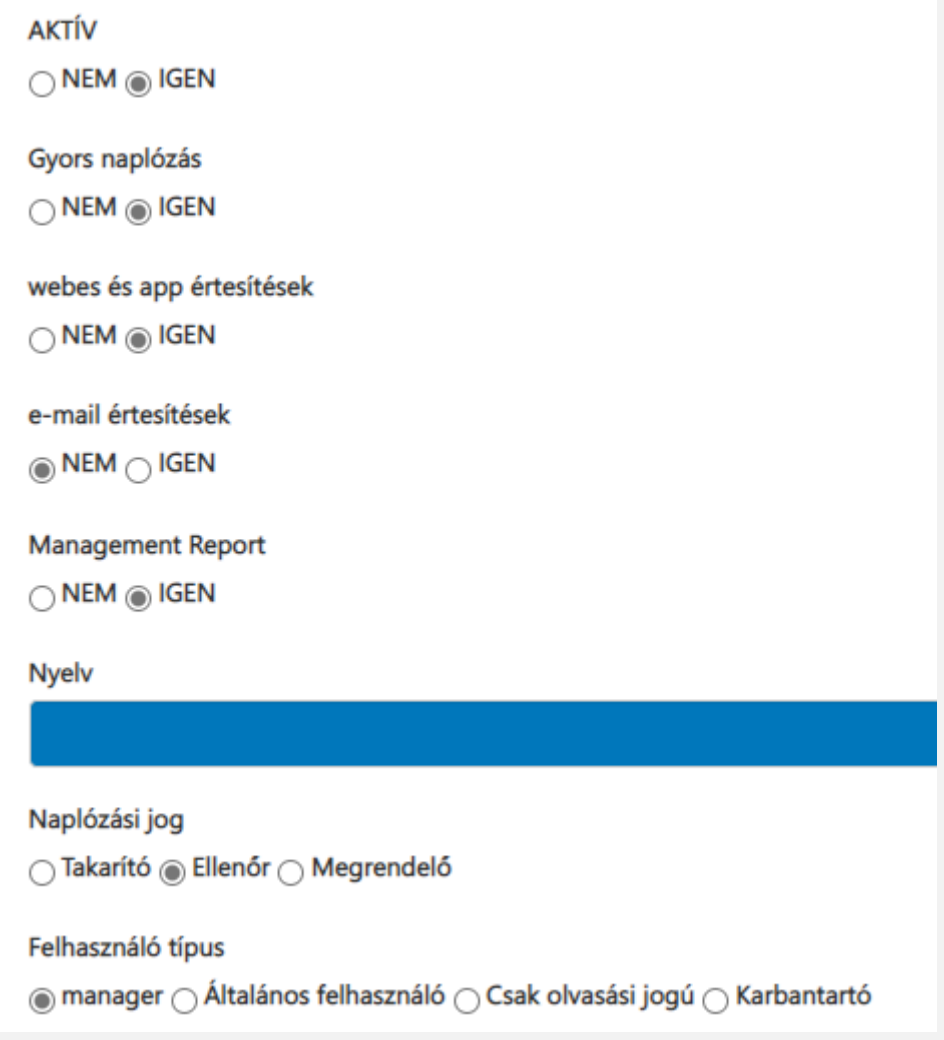

Az ellenőr típusú felhasználó javasolt beállítása. Így a gyors naplózás és a management riport, valamint a naplóvázakkal történő műveletek is elérhetőek lesznek.

Belépésnél egy rendszerüzenet figyelmezteti az ellenőrt, ha új ellenőrzésre váró naplóvázak vannak számára.

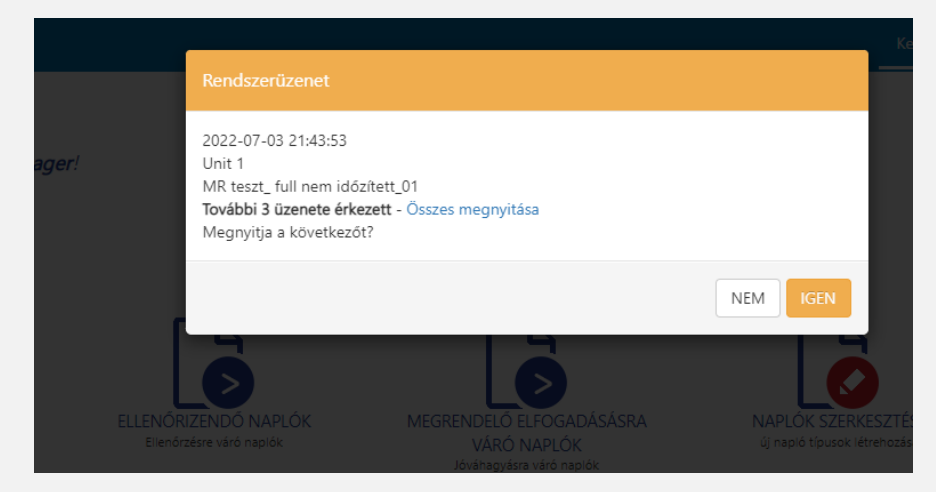

Az üzeneteket csak belépéskor lehet elérni, ezeket érdemes mindig megnyitni, mert itt összefoglalja a rendszer az adott felhasználót érintő feladatokat, ellenőrzéseket.

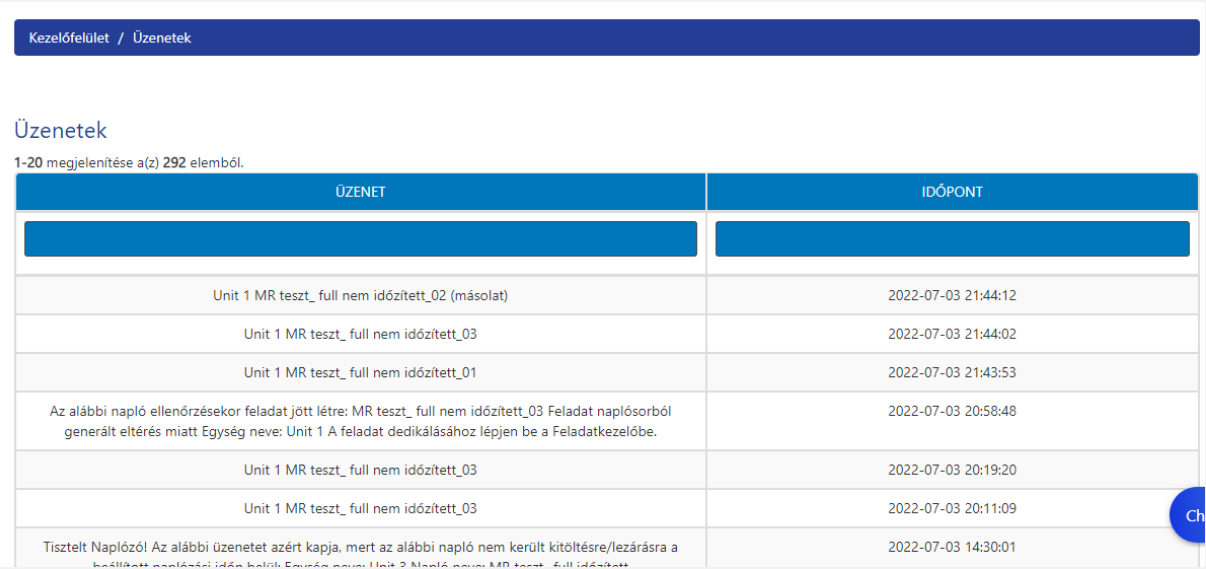

### 4.6.1 ELLENŐRIZENDŐ NAPLÓK\_\_\_\_\_\_\_\_\_\_\_\_\_\_\_\_\_\_\_\_\_\_\_\_\_\_\_\_\_\_\_\_\_\_\_\_\_\_\_\_\_\_\_\_\_\_\_\_\_

Az ellenőr felhasználó ( manager típusú) kezdőoldala:

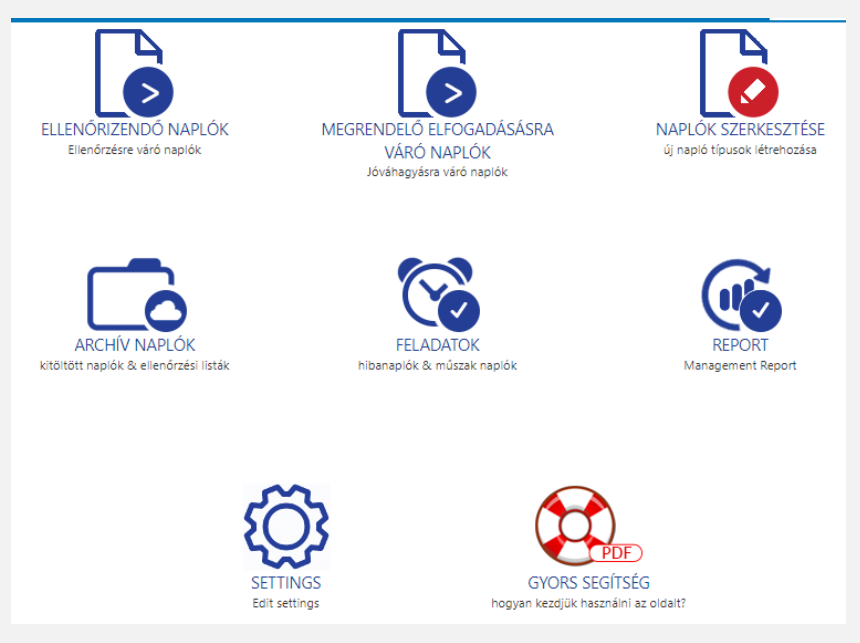

Az ellenőrzést az ellenőrizendő naplók ikon alatt kezdhetjük el.

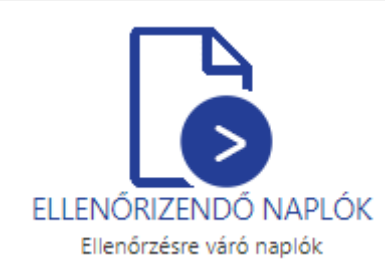

A takarítók által lezárt naplóvázak ide kerülnek. Az ellenőr itt nézheti meg őket és értékelheti a naplósorok tartalmát.

Ebben az esetben is az egység kiválasztásával kezdődik az ellenőrzés.

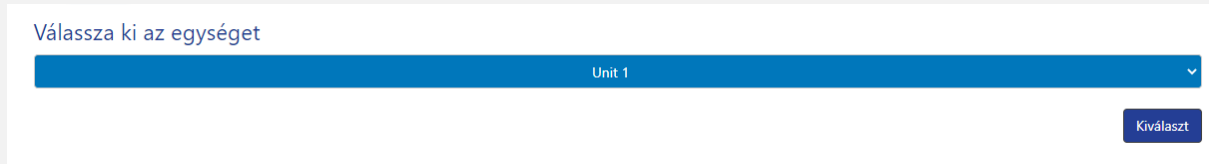

A kiválasztás után megjelenik az egységben épen aktuálisan ellenőrzésre várók naplóvázak. Ha az ellenőrzésre beállított időkapu van, akkor az időkapunk kívül a felhasználó nem fog már itt naplóvázat találni, mert az idő lejárta után a naplóvázat a rendszer automatikusan elfogadott értékekkel látja el és az életútján a következő állomásra küldi a naplóvázat. Ez lehet a megrendelő vagy lehet az archív.

Az ellenőrzésre várók naplóvázak listája:

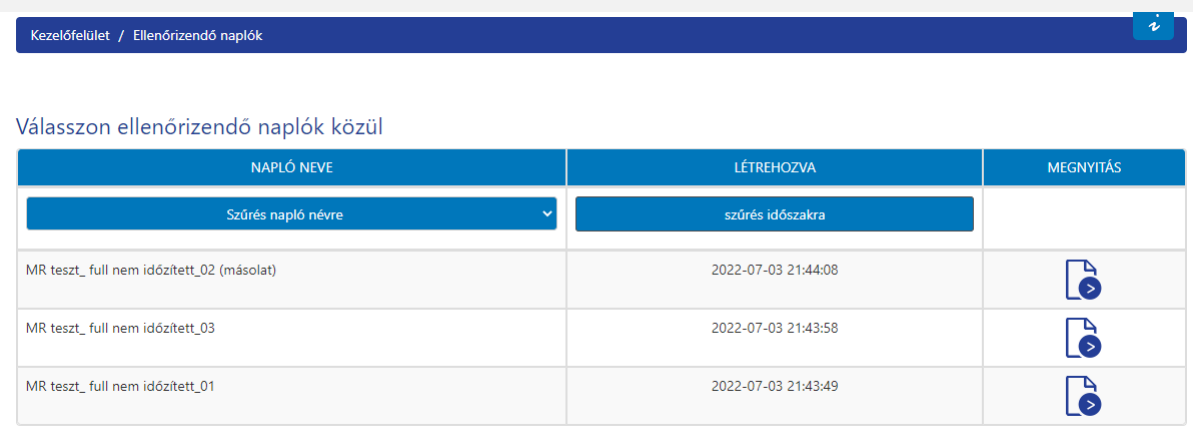

#### A megnyitott naplóváz ellenőrzési felülete:

Alapállapotban – bármilyen sortípus esetében – ezt láthatjuk. A kiválasztás után válik aktívvá a két gomb a mentéshez, vagy visszaküldéshez.

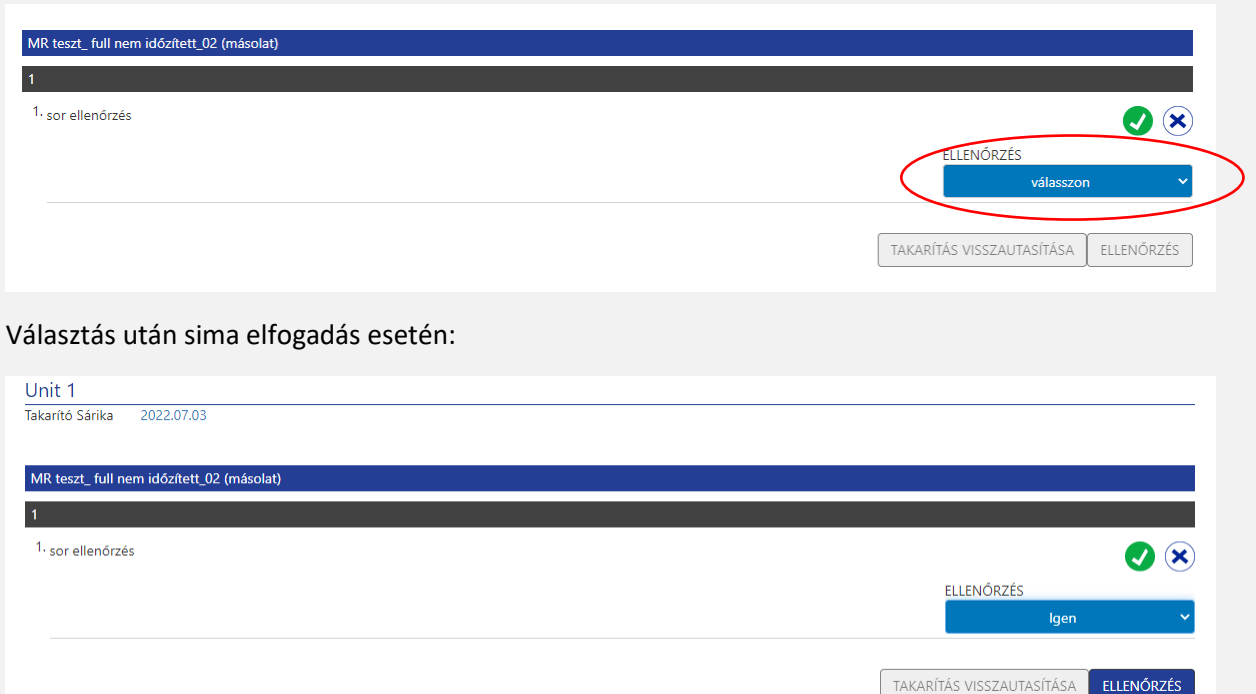

Ellenőrzés kattintás után a naplóváz tovább megy vagy megrendelőhöz vagy az archívba, ez beállítástól függ. A naplóváz eltűnik az ellenőrzésre várók naplóvázak listájából.

Választás után abban az esetben, ha elutasítottuk a naplósort, vagy sorokat. ( ebben a példában a naplóváz csak egy sort tartalmaz )

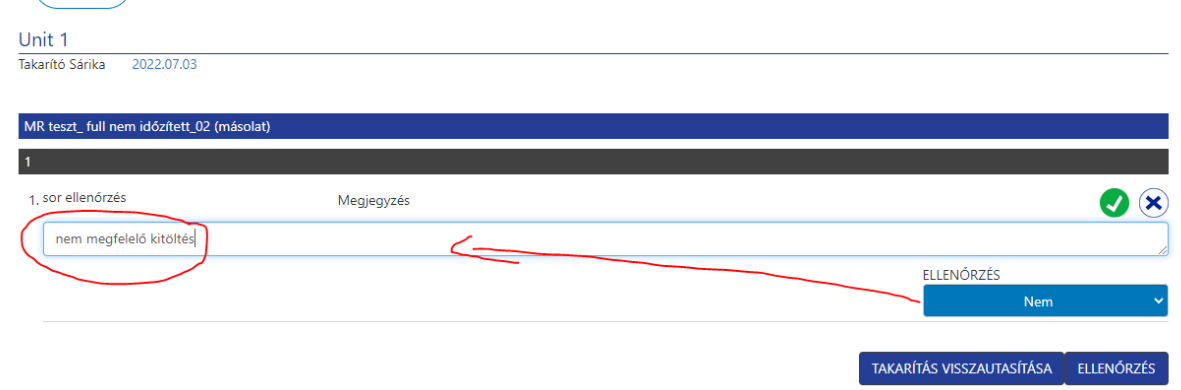

Ebben az esetben két lehetőség van. Tovább küldjük a naplóvázat ellenőrzésre ( megrendelői ellenőrzés/ vagy archiválás), vagy takarítás visszautasítása mellett visszaküldjük a takarítói szintre a naplóvázat.

Továbbküldés esetén ( ellenőrzés) a naplóváz ezzel a bejegyzéssel érkezik meg megrendelőhöz vagy ezzel kerül lezárásra és archiválásra.

Visszautasítás esetén a takarítói szintre kerül. Mindkét esetben feladat generálódik amit már a korábbi fejezetekben tárgyaltunk.

A feladatot azonban az ellenőrnek szerkesztenie kell, erre a naplóváz lezárásakor üzenetet kap.

A feladatkezelőbe be kell lépni, és a feladatot szerkesztve el kell dönteni, hogy ki kapja a feladatot. Megadhatjuk a szövegét, dátumát, és azt, hogy ki lássa el az utasításba adott munkát stb.

Fontos, hogy amikor dedikáljuk a feladatot, akkor az ellenőr saját magát is dedikálja, így a feladatot nyomon tudja követni. Ha nem jelöli be magát a listán, akkor a feladatot nem fogja látni a későbbiekben, és semmilyen visszajelzése nem lesz arról, hogy a kiadott feladattal mi történt.

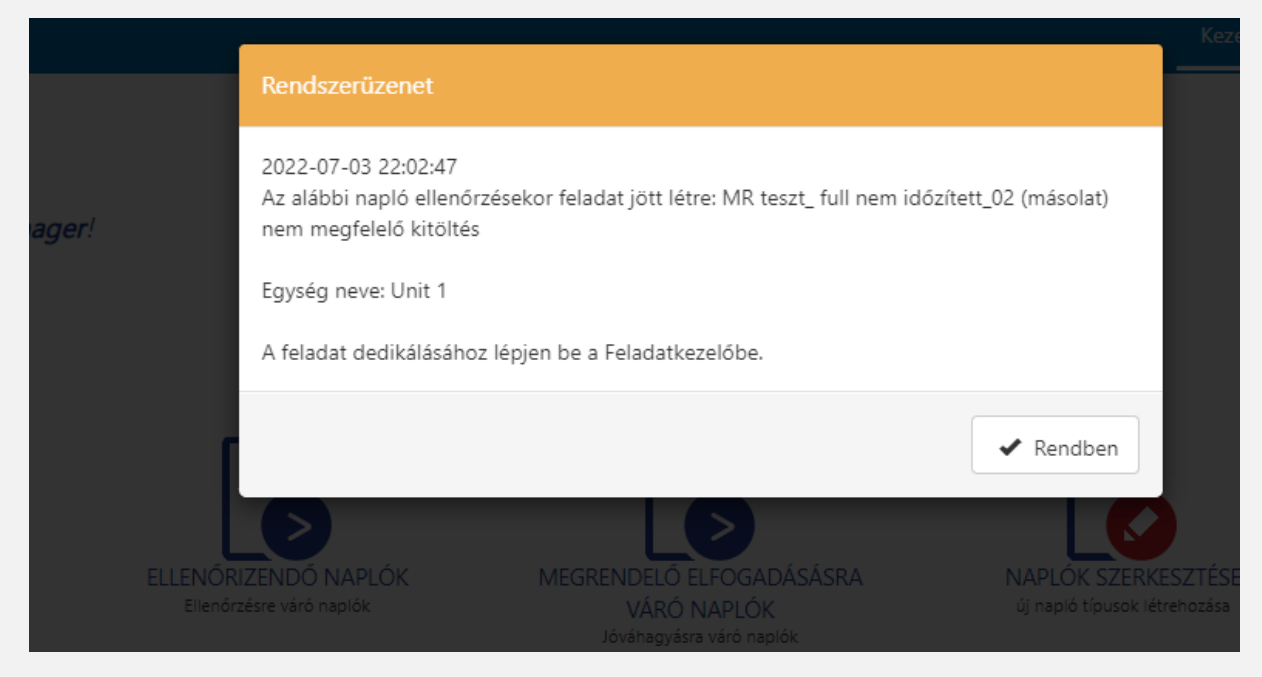

#### 4.6.2 FELADATOK

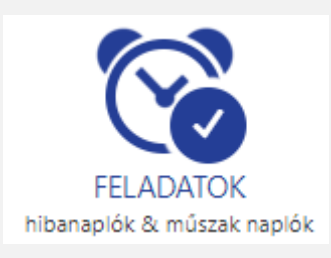

Az ikon alatt található a feladatok nyitóoldala, ahonnan az ellenőr eléri a feladatokat.

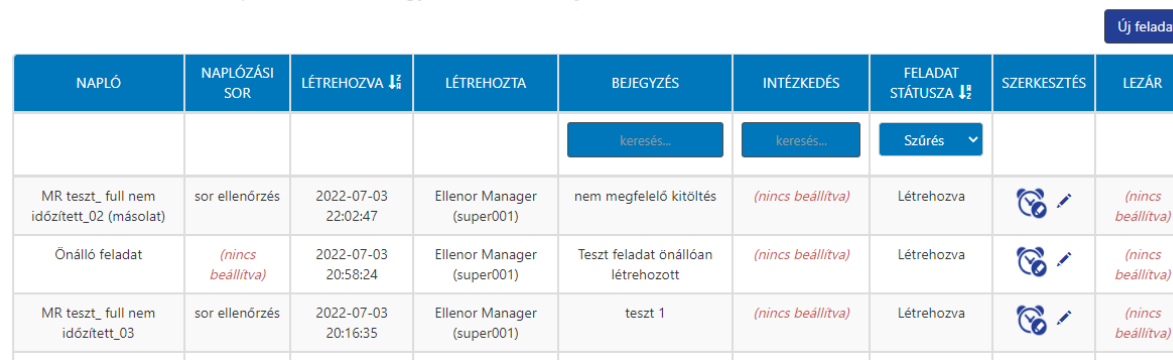

Ellenőrizze a műszaknapló feladatait, vagy hozzon létre újat

Lehet szűrni a feladatokat többféle módon. A feladatok lezárásához az óra ikonnal jutunk, de ha szerkeszteni szeretnénk a feladatot ( dedikálni pl) akkor a ceruza ikont kell választani

A ceruza ikon alatt található felületen adható meg többek között az is, ha külsős, nem rendszerben regisztrált személynek szeretnénk a feladatot elküldeni. Ezt email formájában tehetjük meg.

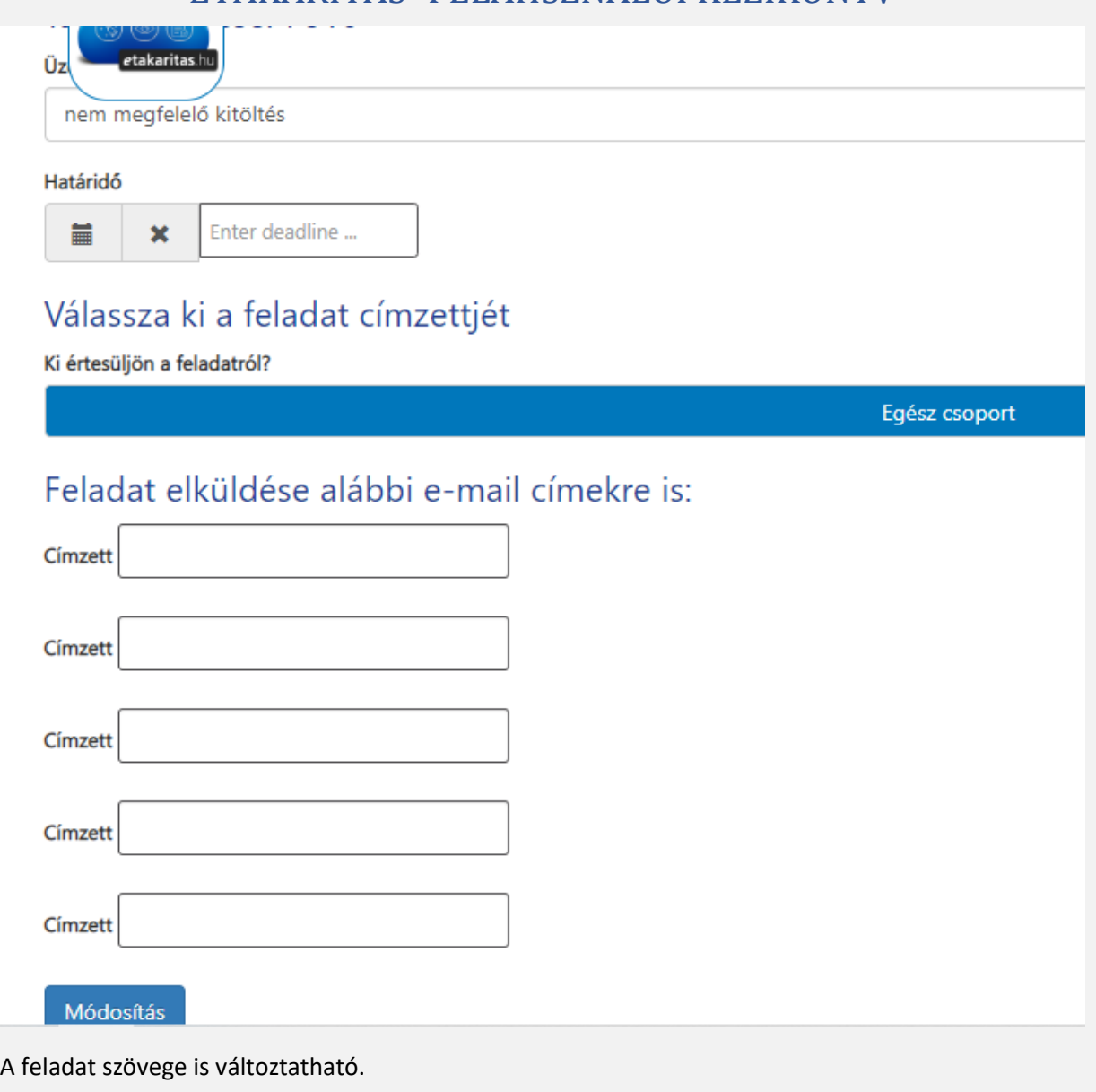

Az egész csoport bannerjébe kattintva megjelennek a felhasználók akikhez a feladatot kötni lehet, azaz dedikálható.

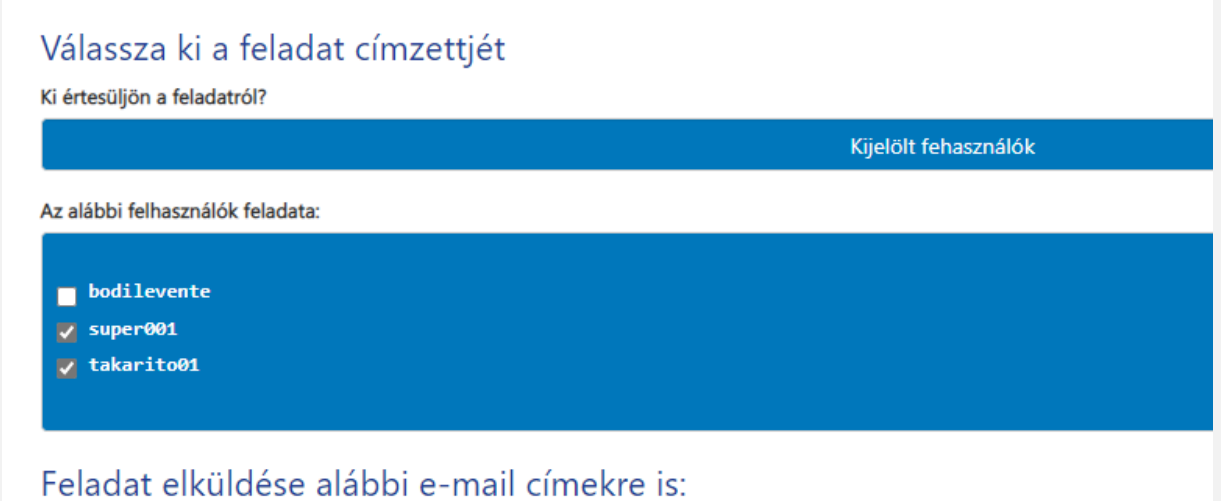

Ahogy korábban szó volt róla, érdemes az ellenőrnek a dedikált személy mellett saját magát is bejelölni a feladat nyomon követése érdekében. A módosítás gombra kattintva a feladat beállításai mentődnek. Visszalépéshez a felső bannert használhatjuk kiválasztva a kívánt célfelületet ( pl kezelőfelület)

#### 4.6.3 MEGRENDELŐ ELFOGADÁSRA VÁRÓ NAPLÓK

Az ellenőrnek lehetősége van betekinteni az általa továbbküldött naplóvázak tartalmába a megrendelői oldalon. Szerkesztésre nincs lehetősége. Ez ugyan olyan betekintői funkció mint a takarító esetében.

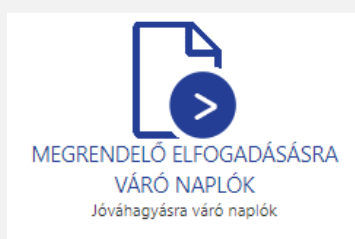

#### Az adatok és értékelések látszanak, de funkció gombok nincsenek

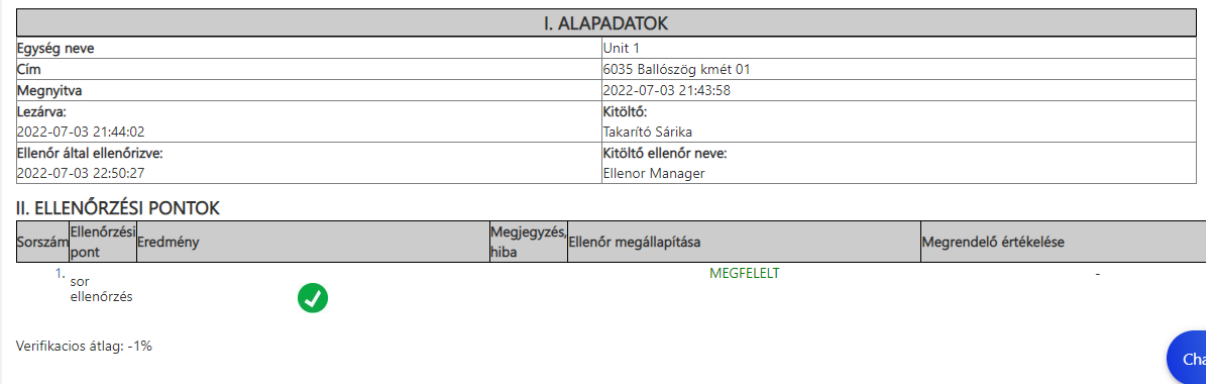

 $\overline{1}$ 

#### 4.6.4 NAPLÓK SZERKESZTÉSE

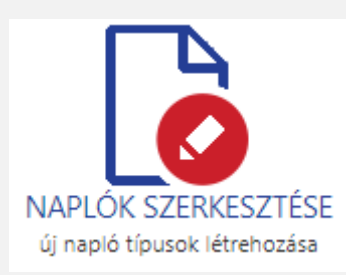

A gyűjtő ikon alatt további négy ikon van a funkciókhoz.

A batch import naplók excel táblából történő feltöltését csak külön kérésre végezzük el, alapállapotban nem működik a funkció.

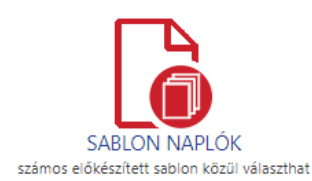

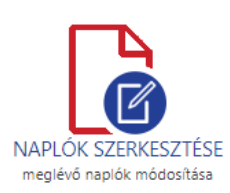

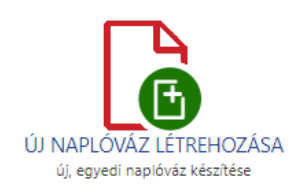

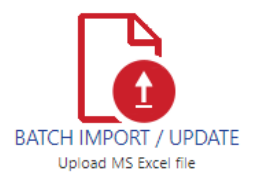

Sablon naplók:

Kérésre létre tudunk hozni olyan naplóvázakat a rendszerükhöz, amelyeket egyszerű másolással bármely egységbe át tudják rakni. Ennek akkor van értelme, ha nagy mennyiségben használnak különböző egységekben nagyon hasonló takarítási utasításból készített generikus naplóvázakat.

Naplók szerkesztése és új naplóváz létrehozása:

Korábbi fejezetben tárgyalt módon történik ( 4.4)

#### $4.6.5$  ARCHÍV

Az archív naplók kezelését és az ikon alatti funkciókat a 4.5.4 pontban találja.

#### 4.6.6 REPORT

A management report választhatóan elérhető funkció, amely a naplózási tevékenység gyűjtött adataiból készít kimutatást és KPI számokat.

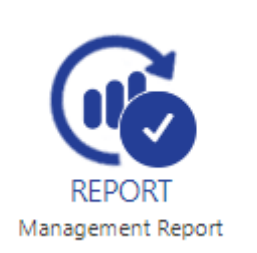

A felület belső oldalai:

Alap Adatok: kimutatás a vállalat alapvető struktúrájáról.

- Egységek száma és területe
- A felhasználók felelőségi körébe tartozó területek nagysága, száma
- Az ellenőr felhasználók és hozzájuk tartozó takarítók és területek

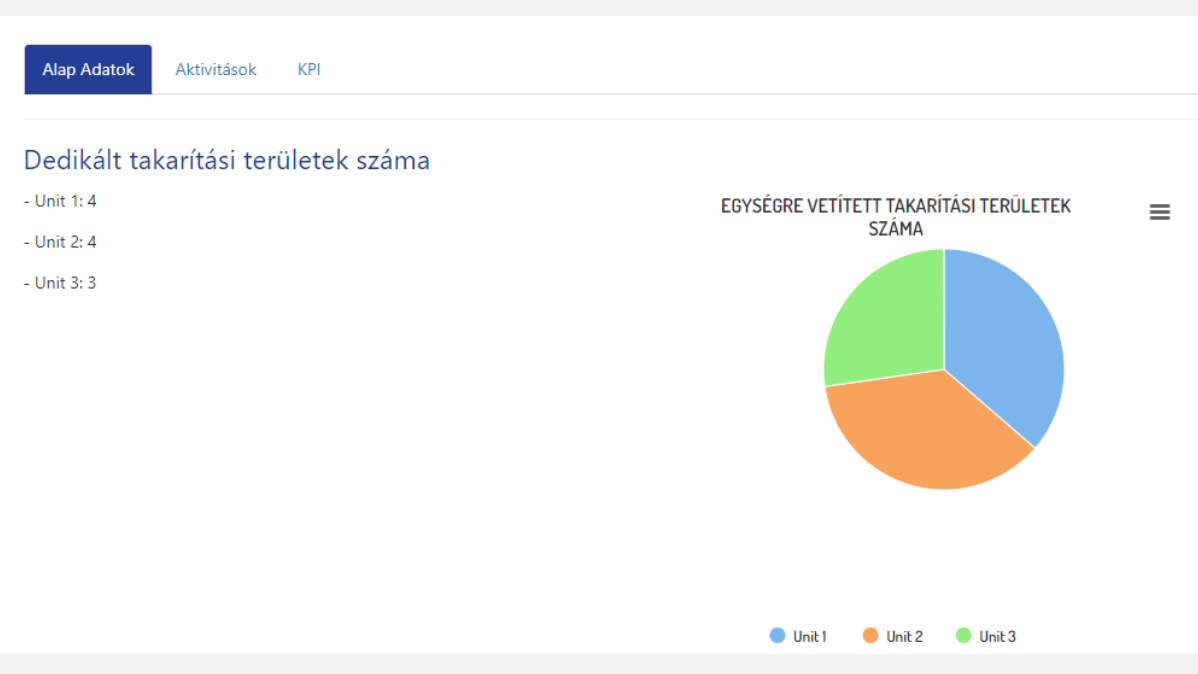

Aktivitások:

Az adott vállalat tevékenysége kerül itt monitorozásra sokféle adat szűrhető, rendszerezett formában.

Kimutatások:

- Takarítás státuszára vonatkozó számok
- Ellenőrzésre vonatkozó adatok
- Feladat kezelésre vonatkozó adatok

#### Takarítás státuszára vonatkozó adatok

- Lezárt naplók száma: 16

- Lezárt naplók területe: 200 m<sup>2</sup>
- Nyitott naplók száma: 130
- Nyitott naplók területe: 26900 m<sup>2</sup>

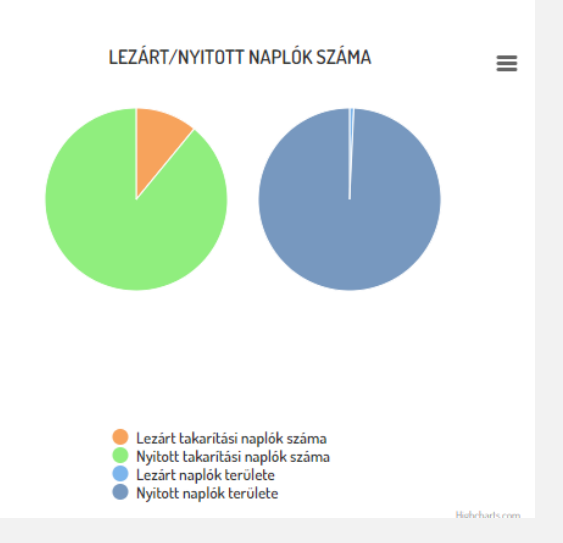

KPI

Fontos adatok amelyek a teljesítményt mutatják meg. Időszakra, egységre, felhasználóra bontva.

Adatok:

• Zárási arány ( vizsgált időszakban mennyi volt a nyitott és lezárt naplók aránya)

- Helyes teljesítési arány ( vizsgált időszakban mennyi volt az elsőre teljesített takarítások aránya)
- Agilitás mutató ( vizsgált időszakban mennyi volt a határidőre lezárt naplók száma )

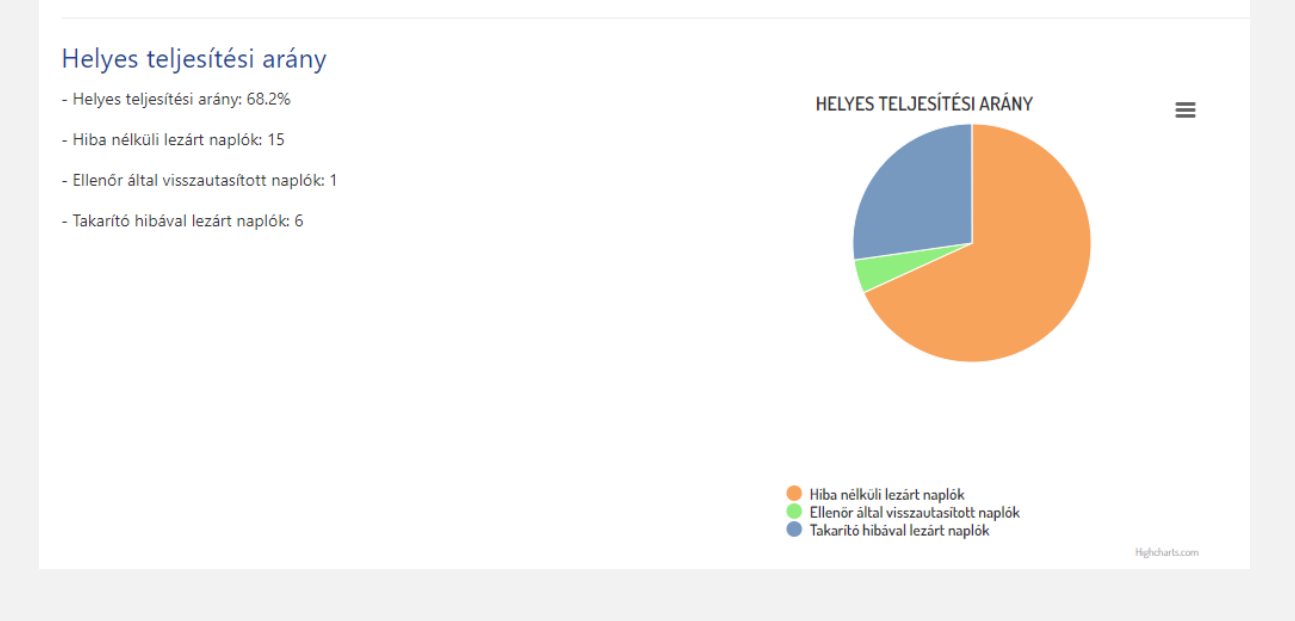

#### 4.6.7 SETTINGS

A settings funkció nem elérhető csak az admin számára.

#### 4.6.8 GYORS SEGÍTSÉG

Funkció megegyezik a takarítónál megismertekkel.

Segítséget az [ugyfelszolgalat@etakaritas.hu](mailto:ugyfelszolgalat@etakaritas.hu) email címen is kaphat.

#### 4.6.9 BEJELENTKEZETT EGYSÉG ÉS ELŐFIZETÉS ÉRVÉNYESSÉGE, APPLIKÁCIÓ LINKJE\_\_\_\_\_\_\_\_\_\_\_\_\_\_\_\_\_\_\_\_\_\_\_\_\_\_\_\_\_\_\_\_\_\_\_\_\_\_\_\_\_\_\_\_\_\_\_\_\_\_\_\_\_\_\_\_\_\_\_\_\_\_\_\_\_\_\_\_\_\_

Az adatok megegyeznek minden felhasználói oldalon.

#### 4.7 MEGRENDELŐI FELHASZNÁLÓ FUNKCIÓK

A rendszerben a megrendelői felhasználók műveleti képessége jelentősen eltér az ellenőr, illetve a takarító felhasználókéhoz képes. Elsősorban úgynevezett betekintés lehetőséget biztosítunk, bizonyos operatív funkciókkal – amennyiben erre szükség van- melyek beállíthatók a felhasználói felületen.

#### 4.7.1 MEGRENDELŐI ELLENŐRIZENDŐ NAPLÓVÁZAK

A naplóvázak ellenőrtől érkeznek. Megrendelő a naplóvázakat meg tudja nézni, és az adott sorokat értékelni tudja nagyon hasonlóan, mint az ellenőr felhasználó. A sorokat el is tudja utasítani, és a megjegyzés panelba tud megjegyzést írni, amelyből nem generálódik feladat, viszont a beírt megjegyzés a naplóban marad. A naplóvázat nem tudja visszaküldeni ellenőrnek, elfogadás után a naplóváz archiválódik. A megrendelő is lehet általános felhasználó vagy manager típusú, és a naplóvázakkal tud műveletet végezni. A management report választhatóan megjeleníthető.

#### A megrendelő kezelőfelülete ( manager ):

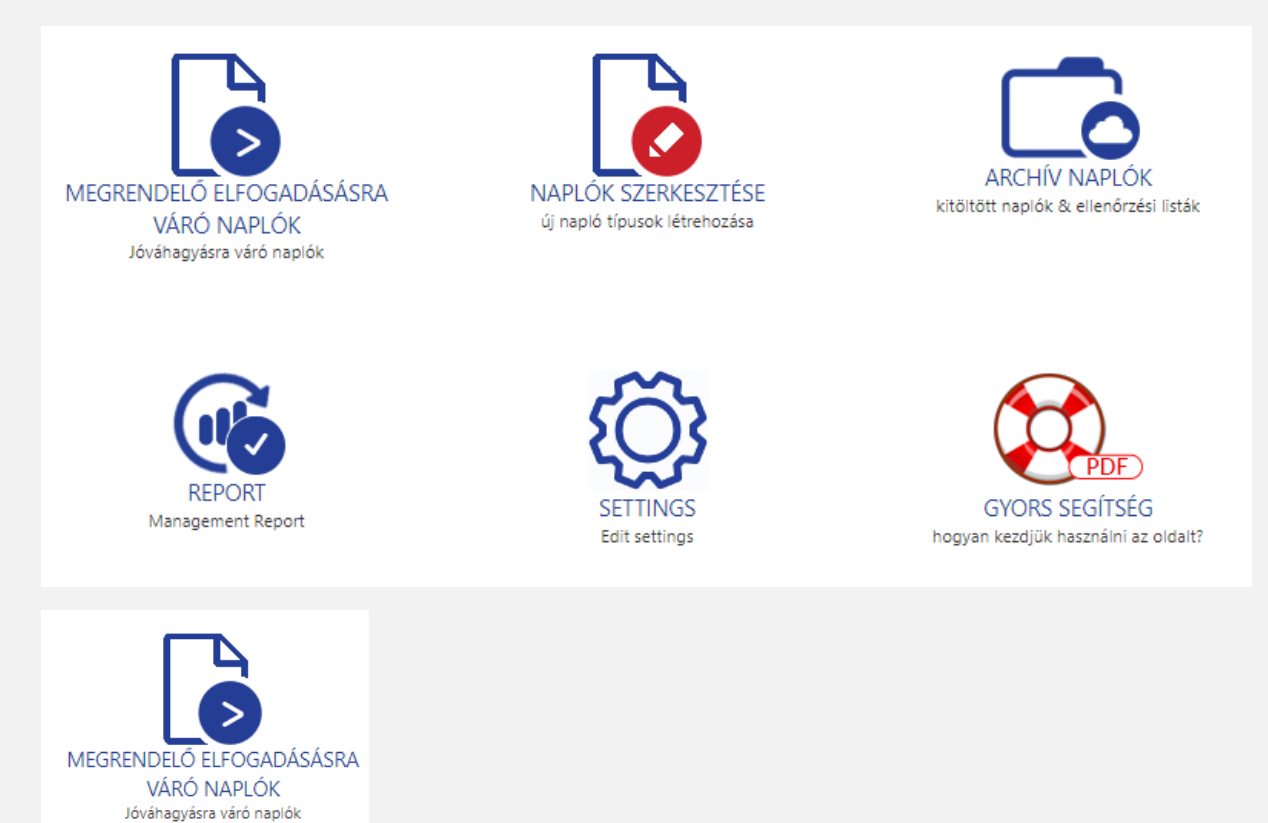

Az ikon alatt találhatók az ellenőrzésre váró naplóvázak. Az egység kiválasztása után megjelennek azok a naplóvázak, amelyek az egységben kitöltésre kerültek. Amennyiben a naplóvázak időzítettek, vagyis az ellenőrzésekre meghatározott időkaput állítottunk be, akkor ennek lejárta után a naplóvázak már nem leszenek láthatóak mert tovább lépnek és az archív állományba kerülnek.

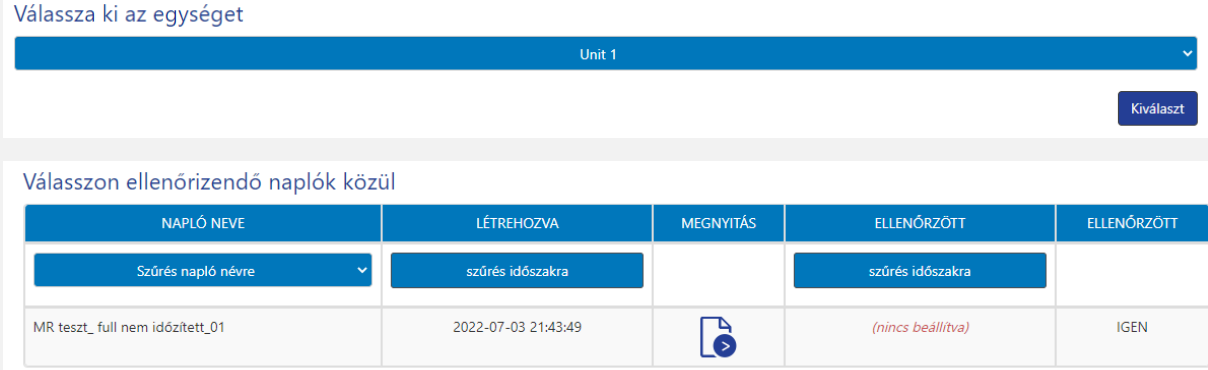

Elfogadás esetén a naplóváz mentés után az archívba kerül. Visszautasítás gomb nincs, de sort lehet elutasítani a korábban tárgyaltak szerint.

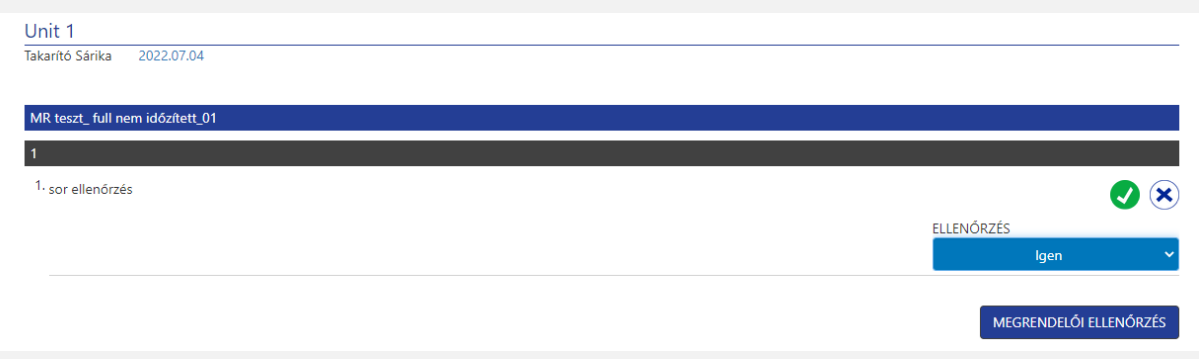

#### Elutasított naplósorral lezárás:

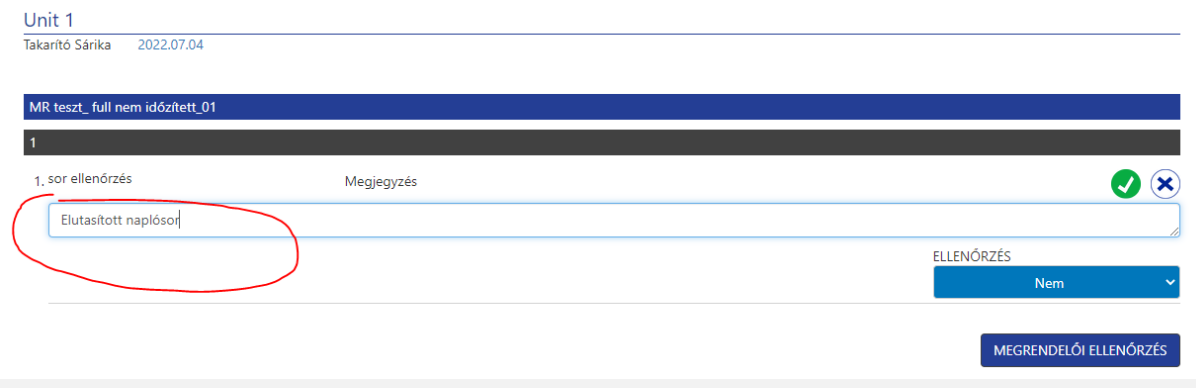

Az archív megjelenése:

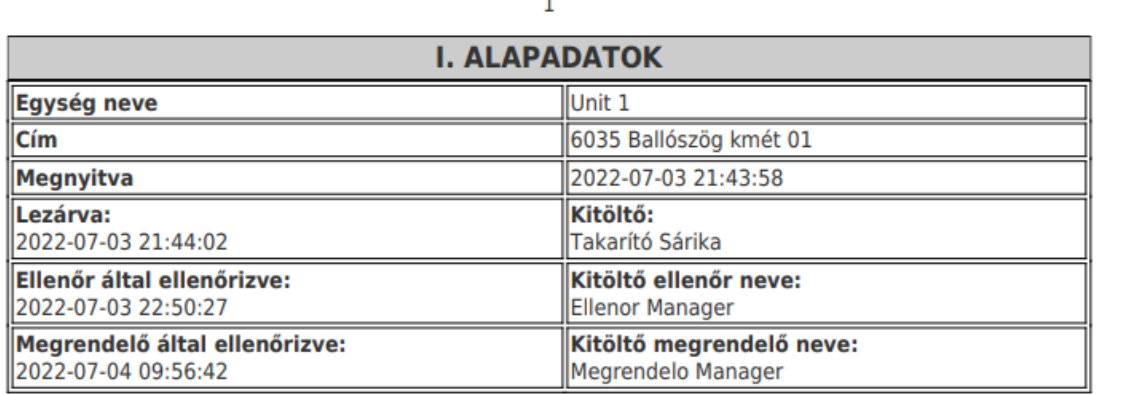

#### **II. ELLENŐRZÉSI PONTOK**

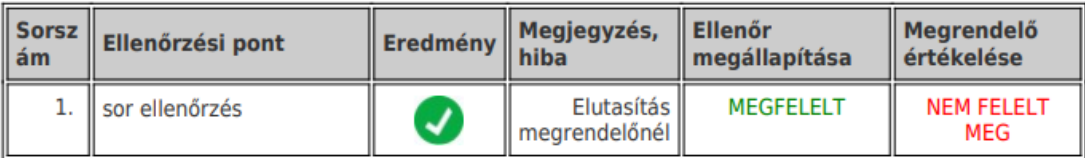

### 4.7.2 NAPLÓK SZERKESZTÉSE\_\_\_\_\_\_\_\_\_\_\_\_\_\_\_\_\_\_\_\_\_\_\_\_\_\_\_\_\_\_\_\_\_\_\_\_\_\_\_\_\_\_\_\_\_\_\_\_\_\_\_

Ez a funkció teljesen megegyezik a más manager típusú felhasználók működésével. Lsd: 4.4.2

#### 4.7.3 ARCHÍV NAPLÓK

A funkció megegyezik a korábbi fejezetben tárgyalt működéssel. Lsd: 4.5.4

#### 4.7.4 REPORT

A funkció megegyezik a korábbi fejezetben tárgyalt működéssel. Lsd: 4.6.6

#### 4.7.5 SETTINGS

A funkció nem elérhető csak admin felhasználó számára.

#### 4.7.6 GYORS SEGÍTSÉG

Az ikon alatt a felhasználói kézikönyv található. Segítséget az [ugyfelszolgalat@etakaritas.hu](mailto:ugyfelszolgalat@etakaritas.hu) email címen is kaphat.

### 4.7.7 BEJELENTKEZETT EGYSÉG ÉS ELŐFIZETÉS ÉRVÉNYESSÉGE, APPLIKÁCIÓ LINKJE\_\_\_\_\_\_\_\_\_\_\_\_\_\_\_\_\_\_\_\_\_\_\_\_\_\_\_\_\_\_\_\_\_\_\_\_\_\_\_\_\_\_\_\_\_\_\_\_\_\_\_\_\_\_\_\_\_\_\_\_\_\_\_\_\_\_\_\_\_\_

A bejelentkezett egységet találhatjuk itt, illetve az előfizetés érvényességét.

Innen tölthető le az applikáció is, a .apk kiterjesztésű linkre kattintva.

#### 5. AJÁNLATKÉRÉS, SEGÍTSÉG, TECH SUPPORT

A termékkel kapcsolatosan ajánlatot, segítséget, technikai támogatást az [ugyfelszolgalat@etakaritas.hu](mailto:ugyfelszolgalat@etakaritas.hu) email címen, vagy a +36 30 873 39 61- es telefonszámon kaphat.